# thingworx kepware edge

© 2022 PTC Inc. All Rights Reserved.

# <span id="page-1-0"></span>Table of Contents

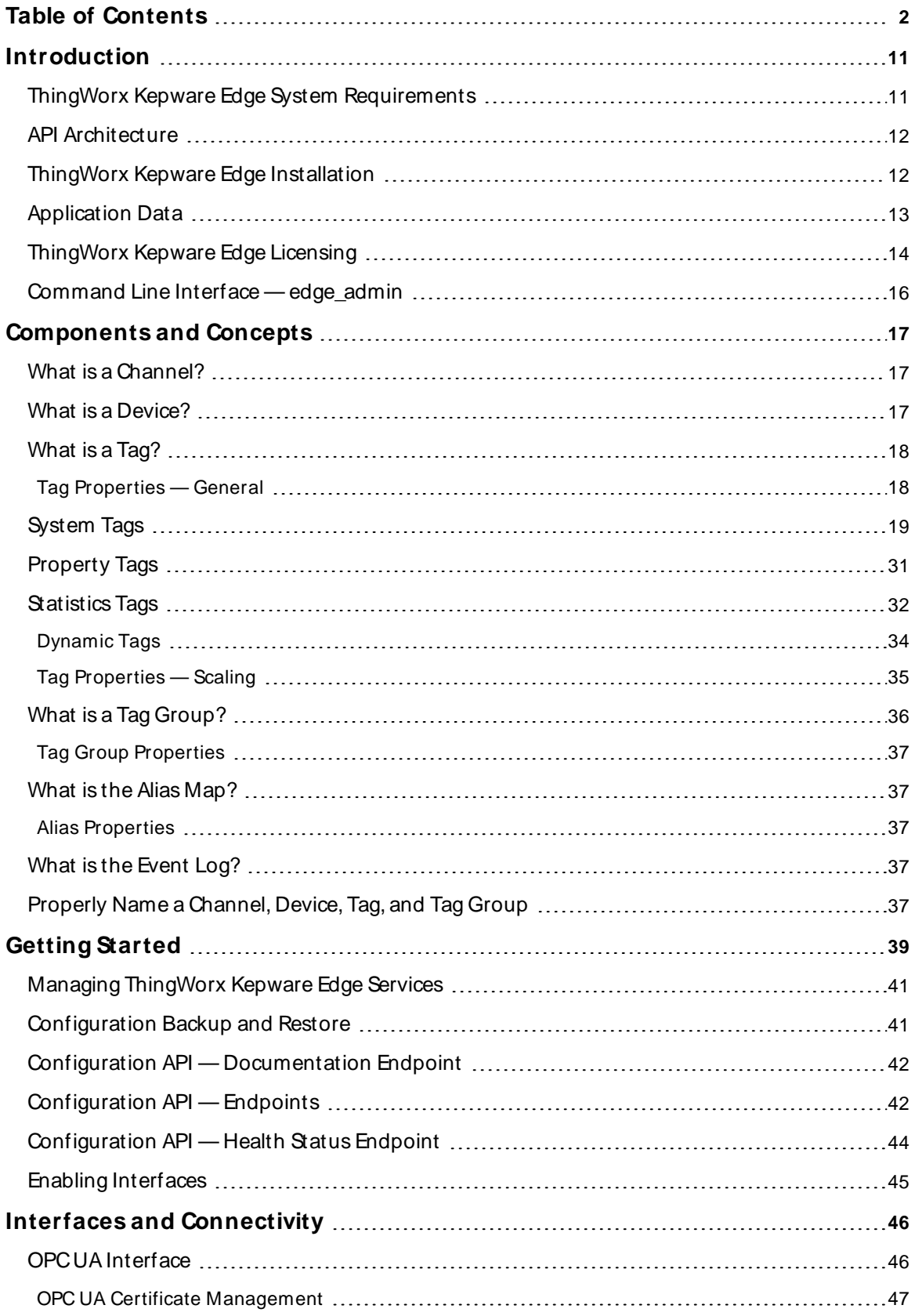

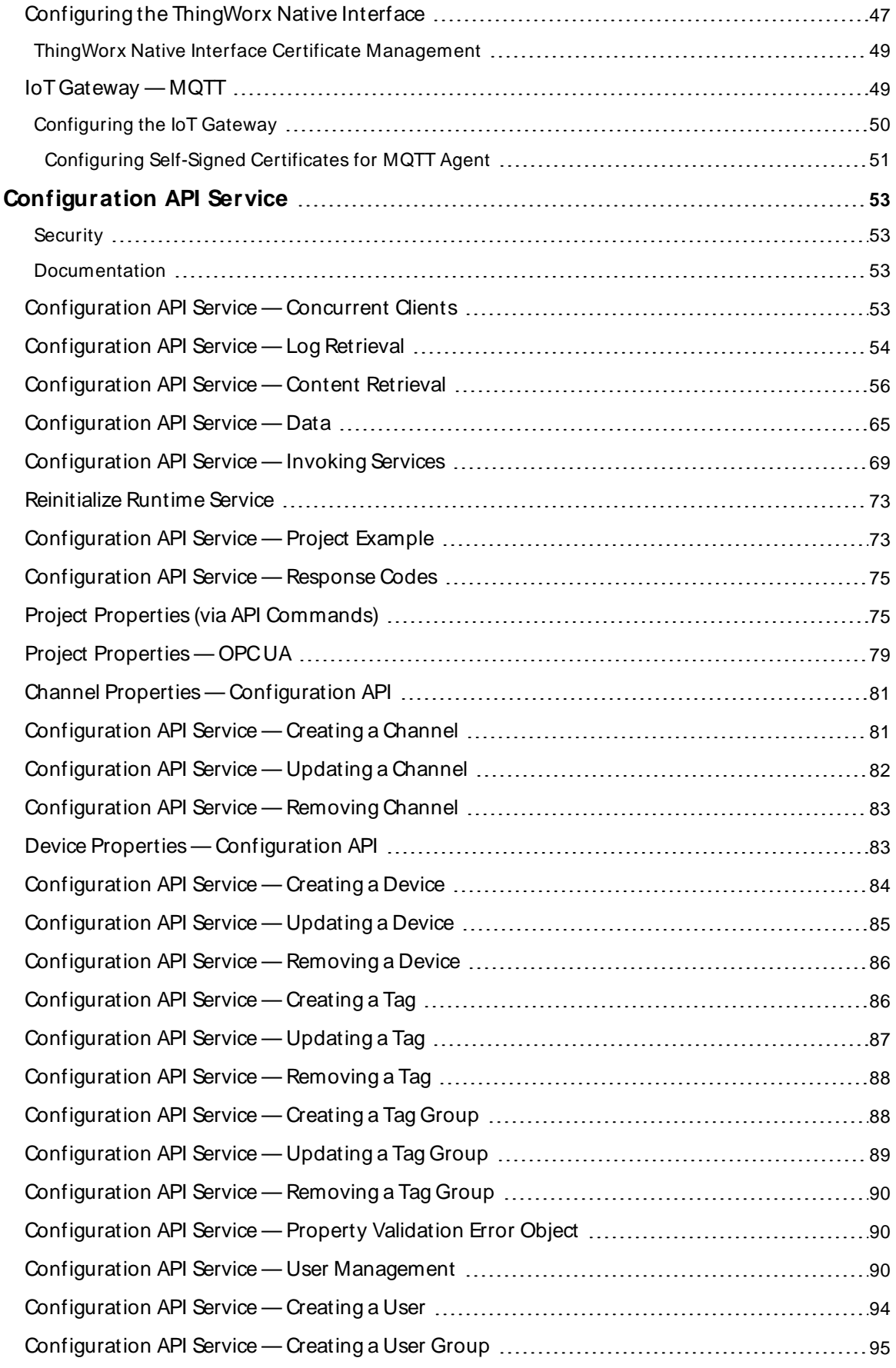

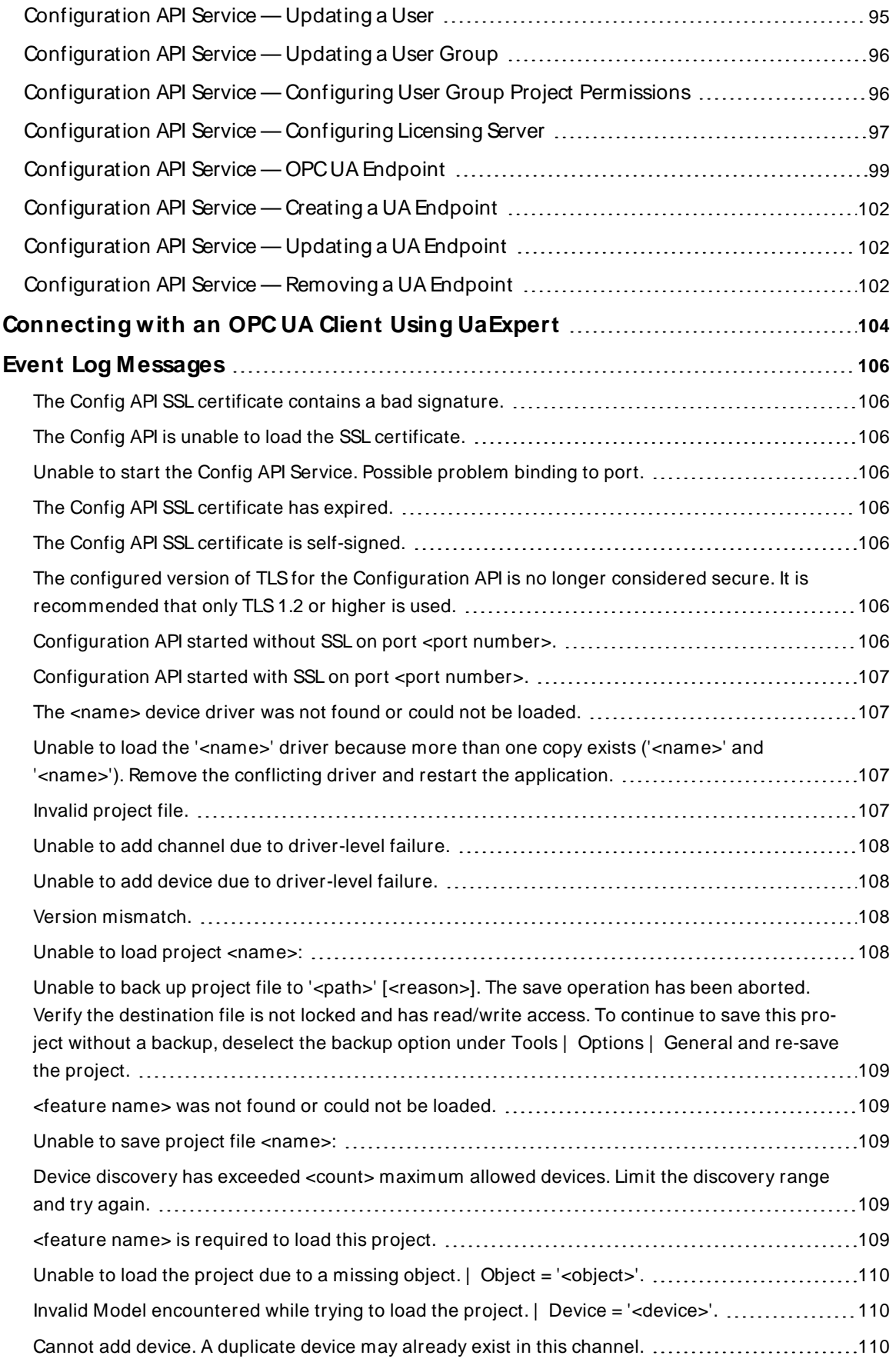

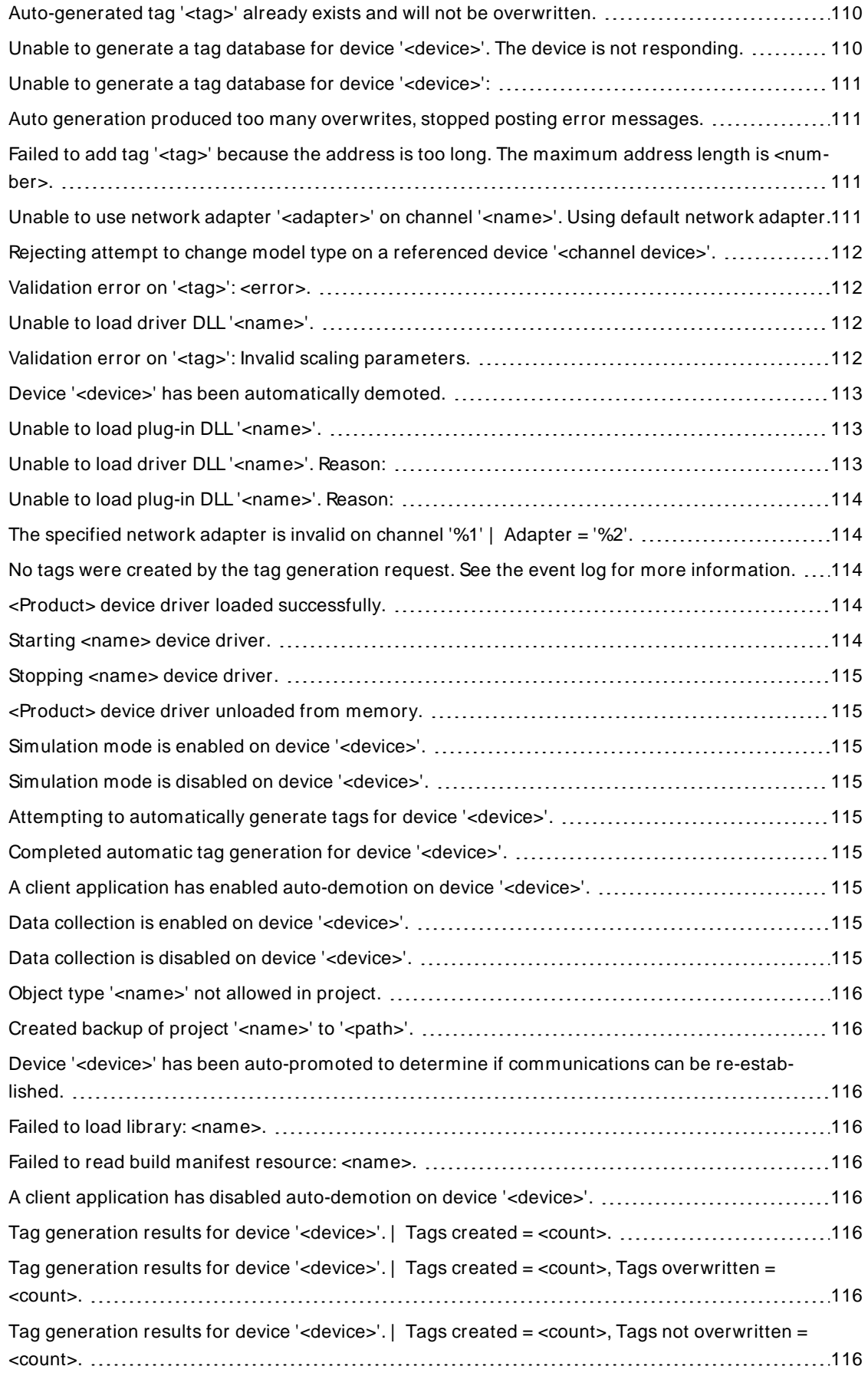

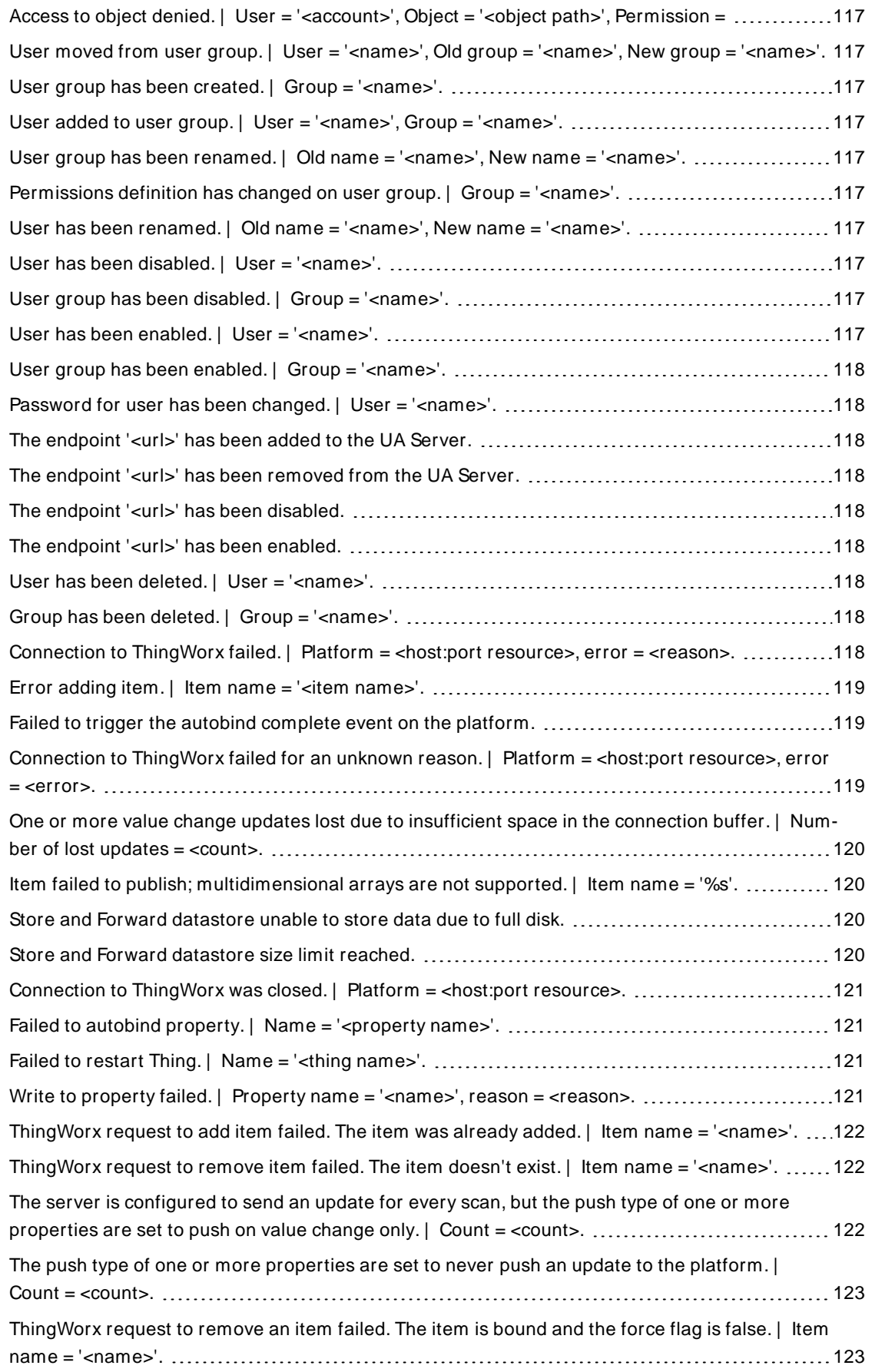

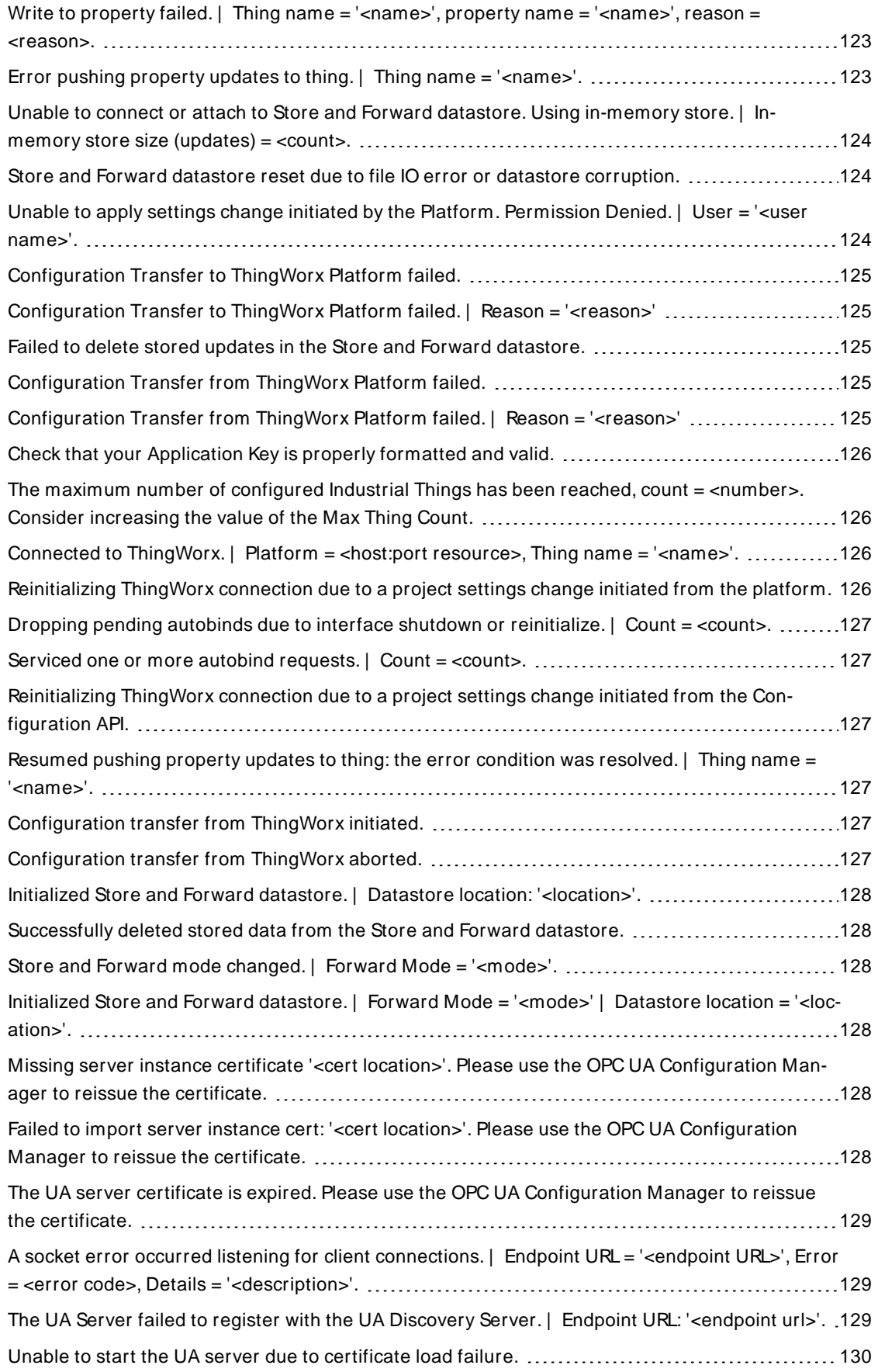

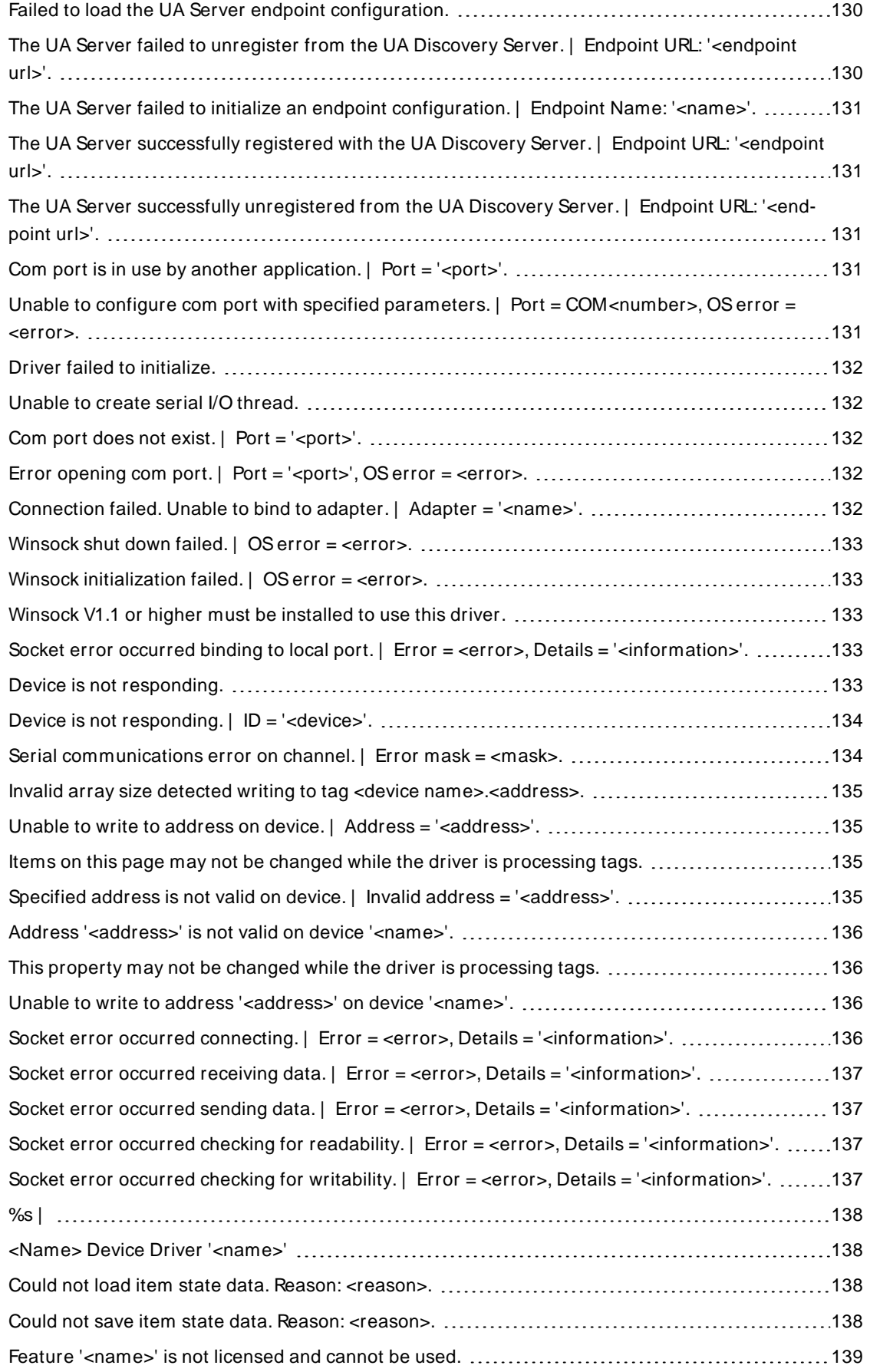

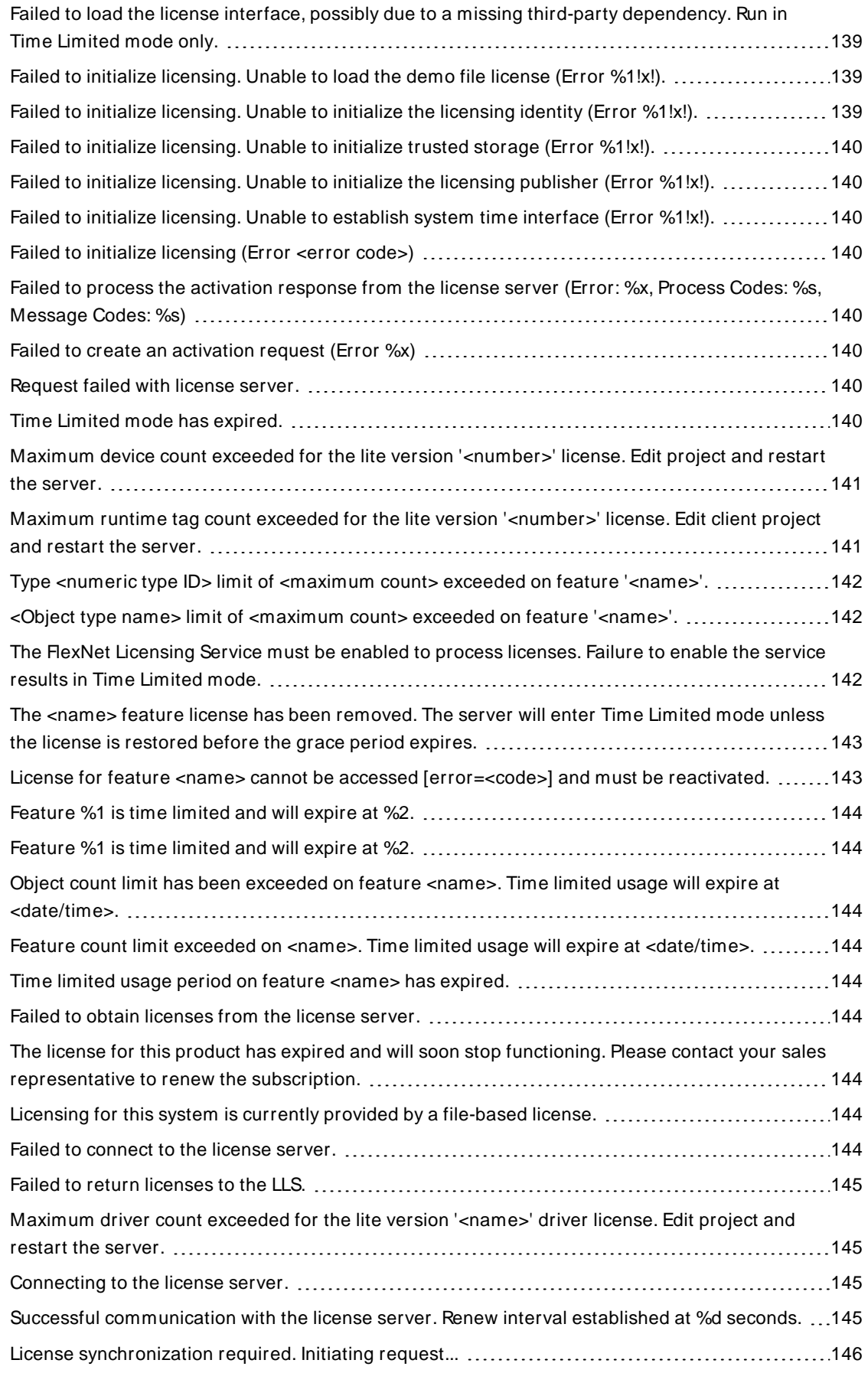

<u> 1980 - Johann Barnett, fransk politik (</u>

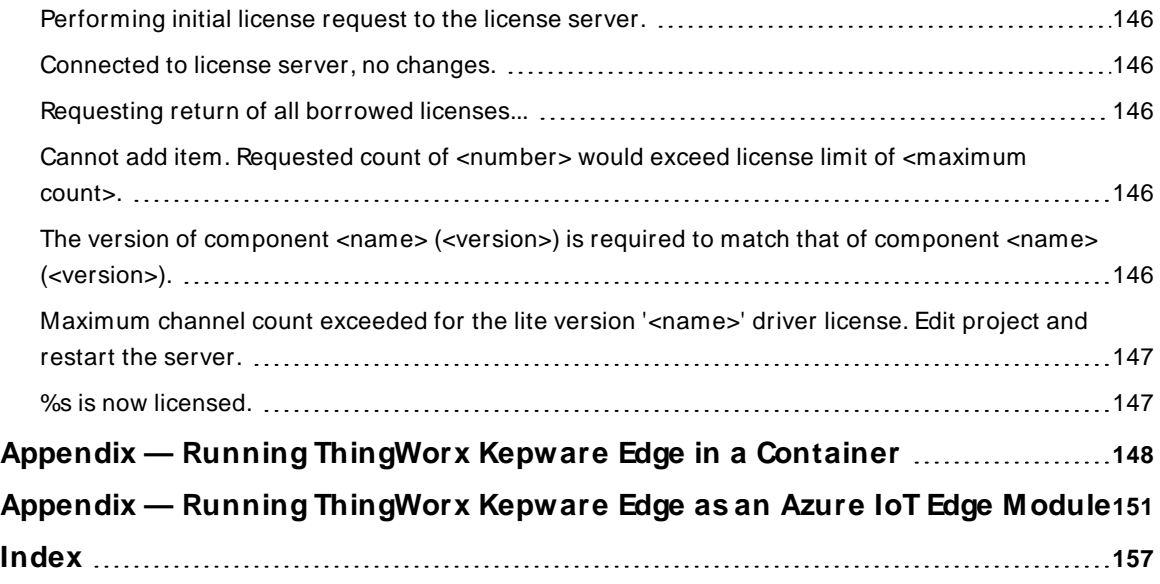

# <span id="page-10-0"></span>**Introduction**

Version 1.756

ThingWorx Kepware Edge is a connectivity server that enables users to connect diverse automation devices and sensors to a wide variety of digital solutions. It offers the stability, performance, and security that is essential for industrial environments. With support for popular and secure Linux operating systems, it supports distributed architectures that improve reliability and security and reduce cost. Built by the industrial connectivity experts, ThingWorx Kepware Edge eliminates the interoperability challenges associated with implementing digital solutions.

# <span id="page-10-1"></span>**ThingWorx Kepware Edge System Requirements**

The product has been tested and verified on modern computer hardware running **Ubuntu X86\_64 version 18.04 LTS**. It currently only runs on X86\_64 platforms.

**If running ThingWorx Kepware Edge in a container, refer to the Running in a Container for information about** system requirements.

This user manual expects the user has a working knowledge of:

- Linux operating system and commands
- Command line interfaces
- Command line or API utilities, such as Postman or cURL
- ThingWorx Platform (if used)
- OPC UA configuration and connectivity (if used)
- MQTT Client interfaces and connectivity (if used)

 $\bullet$  If additional information is required, consult the vendors and websites related to those tools and technologies in use in your environment.

#### **Prerequisites**

- Ubuntu 18.04 LTS
- . x86-64 CPU Architecture
- Latest Linux Standard Base (LSB) package
	- To install the Linux Standard Base components on Ubuntu, open a terminal and run the following command:

```
$ sudo apt install lsb
```
• Java Runtime Environment for MQTT

To install the Java runtime environment on Ubuntu, open a terminal and run the following command:

\$ sudo apt install default-jdk

**Note**: OpenJDKand Amazon Corretto have been tested and validated for running the MQTT agent.

**See Also:** The **[licensing](http://kepware.com/en-us/products/thingworx-kepware-edge/documents/thingworx-kepware-edge-license-server/) server** user manual for related system requirements.

### <span id="page-11-0"></span>**API Architecture**

The diagram below shows the layout of the components. The Configuration API Service is installed on the same machine with the server.

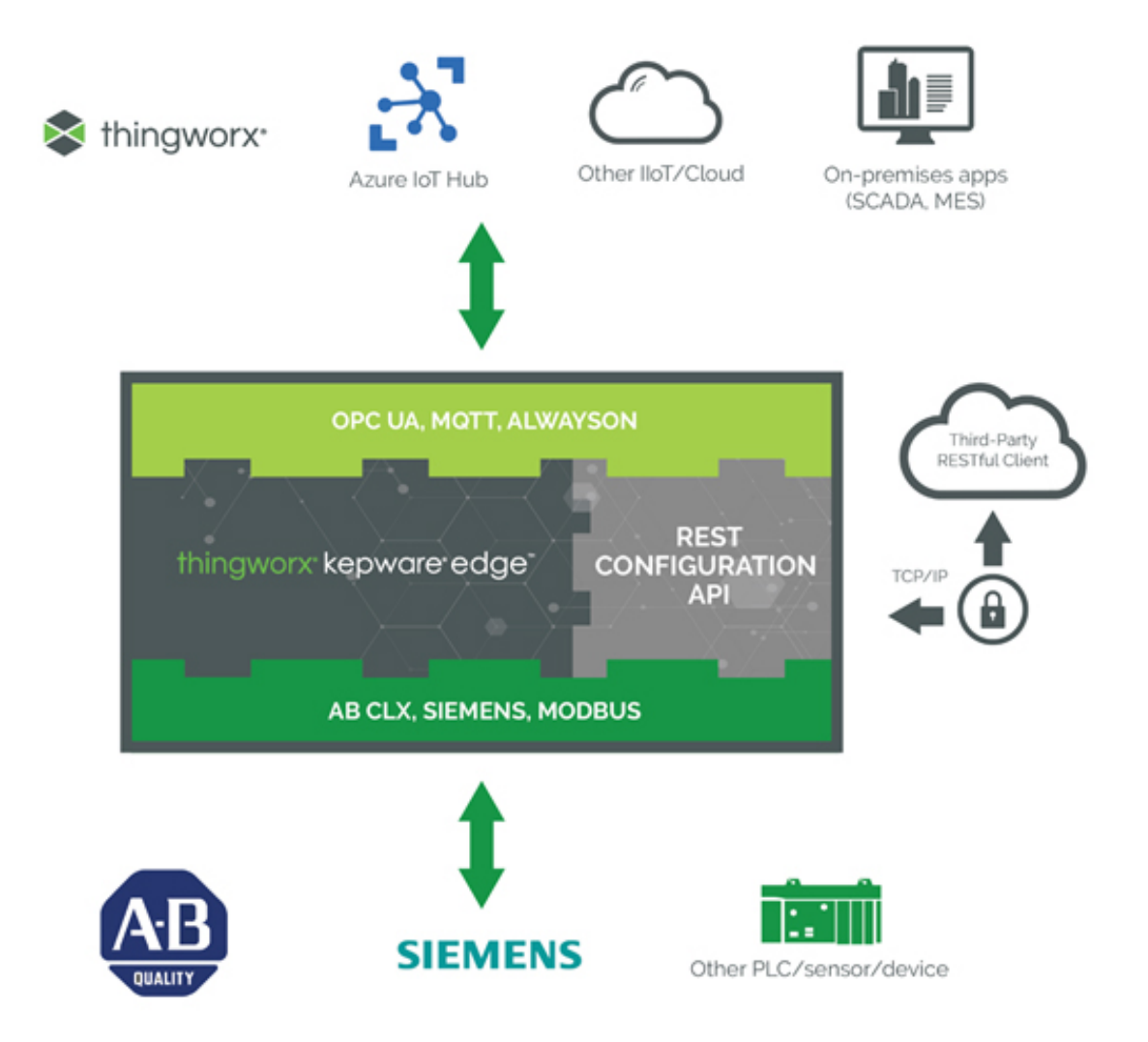

#### <span id="page-11-1"></span>**ThingWorx Kepware Edge Installation**

Refer to the Running in a Container for information about installing and using ThingWorx Kepware Edge in a container.

Before installing ThingWorx Kepware Edge, verify the installer hash to ensure it is the official, secure file. To generate the hash locally, run the following command and compare the results to the hash published **[online](https://www.kepware.com/en-us/support/knowledge-base/2014/how-do-i-ensure-that-my-installation-download-is-v/)**.

\$ sha256sum thingworx\_kepware\_edge\*

ThingWorx Kepware Edge must be installed by a user with root permissions. The installer supports both GUI and command line installations.

To install, run the following command: \$ ./thingworx\_kepware\_edge\*.run

For all installation options, run the following command:

\$ ./thingworx\_kepware\_edge\*.run --help

**Note**: Ubuntu can place a lock on files needed to install software while it is checking for updates. Verify the system is updated before installing ThingWorx Kepware Edge by running the 'apt update' command.

A password should be set for the ThingWorx Kepware Edge Administrator account during installation. To skip setting a password significantly reduces the security of the installation. The Administrator account is specific to the product installation; it is not the general operating system Administrator account.

Administrator passwords must be at least 14 characters and no more than 512 characters. Passwords should be at least 14 characters and include a mix of uppercase and lowercase letters, numbers, and special characters. Choose a strong unique password that avoids well-known, easily guessed, or common passwords.

The Administrator user account password cannot be reset, but additional administrative users can be added to the Administrator user group. Best practices suggest each user with administrative access be assigned unique accounts and passwords to ensure audit integrity and continual access through role and staff changes.

**Once installed, any Linux user accounts administering the** ThingWorx Kepware Edge **instance must be added to the user group created during the installation, which is tkedge by default.** This allows those accounts to use the edge admin tool and interact with the local file system to move files in and out of the secured data directory (<installation\_directory>/user\_data directory).

#### **Uninstalling ThingWorx Kepware Edge**

To uninstall, run the uninstall command from the <installation\_directory> as root.

For a complete list of uninstall properties run the command:

\$ sudo ./uninstall --help

**Note**: the uninstall tool leaves the <installation\_directory> with the original install log and an uninstall log. This directory and these files may be removed manually.

#### **See Also**: **Command Line Interface — [edge\\_admin](#page-15-0)**, **[Application](#page-12-0) Data**

To access the command line options, run the following command: \$ sudo ./thingworx\_kepware\_edge\*.run --help

# <span id="page-12-0"></span>**Application Data**

During installation, user\_data and .config directories are created in the <installation\_directory> path. The user\_data directory is the relative path where all project files are saved to and loaded from using the Configuration API, as well as where files to support automatic tag generation (ATG) should be placed. **Note**: All files in the user\_data directory must be world readable or owned by the Linux user and group that were created during installation, which is tkedge by default.

Any authorized Linux user should be added to the user group that was created during installation to have the proper permissions to interact locally with this folder. All actions the runtime uses to interact with this folder use the Linux user configured during installation, which is tkedge by default.

**Note**: Any directories created in the user\_data directory must be writeable by members of the ThingWorx Kepware Edge group created during installation, tkedge by default. Files in the user\_data directory must be either world readable or owned by the group that was setup during installation, which is tkedge by default.

The .config directory stores currently running configuration data of the runtime, including the currently running project file, certificate information, and other instance-specific data.

Backing up the .config folder is STRONGLY RECOMMENDED as part of an application backup strategy. See **[Configuration](#page-40-1) Backup and Restore** for more information.

#### <span id="page-13-0"></span>**ThingWorx Kepware Edge Licensing**

Licensing in ThingWorx Kepware Edge is provided on a per-tag basis across the set of supported drivers. Licensing is provided by a license server. If a license cannot be obtained from the license server, unlicensed functionality cannot be used.

#### **See Also**: **[ThingWorx](https://kepware.com/getdoc/72568077-d563-421c-a44f-8ff330282664/ThingWorx-Kepware-Edge-License-Server.aspx) Edge License Server User Manual**

The following are the available licensing levels:

- $-100$  Tag Limit
- $\cdot$  750 Tag Limit
- $-1500$  Tag Limit
- Unlimited

Tag count is measured across all drivers and is determined at the time of tag utilization. A tag is not considered utilized for the purpose of licensing unless there is an active client reference (a ThingWorx property binding, an OPC UA client monitored item, or an MQTT Agent Item Reference). Simulator tags and system tags are not included in the tag limit. Tags can be utilized up to the limit established by the valid license. Tags beyond this limit may be added to the server and referenced by clients, but not utilized by drivers.

**Note**: A server license is required for a feature to be licensed. Non-server feature licenses are provided to a client requesting them even if a server-level license is not available.

**Note**: Licensing for ThingWorx Kepware Edge setup through an installer or as a container requires the same process. For container implementations, any command-line functions need to be run locally within the container.

#### **Installing a Demo License**

Demo licenses are time-limited, but fully functional to allow evaluation of the software. They may be installed directly on an instance of ThingWorx Kepware Edge or distributed with the license server. Below are instructions for installing a demo license **only** on a ThingWorx Kepware Edge server. **See Also**: **[ThingWorx](https://kepware.com/getdoc/72568077-d563-421c-a44f-8ff330282664/ThingWorx-Kepware-Edge-License-Server.aspx) Edge License Server User Manual**

- 1. Login using a local Linux user account that is a member of the ThingWorx Kepware Edge user group configured during installation, tkedge by default.
- 2. Use the edge\_admin tool to install the demo license using the following command: <installation\_directory>/edge\_admin manage-licensing -i <file\_path>
- 3. Restart the ThingWorx Kepware Edge runtime service using the following command to complete the licensing process: sudo systemctl restart tkedge runtime.service

#### **Configuring the License Server Connection**

The license server connection can be configured using either the edge admin command line tool or the Configuration API.

1. Set the IPaddress or host name of the server where the license server is running: Using Edge Admin:

<installation\_directory>/edge\_admin manage-licensing -l <server\_address>

Using the Configuration API: Endpoint: (PUT)

https://<hostname\_or\_ip>:<port>/config/v1/admin

Body: {

}

"libadminsettings.LICENSING\_SERVER\_NAME": "192.168.1.1"

2. Import the license server certificate used when configuring the license server:

Using Edge Admin:

<installation\_directory>/edge\_admin manage-truststore -i <cert\_file> licensing

3. Enable the license server connection:

```
Using Edge Admin:
<installation_directory>/edge_admin manage-licensing --lls-enable
```
Using the Configuration API: Endpoint: (PUT) https://<hostname\_or\_ip>:<port>/config/v1/admin

Body: {

}

"libadminsettings.LICENSING\_SERVER\_ENABLE": true

**Note**: The server can be configured to run with a self-signed certificate. This configuration is recommended for testing only.

**See Also**: **[Configuration](#page-96-0) API Service — Configuring Licensing Server**

#### **License Recheck**

The server periodically checks the license state to verify it is up to date. The server reaches out to the license server requesting to borrow a license every specified check period when a feature in use requires a license. To trigger an immediate check of the license state, use the commands below. This feature might be helpful if new licenses have been added to the license server or if license parameters have changed. **See Also**: **[ThingWorx](https://kepware.com/getdoc/72568077-d563-421c-a44f-8ff330282664/ThingWorx-Kepware-Edge-License-Server.aspx) Edge License Server User Manual**

Using Edge Admin: <installation\_directory>/edge\_admin manage-licensing --force-recheck

Using the Configuration API:

Endpoint: (PUT)

https://<hostname\_or\_ip>:<port>/config/v1/project/services/ForceLicenseCheck

#### <span id="page-15-0"></span>**Command Line Interface — edge\_admin**

The edge\_admin Command Line Interface (CLI) application is used to manage Configuration API settings and certificates for the server from the command line. The documentation for the edge\_admin CLI may be obtained using the --help option. The following areas of functionality can be accessed through the command line.

#### **Certificates**

- Trust Store: Import / Delete / List / Trust / Reject certificates for various interfaces.
- Instance Certificate: Import / Export / Reissue instance certificates for various interfaces.
- <sup>l</sup> Configuration API Settings: Enable / Disable the Configuration API and manage the ports it listens on.

Linux user accounts that interact with the edge\_admin must be members of the ThingWorx Kepware Edge group that was created during installation. The edge\_admin can be found at the installation location and run from the command line.

#### **Examples**

Obtain general help information and list the areas of the product that can be managed using the CLI: <installation\_directory>/edge\_admin --help

View commands related to managing the configuration API: <installation\_directory>/edge\_admin manage-cfgapi --help

View commands related to managing the certificates: <installation\_directory>/edge\_admin manage-certificate --help

View commands related to managing the trust store: <installation\_directory>/edge\_admin manage-truststore --help

To import an OPC UA certificate into the trust store: <installation\_directory>/edge\_admin manage-truststore -i MyCertificateName.der uaserver

**See Also**: **OPC UA Certificate [Management](#page-46-0) ThingWorx Native Interface Certificate [Management](#page-48-0)**

# <span id="page-16-0"></span>**Components and Concepts**

For more information on a specific server component, select a link from the list below.

**What is a [Channel?](#page-16-1) What is a [Device?](#page-16-2) [What](#page-17-0) is a Tag? What is a Tag [Group?](#page-35-0) What is the Alias [M ap?](#page-36-1) What is the [Event](#page-36-3) Log?**

# <span id="page-16-1"></span>**What is a Channel?**

A channel represents a communication medium from the PC to one or more external devices. A channel is used to represent an Ethernet-based path to target equipment.

Before adding devices to a project, users must define the channel to be used when communicating with devices. A channel and a device driver are closely tied. After creating a channel, only devices that the selected driver supports can be added to this channel.

#### **Creating a Channel**

Channels are defined by a set of properties based on the communication methods. Channels are created through the **[Configuration](#page-80-1) API service**.

Channel names must be unique among all channels and devices defined in the project. For information on reserved characters, refer to **How To... Properly Name a [Channel,](#page-36-4) Device, Tag, and Tag Group**.

#### **Removing a Channel**

To remove a channel from the project, use the **[Configuration](#page-82-0) API Service**.

#### **Displaying Channel Properties**

To review the channel properties of a specific channel via the Configuration API, access the **[documentation](#page-41-0) channel [endpoint](#page-41-0)**.

<span id="page-16-2"></span>**See Also**: **Channel Properties — General**

#### **What is a Device?**

Devices represent the PLCs, controllers, or other hardware with which the server communicates. The device driver that the channel is using restricts device selection.

#### **Adding a Device**

Devices are defined by a set of properties based on the protocol, make, and model. Devices are created through the **[Configuration](#page-83-0) API Service**.

Device names are user-defined and should be logical for the device. This is the browser branch name used in links to access the device's assigned tags.

For information on reserved characters, refer to **How To... Properly Name a [Channel,](#page-36-4) Device, Tag, and Tag [Group](#page-36-4)**.

#### **Removing a Device**

To remove a device from the project, use the **[Configuration](#page-85-0) API Service**.

#### **Displaying Device Properties**

To review the channel properties of a specific channel via the Configuration API, access the **[documentation](#page-41-0) channel [endpoint](#page-41-0)**.

<span id="page-17-0"></span>For more information, refer to **Device Properties**.

## **What is a Tag?**

A tag represents addresses within the device with which the server communicates. The server allows both Dynamic tags and user-defined Static tags. Dynamic tags are created and stored in the client and specify device data addresses. User-defined Static tags are created and stored in the server. Static tags function as pointers to device data addresses and can be browsed from clients that support tag browsing. For more information, refer to **[Dynamic](#page-33-0) Tags** and **Static User-Defined Tags**.

#### **Adding a Tag**

Tags are defined by a set of properties based on the data. Tags are defined through the **[Configuration](#page-85-1) [API Service](#page-85-1)**.

Tag names are user-defined and should be logical for reporting and data analysis. For information on reserved characters, refer to **How To... Properly Name a [Channel,](#page-36-4) Device, Tag, and Tag [Group](#page-36-4)**.

#### **Removing a Tag**

To remove a tag from the project; use the **[Configuration](#page-87-0) API Service**.

#### **Displaying Tag Properties**

To review the tag properties of a specific channel via the Configuration API, access the **[documentation](#page-41-0) channel [endpoint](#page-41-0)**.

#### <span id="page-17-1"></span>**Tag Properties — General**

A tag represents addresses within the device with which the server communicates. The server allows both Dynamic tags and user-defined Static tags. Dynamic tags are created and stored in the client and specify device data addresses. User-defined Static tags are created and stored in the server. Static tags function as pointers to device data addresses and can be browsed from clients that support tag browsing. For more information, refer to **[Dynamic](#page-33-0) Tags** and **Static User-Defined Tags**.

**Name:** Enter a string to represent this tag. The tag name can be up to 256 characters in length. For information on reserved characters, refer to **How To... Properly Name a [Channel,](#page-36-4) Device, Tag, and Tag Group**. **Tip**: If the application is best suited for using blocks of tags with the same names, use tag groups to separate the tags. For more information, refer to **Tag Group [Properties](#page-36-0)**.

**Description**: Add context to the tag. A string of up to 255 characters can be entered for the description.

**Address**: Enter the target tag's driver address. The address's format is based on the driver protocol.

**Data Type**: Specify the format of this tag's data as it is found in the physical device. In most cases, this is also the format of the data as it returned to the client. The data type setting is an important part of how a communication driver reads and writes data to a device. For many drivers, the data type of a particular piece of data is rigidly fixed and the driver knows what format needs to be used when reading the device's data. In some cases, however, the interpretation of device data is largely in the user's hands. An example would be a

device that uses 16-bit data registers. Normally this would indicate that the data is either a Short or Word. Many register-based devices also support values that span two registers. In these cases, the double register values could be a Long, DWord or 32-bit Float. When the driver being used supports this level of flexibility, users must tell it how to read data for this tag. By selecting the appropriate data type, the driver is being directed to request one or more registers.

- **.** Default Uses the driver default data type
- **Boolean** Binary value of true or false
- **.** Char Signed 8-bit integer data
- **Byte** Unsigned 8-bit integer data
- **.** Short Signed 16-bit integer data
- **Word** Unsigned 16-bit integer data
- **Long** Signed 32-bit integer data
- **DWord** Unsigned 32-bit integer data
- **.** LLong Signed 64-bit integer data
- **.** QWord Unsigned 64-bit integer data
- **Float** 32-bit real value IEEE-754 standard definition
- **.** Double 64-bit real value IEEE-754 standard definition
- **.** String Null-terminated Unicode string
- **BCD** Two byte-packed BCD value range is 0-9999
- **LBCD** Four byte-packed BCD value range is 0-99999999
- **Date** 8-byte floating point number

**Client Access**: Specify whether the tag is **Read Only** or **Read / Write**. By selecting Read Only, users can prevent client applications from changing the data contained in this tag. By selecting **Read / Write**, users allow client applications to change this tag's value as needed. The **Client Access** selection also affects how the tag appears in the browse space of an OPC UA client. Many client applications allow filtering tags based on attributes. Changing the access method of this tag may change how and when the tag appears in the browse space of the client.

**Scan Rate**: Specify the update interval for this tag when using the **Scan Mode** option of **Respect Tag-Specified Scan Rate** within Device Properties. The server specifies an update rate on a tag per tag basis. Using the scan rate, users can tailor the bandwidth requirements of the server to suit the needs of the application. If, for example, data that changes very slowly needs to be read, there is no reason to read the value very often. Using the scan rate this tag can be forced to read at a slower rate reducing the demand on the communications channel. The valid range is 10 to 99999990 milliseconds (ms), with a 10 ms increment. The default is 100 milliseconds.

With the server's online full-time operation, these properties can be changed at any time. Changes made to tag properties take effect immediately; however, client applications that have already connected to this tag are not affected until they release and attempt to reacquire it. Utilize the User Manager to restrict access rights to server features and prevent operators from changing the properties.

#### <span id="page-18-0"></span>**System Tags**

System tags provide general error feedback to client applications, allow operational control when a device is actively collecting data, and allow a channel or device's standard properties to be changed by a client application when needed.

The number of system tags available at both the channel level and device level depends on the nature of the driver being used. In addition, application-level system tags allow client applications to monitor the server's status. System tags can also be grouped according to their purpose as both status and control or property manipulation. Descriptions are as follows:

- **Status Tags** Status tags are read-only tags that provide data on server operation.
- <sup>l</sup> **Parameter Control Tags**: Parameter control tags can be used to modify the server application's operational characteristics. This provides a great deal of flexibility in the client applications. By using the property control tags, users can implement redundancy by switching communications links or changing the device ID of a target device. Users can also provide access to the tags through special supervisory screens that allow a plant engineer to make changes to the communication parameters of the server if needed.

**Note**: If there are errors when writing to read / write system tags, verify that the authenticated user has the appropriate permissions.

The tables below include descriptions of the following:

**[Application-Level](#page-19-0) System Tags [Channel-Level](#page-23-0) System Tags for Ethernet Drivers [Device-Level](#page-25-0) System Tags for both Serial and Ethernet Drivers**

#### <span id="page-19-0"></span>**Application-Level System Tags**

Syntax Example: <Channel Name>.<Device Name>.\_System.\_ActiveTagCount

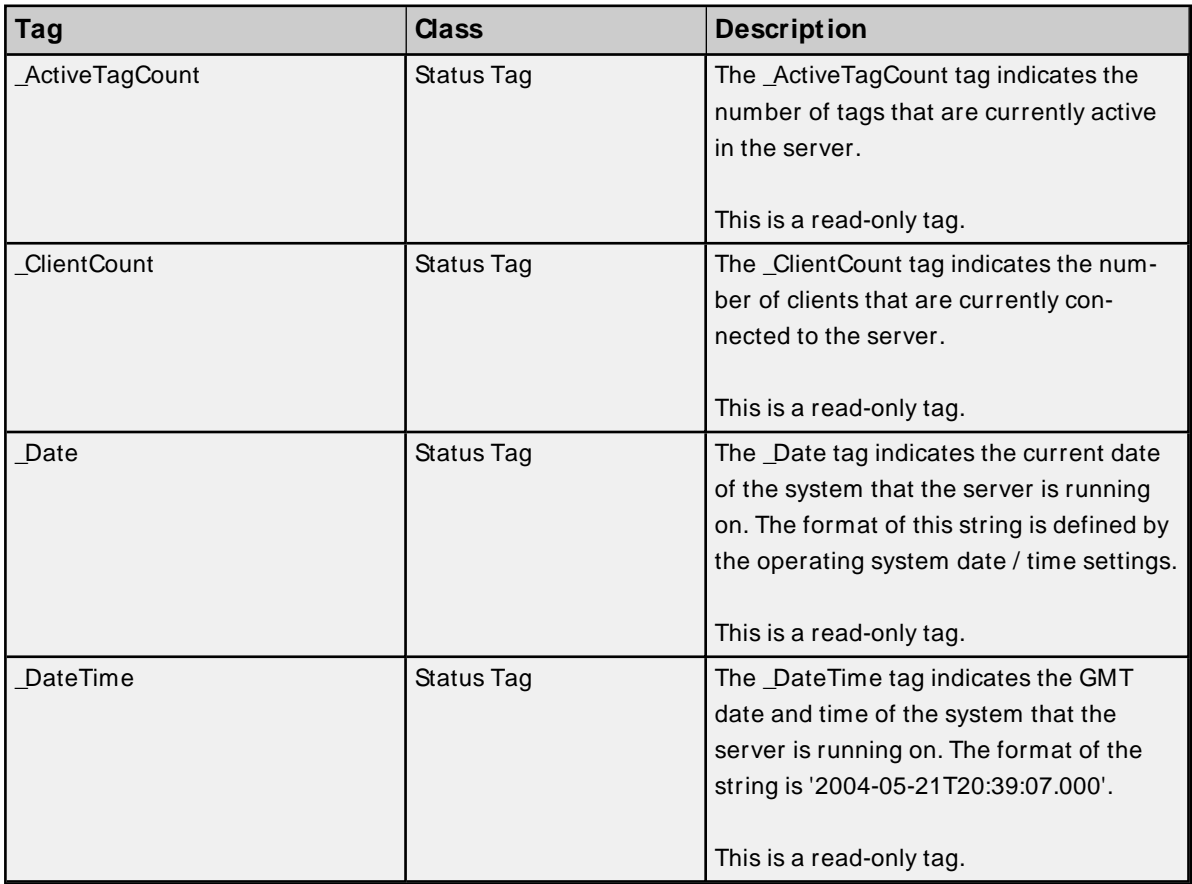

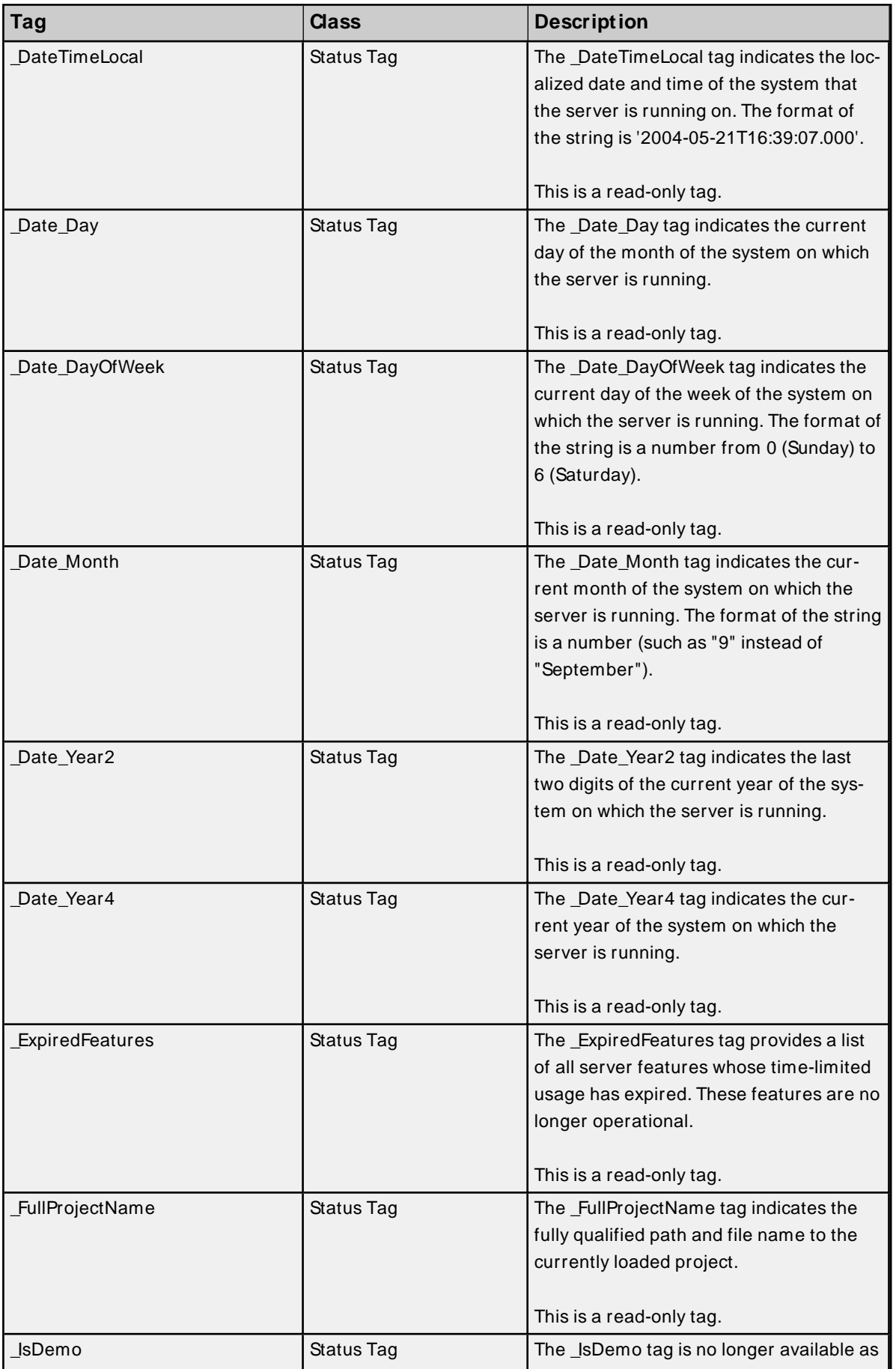

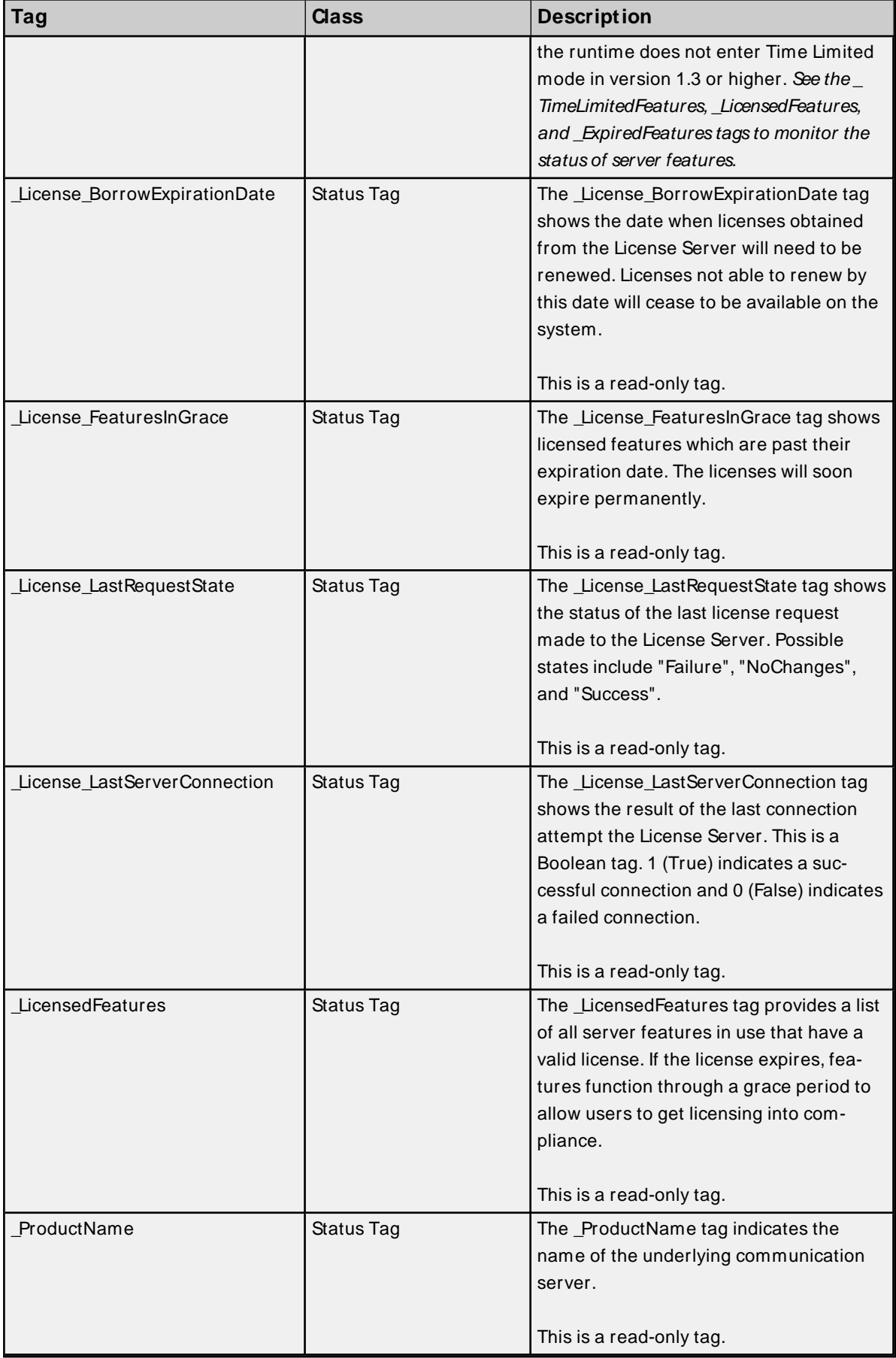

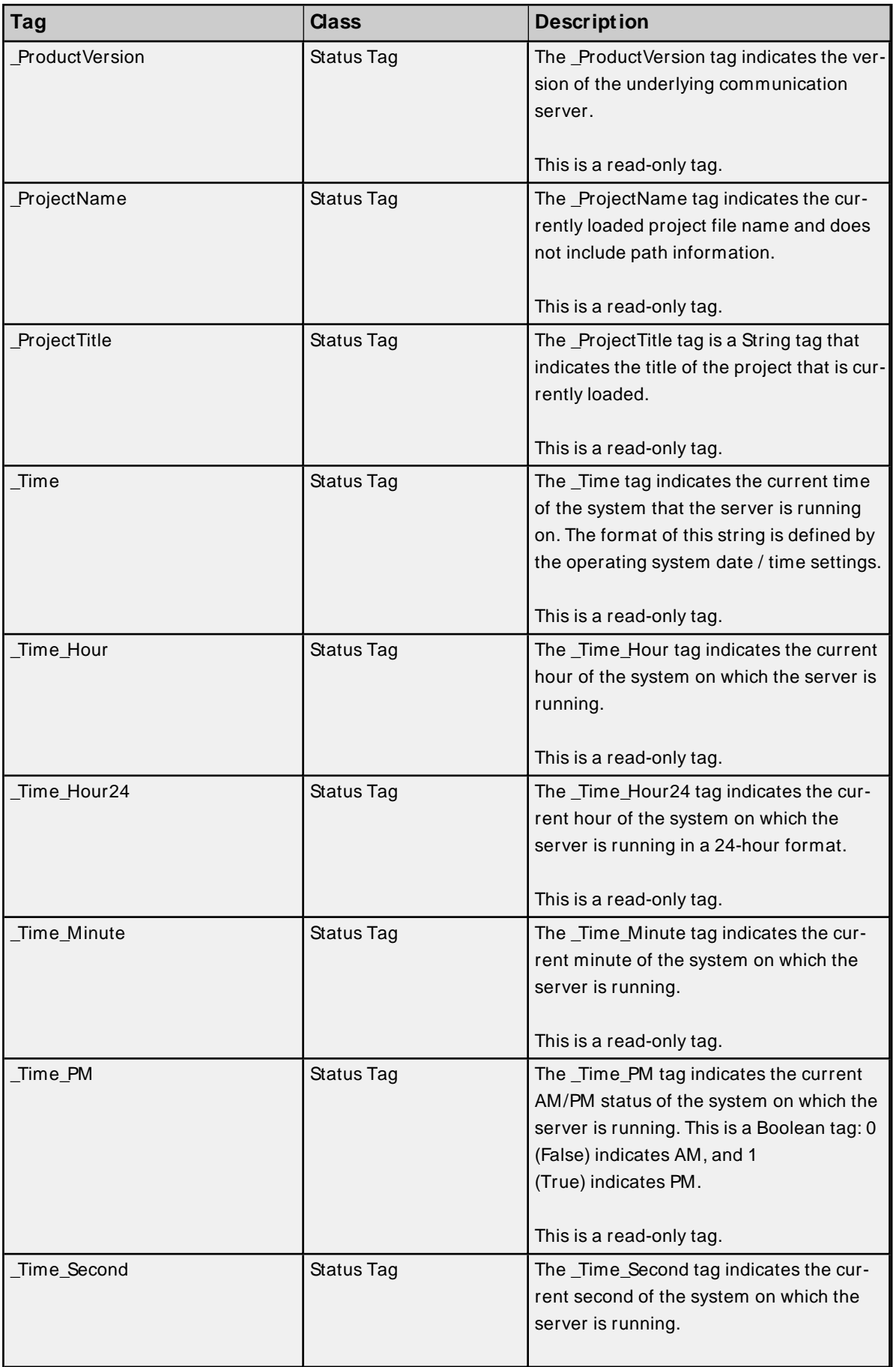

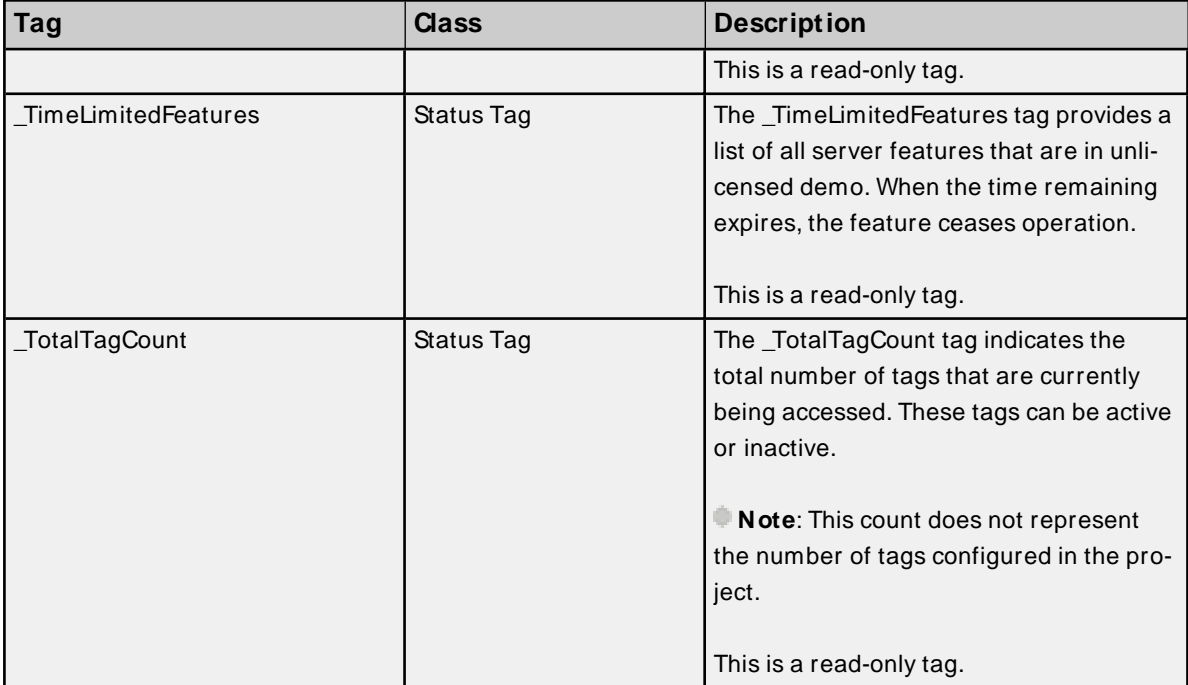

# <span id="page-23-0"></span>**Channel-Level System Tags for Ethernet Drivers**

Syntax Example: < Channel name>.\_System.\_NetworkAdapter

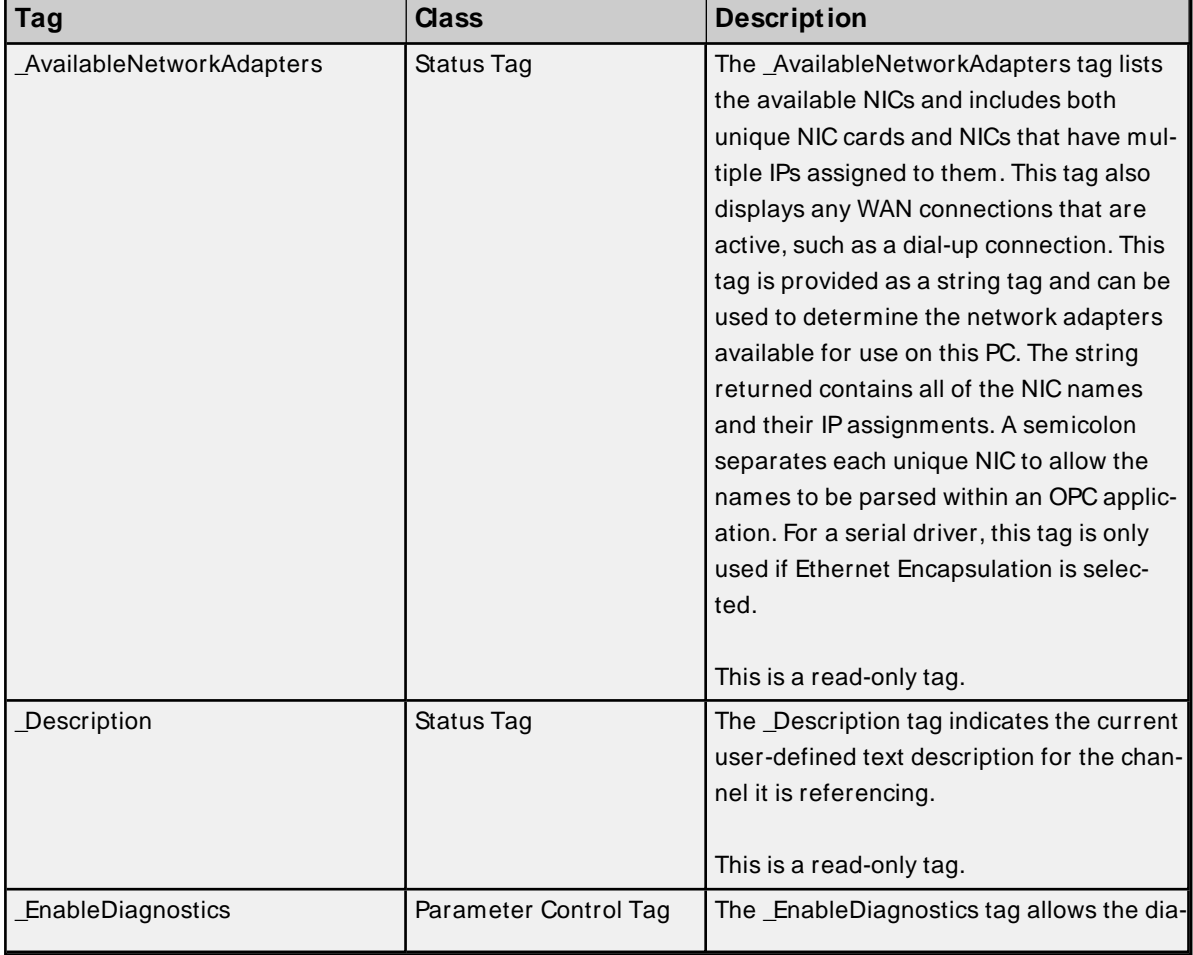

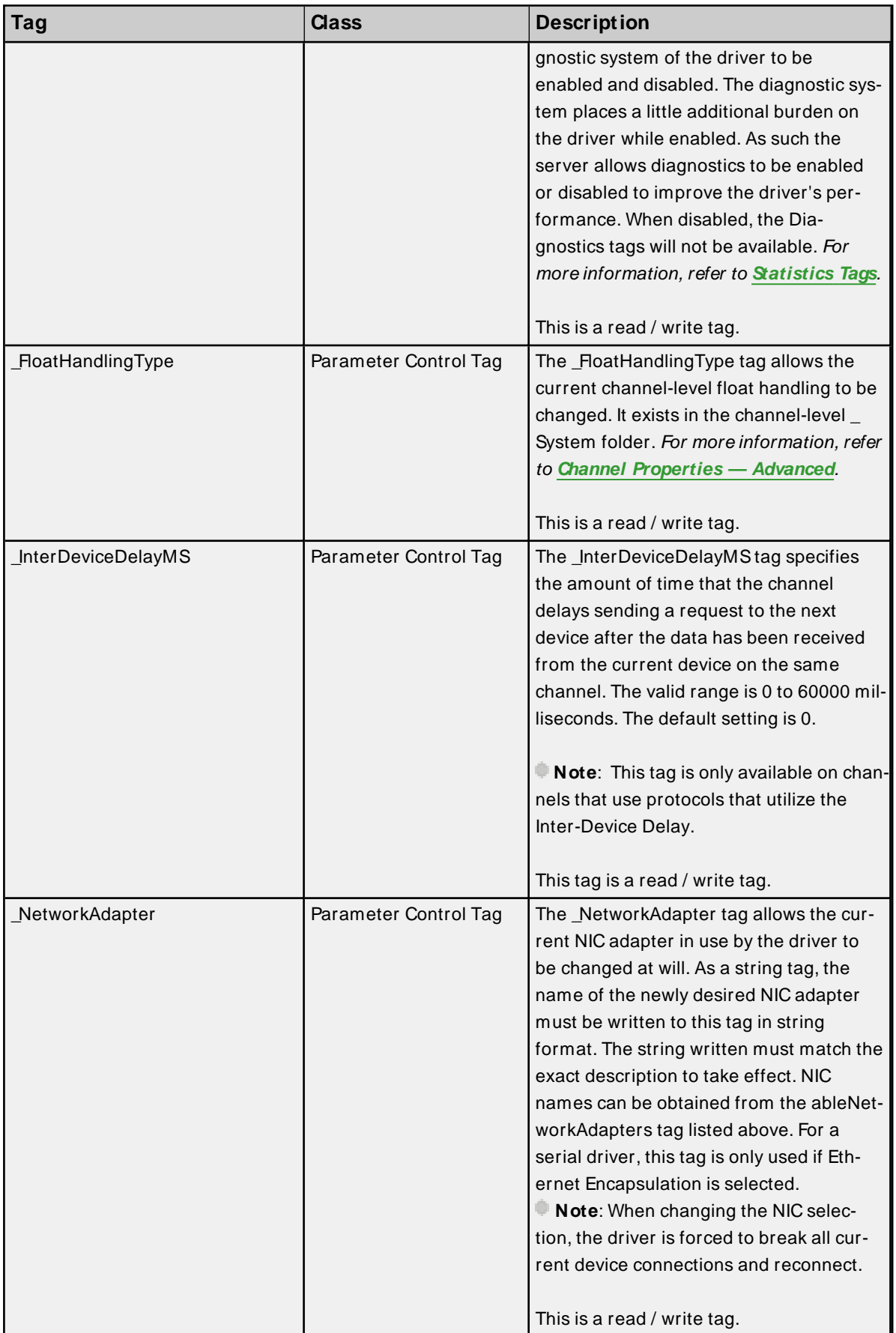

<u> 1980 - Johann Barbara, martxa amerikan p</u>

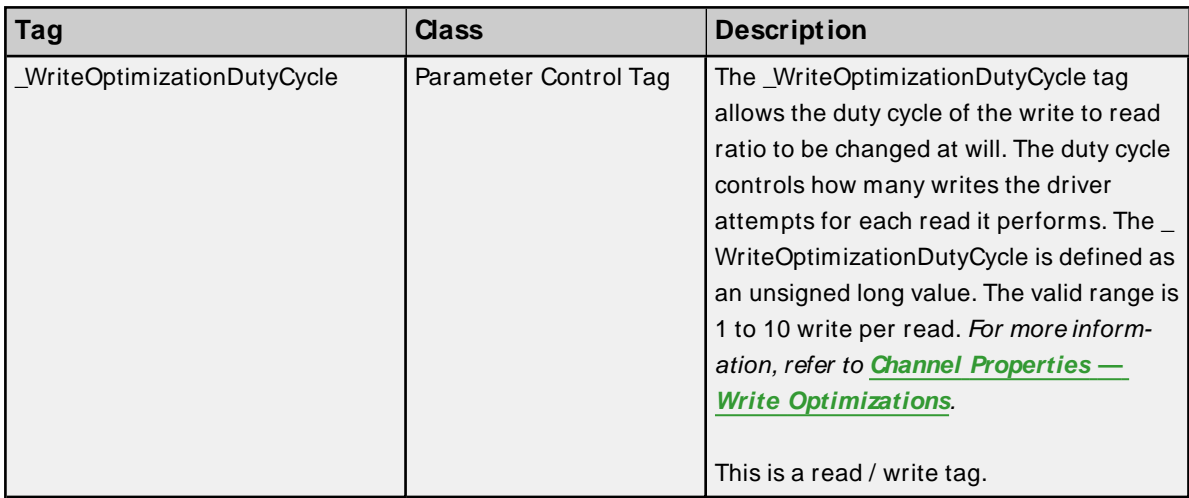

# <span id="page-25-0"></span>**Device-Level System Tags for both Serial and Ethernet Drivers**

Syntax Example: <Channel Name>.<Device Name>.\_System.\_Error

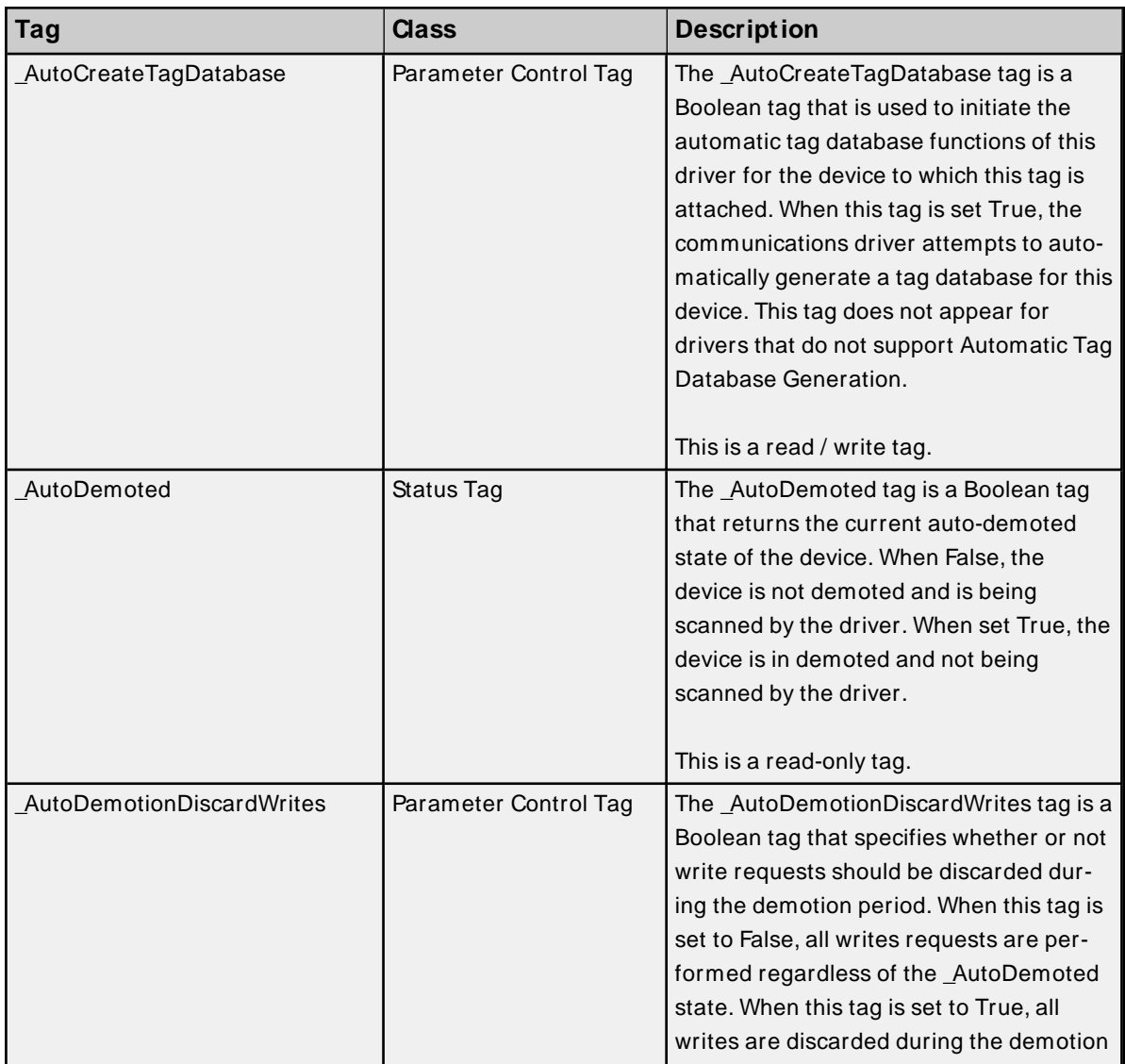

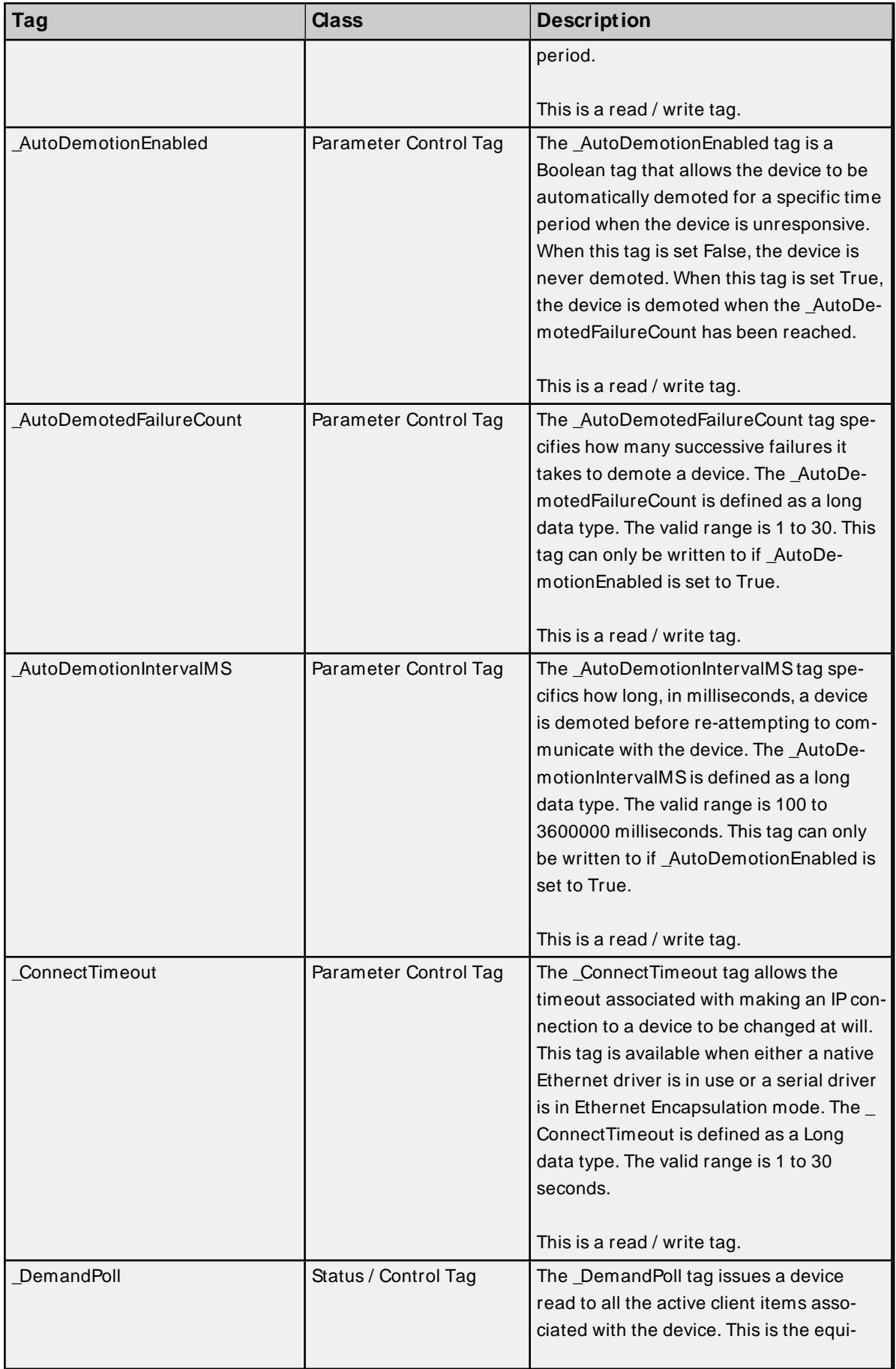

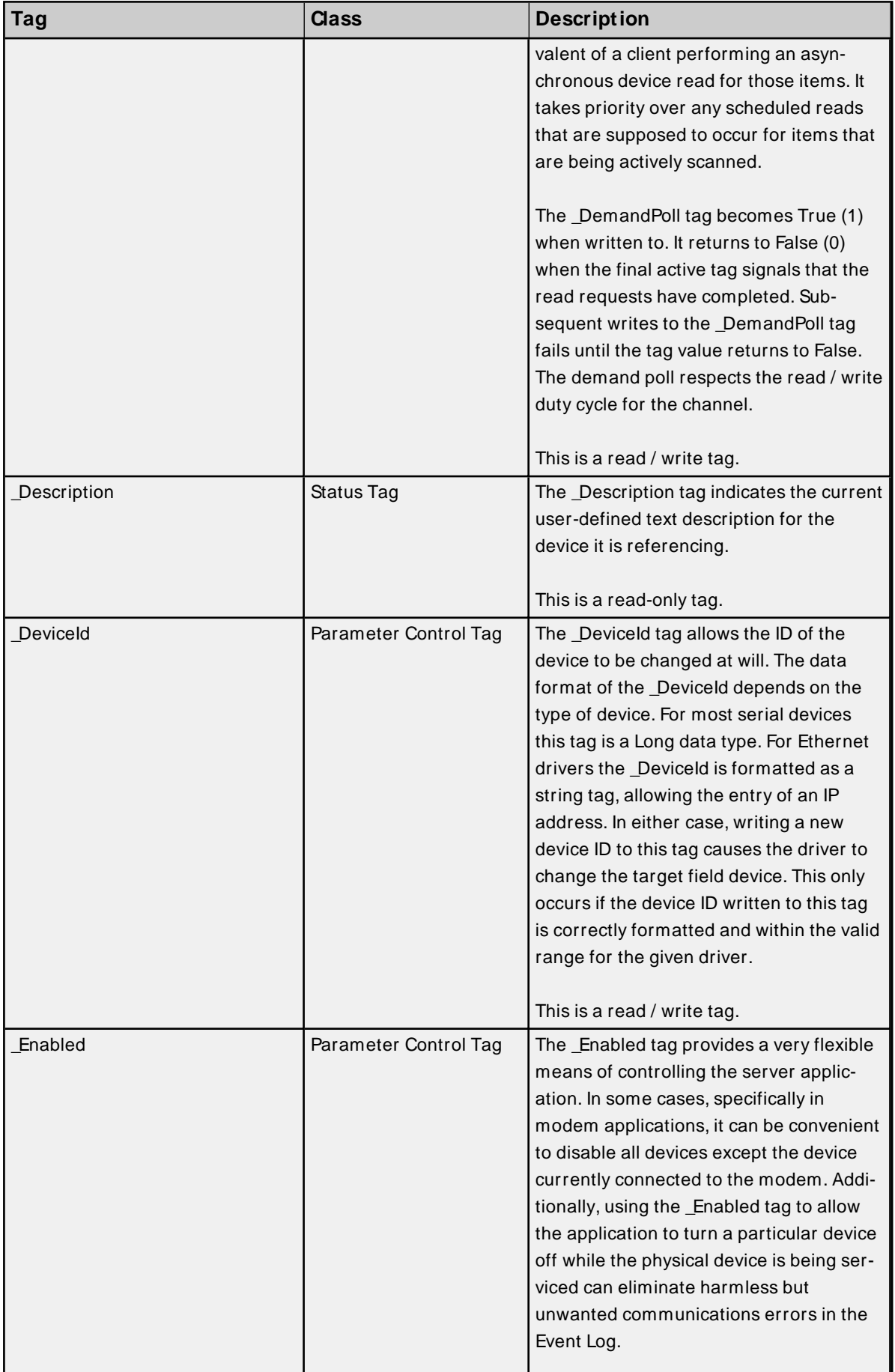

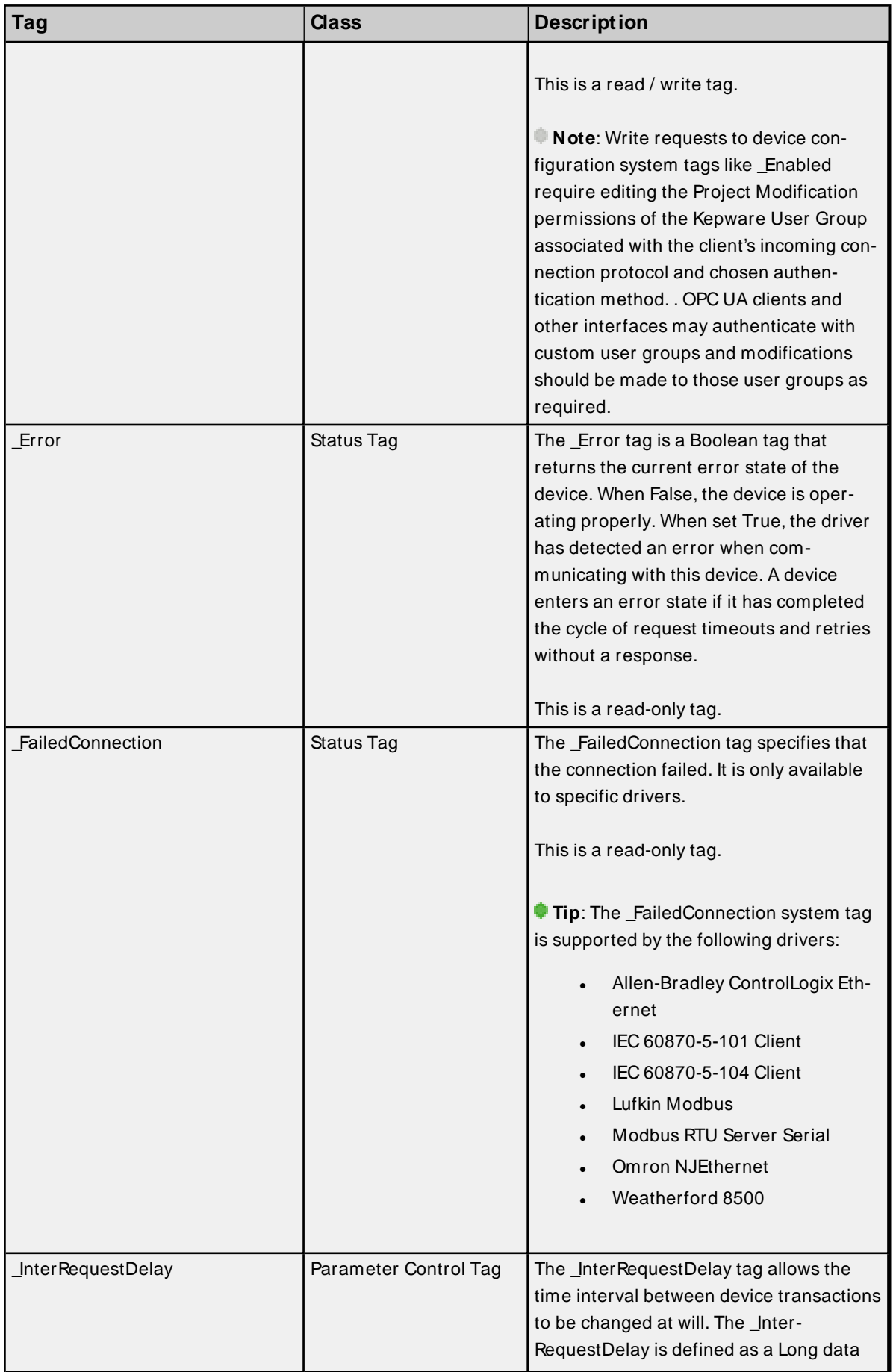

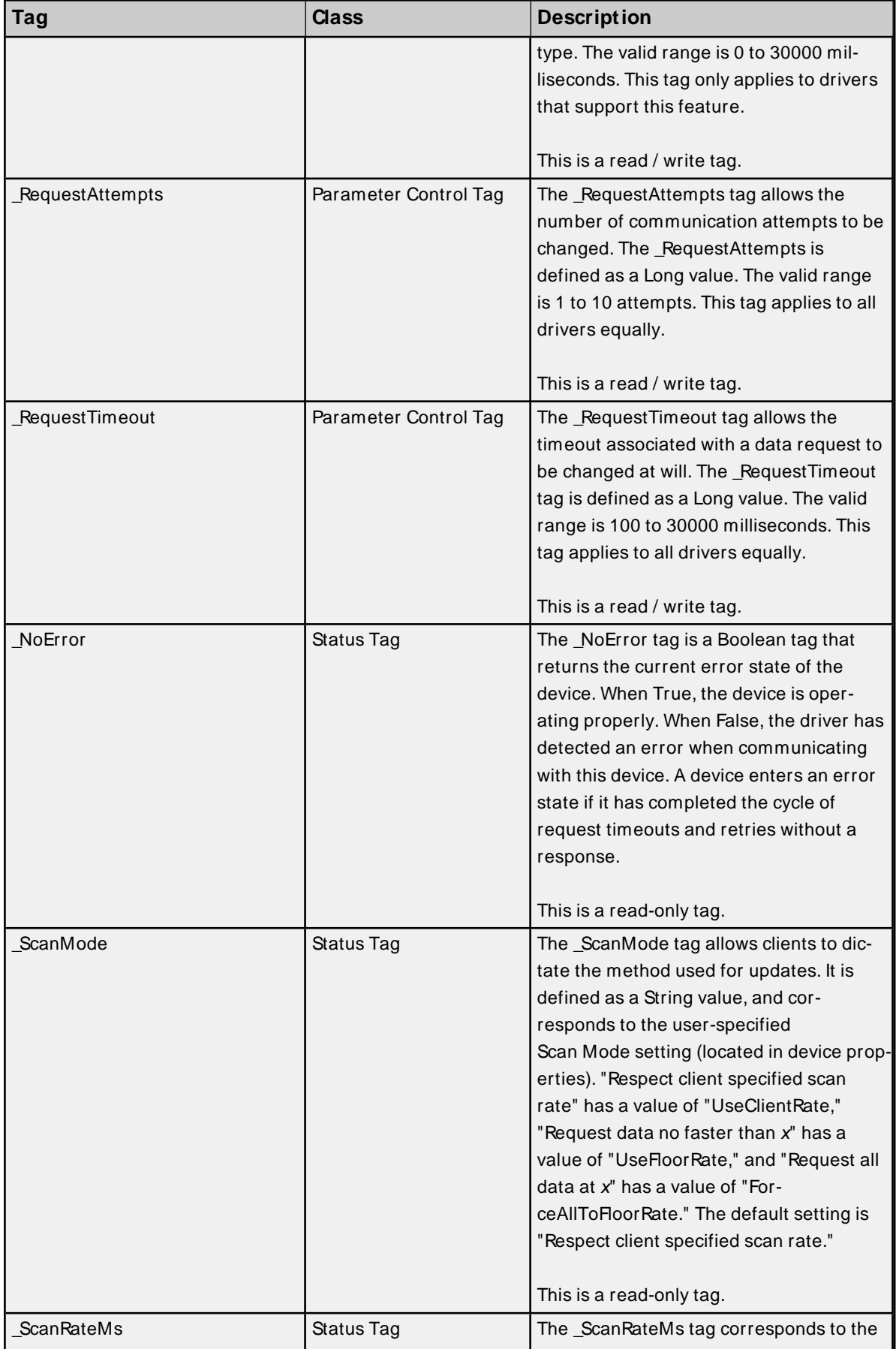

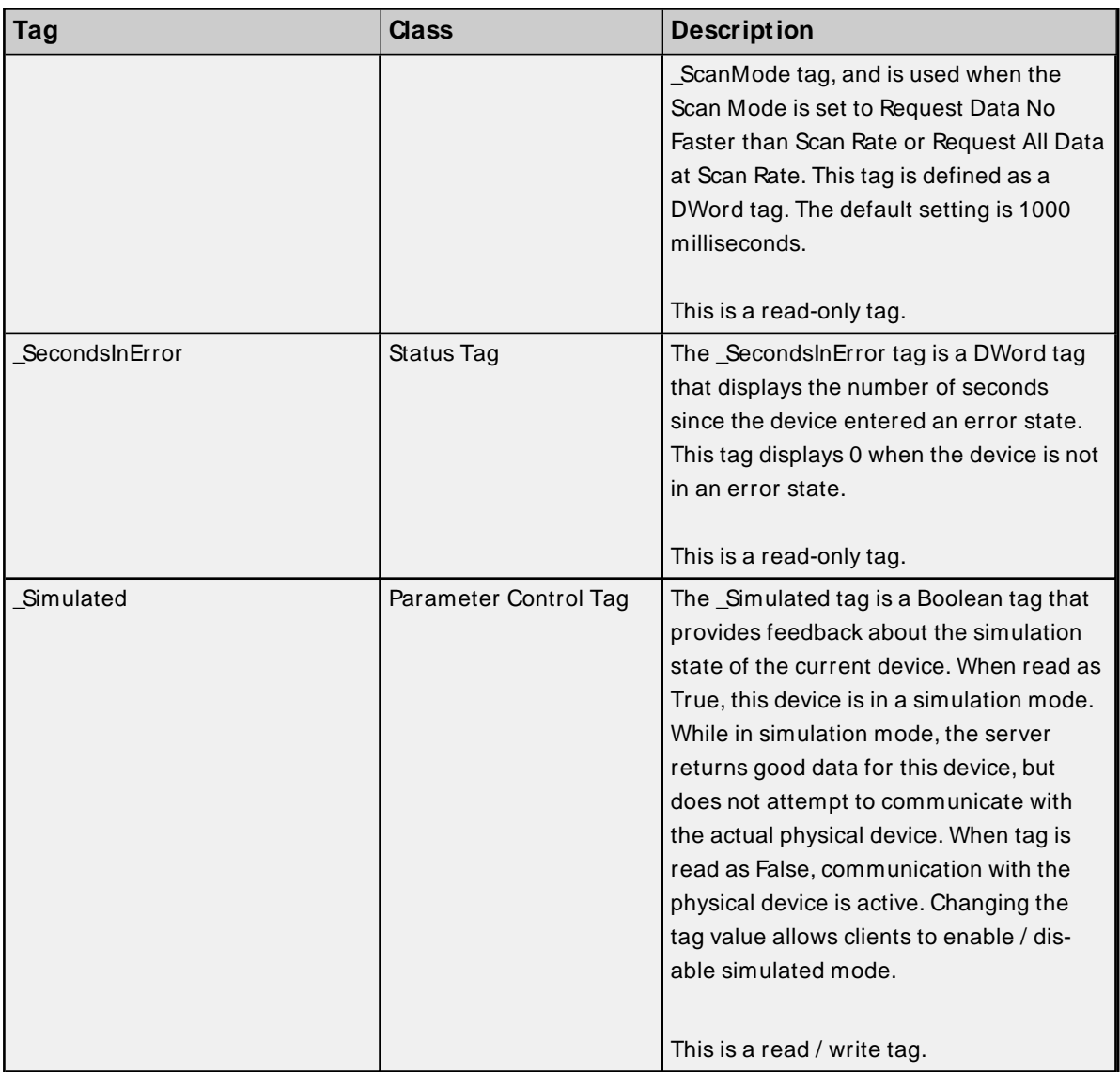

The \_System branch found under the DeviceName branch is always available. If referencing a system tag from a DDE application given the above example and the DDE defaults, the link would appear as "<DDE service name>| \_ddedata!Channel1.Device1.\_System.\_Error".

#### **See Also**: **[Property](#page-30-0) Tags [Statistics](#page-31-0) Tags**

# <span id="page-30-0"></span>**Property Tags**

Property tags are used to provide read-only access to tag properties for client applications. To access a tag property, append the property name to the fully qualified tag address that has been defined in the server's tag database. For more information, refer to **Tag [Properties](#page-17-1) — General**.

If the fully qualified tag address is "Channel1.Device1.Tag1," its description can be accessed by appending the description property as "Channel1.Device1.Tag1.\_Description".

# **Supported Property Tag Names**

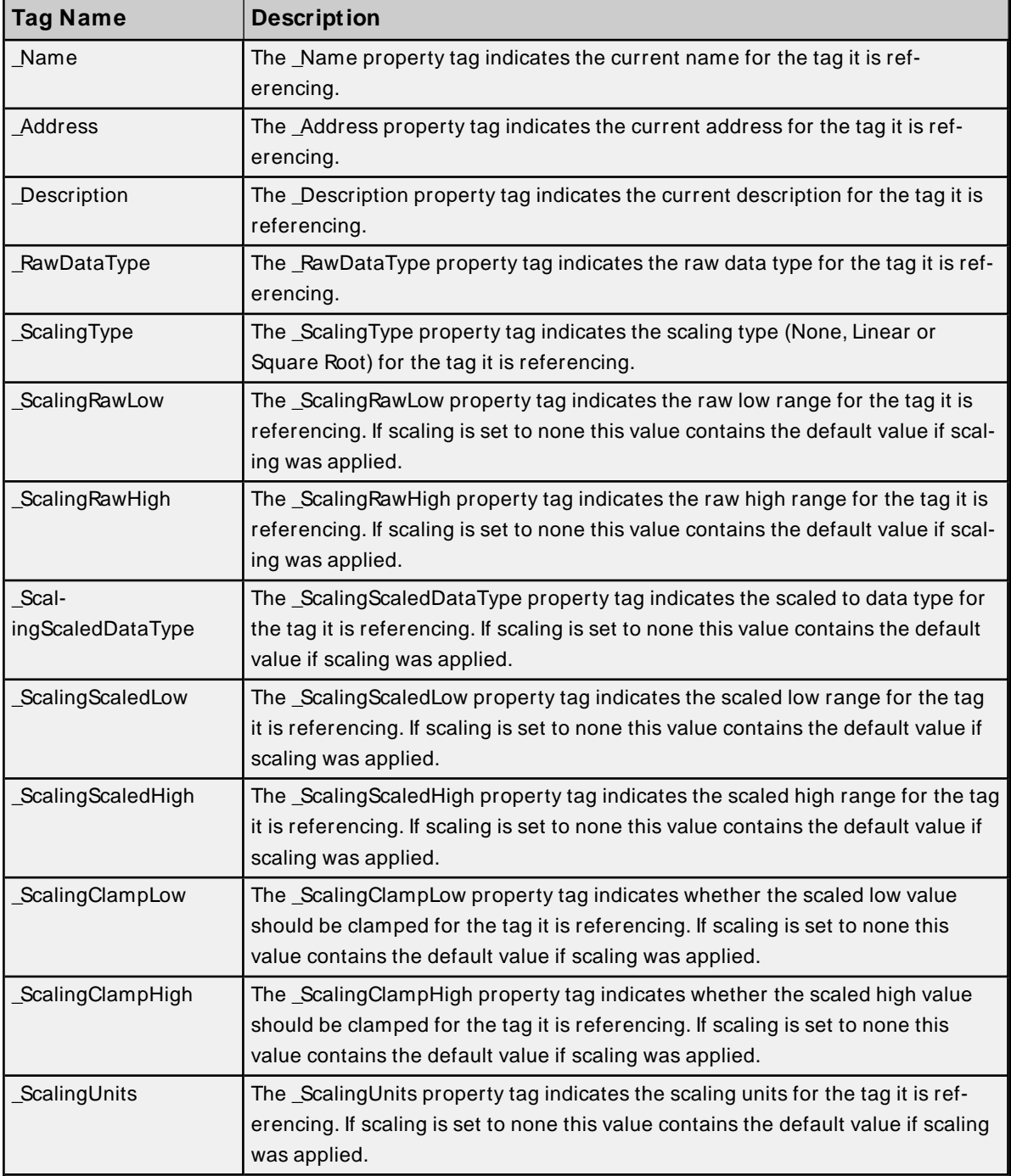

# **See Also**: **[Statistics](#page-31-0) Tags [System](#page-18-0) Tags**

# <span id="page-31-0"></span>**Statistics Tags**

Statistics tags are used to provide feedback to client applications regarding the operation of the channel communications in the server. Statistics tags are only available when diagnostics are enabled. For more information, refer to Channel Diagnostics

Syntax Example: <Channel Name>.\_Statistics.\_FailedReads

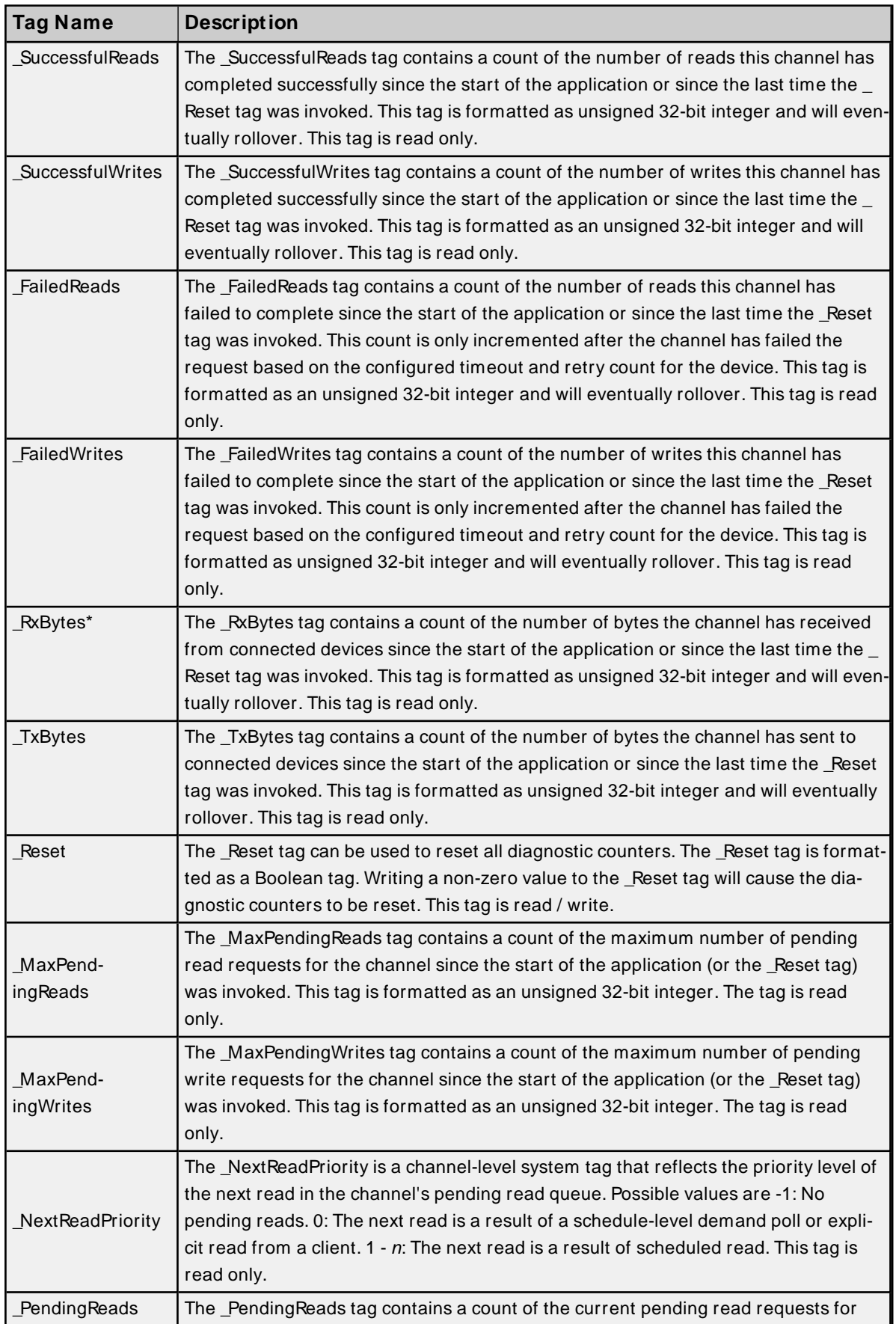

#### **Supported Statistics Tag Names**

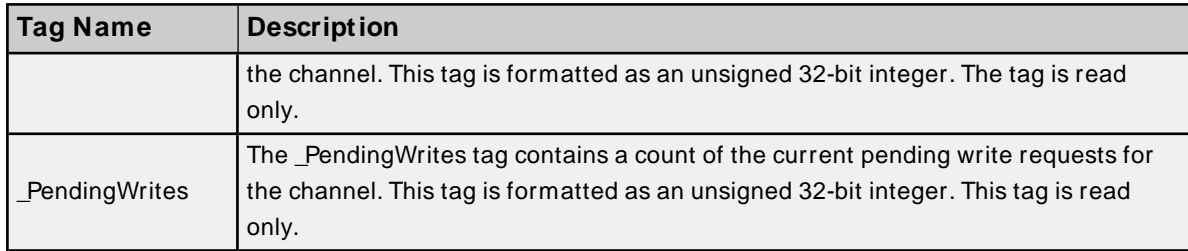

\* This statistical item is not updated in simulation mode (**See Device Properties**).

The \_Statistics branch (located beneath the channel branch) only appears when diagnostics are enabled for the channel. To reference a Diagnostics tag from a DDE application, given the above example and the DDE defaults, the link would appear as: "<DDE service name>| \_ddedata!Channel1.\_Statistics.\_SuccessfulReads".

**See Also**: **[System](#page-18-0) Tags [Property](#page-30-0) Tags**

#### <span id="page-33-0"></span>**Dynamic Tags**

Dynamic tag addressing is a second method of defining tags that allows users to define tags only in the client application. As such, instead of creating a tag item in the client that addresses another tag item created in the server, users only need to create tag items in the client that directly accesses the device driver's addresses. On client connect, the server creates a virtual tag for that location and starts scanning for data automatically.

To specify an optional data type, append one of the following strings after the '@' symbol:

- $.BCD$
- Boolean
- $-Bvte$
- Char
- **Double**
- <sup>l</sup> DWord
- $\blacksquare$  Float
- $\cdot$  LBCD
- LLong
- Long
- <sup>l</sup> QWord
- Short
- String
- Word

If the data type is omitted, the driver chooses a default data type based on the device and address being referenced. The default data types for all locations are documented in each individual driver's help documentation. If the data type specified is not valid for the device location, the server rejects the tag and an error posts in the Event Log.

#### **Client Using Dynamic Addressing Example**

Scan the 16-bit location "R0001" on the Simulator device. The following Dynamic tag examples assume that the project created is part of the example.

- 1. Start the client application and connect to the server.
- 2. Using the Simulator Driver, create a channel and name it Channel1. Then, make a device and name it Device1.
- 3. In the client application, define an item name as "Channel1.Device1.R0001@Short."
- 4. The client project automatically starts receiving data. The default data type for address R0001 in the Simulator device is Word. To override this, the @Short has been appended to select a data type of Short.

**Note**: When utilizing Dynamic tags in a client application, the use of the @[Data Type] modifier is not normally required. Clients can specify the desired data type as part of the request when registering a link for a specific data item. The data type specified by the Client is used if it is supported by the communications driver. The @[Data Type] modifier can be useful when ensuring that a communications driver interprets a piece of data exactly as needed.

Clients can also override the update rate on a per-tag basis by appending @[Update Rate].

#### For example, appending:

<DDEservice name>| \_ddedata!Device1.R0001@500 overrides just the update rate. <DDEservice name>| \_ddedata!Device1.R0001@500,Short overrides both update rate and data type.

#### **Tips**:

- 1. The server creates a special Boolean tag for every device in a project that can be used by a client to determine whether a device is functioning properly. To use this tag, specify the item in the link as "Error." If the device is communicating properly, the tag's value is zero; otherwise, it is one.
- 2. If the device address is used as the item of a link such that the address matches the name of a userdefined tag in the server, the link references the address pointed to by the user-defined tag.
- 3. Static tags must be used to scale data in the server.

#### **See Also**:

**Static Tags (User-Defined)** Designing a Project: Adding User-Defined Tags

#### <span id="page-34-0"></span>**Tag Properties — Scaling**

This server supports tag Scaling, which allows raw data from the device to be scaled to an appropriate range for the application.

**Type**: Specify the method of scaling raw values: **Linear**, **Square Root**, or **None** to disable. The formulas for scaling types are shown below.

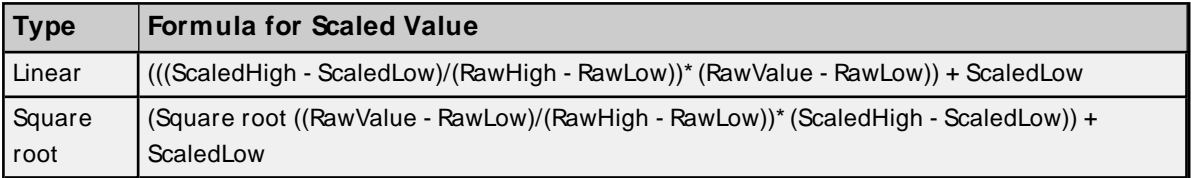

**Raw Low**: Specify the lower end of the range of data from the device. The valid range depends on the raw tag data type. For example, if the raw value is Short, the valid range of the raw value would be from -32768 to 32767.

**Raw High**: Specify the upper end of the range of data from the device. The Raw High value must be greater than the Raw Low value. The valid range depends on the raw tag data type.

**Scaled Data Type**: Specify the data type for the tag being scaled. The data type can be set to any valid OPC data type, including a raw data type, such as Short, to an engineering value with a data type of Long. The default scaled data type is Double.

**Scaled Low**: Specify the lower end of the range of valid resulting scaled data values. The valid range depends on the tag data type.

**Scaled High**: Specify the upper end of the range of valid resulting scaled data values. The valid range depends on the tag data type.

**Clamp Low**: Specify **Yes** to prevent resulting data from exceeding the lower end of the range specified. Specify **No** to allow data to fall outside of the established range.

**Clamp High**: Specify **Yes** to prevent resulting data from exceeding the upper end of the range specified. Specify **No** to allow data to fall outside of the established range.

**Negate Value**: Specify **Yes** to force the resulting value to be negated before being passed to the client. Specify **No** to pass the value to the client unmodified.

A client can automatically configure the range of objects (such as user input objects or displays) using the Scaling settings by accessing / changing the property tag values associated with the tag. Utilize the User Manager to restrict access rights to server features to prevent any unauthorized operator from changing these properties.

#### <span id="page-35-0"></span>**What is a Tag Group?**

This server allows tag groups to be added to the project. Tag groups are used to tailor the layout of OPC data into logical groupings that fit the application's needs. Tag groups allow multiple sets of identical tags to be added under the same device: this can be convenient when a single device handles a number of similar machine segments.

#### **Adding a Tag Group**

Tag groups are defined by the set of tags contained. Tag groups are defined through the **[Configuration](#page-87-1) [API Service](#page-87-1)**.

Tag group names are user-defined and should be logical for reporting and data analysis. For information on reserved characters, refer to **How To... Properly Name a [Channel,](#page-36-4) Device, Tag, and Tag [Group](#page-36-4)**.

#### **Removing a Tag Group**

To remove a tag from the project; use the **[Configuration](#page-89-0) API Service**.

#### **Displaying Tag Group Properties**

To review the tag group properties of a specific tag group via the Configuration API, access the **[doc](#page-41-0)[umentation](#page-41-0) channel endpoint**.
# **Tag Group Properties**

From a client standpoint, tag groups allow users to separate data into smaller tag lists, making finding specific tags easier.

Tag groups can be added at any level from the device-level down, and multiple tag groups can be nested together to fit the application's needs.

**Note**: With the server's online full-time operation, these properties can be changed at any time. Any changes made to the tag groups take effect immediately. If the name is changed, Clients that have already used that tag group as part of an item request are not affected until they release the item and attempt to reacquire it. New tag groups added to the project immediately allows browsing from a client. Utilize the User Manager to restrict access rights to server features to prevent operators from changing the properties.

# **What is the Alias Map?**

The Alias Map provides both a mechanism for backwards compatibility with legacy server applications as well as a way to assign simple alias names to complex tag references. This is especially useful in client applications that limit the size of tag address paths. Although the latest version of the server automatically creates the alias map, users can add their own alias map entries to compliment those created by the server. Users can also filter the server created aliases so that the only ones visible are their own.

# **Alias Properties**

The Alias Map allows a way to assign alias names to complex tag references that can be used in client applications.

**Name**: Specify the alias name, which can be up to 256 characters long. It must be unique in the alias map. For information on reserved characters, refer to **How To... Properly Name a [Channel,](#page-36-0) Device, Tag, and Tag [Group](#page-36-0)**.

**Description**: Enter a description of this alias to clarify data sources and reports (optional).

**Mapped to**: Specify the location of the alias.

**Scan Rate Override**: Specify an update rate to be applied to all non-OPC tags accessed using this alias map entry. The valid range is 0 to 99999990 milliseconds. The default is 0 milliseconds.

**Note**: When set to 0 milliseconds, the server observes the scan rate set at the individual tag level.

**See Also**: **[Configuration](#page-41-0) API Service — Endpoints**

# **What is the Event Log?**

The Event Log provides the date, time, and source of an error, warning, information, or security event. For more information, select a link from the list below.

# <span id="page-36-0"></span>**Event Log Settings**

# **Properly Name a Channel, Device, Tag, and Tag Group**

When naming a channel, device, tag, or tag group, the following characters are reserved or restricted:

- Periods
- Double quotation marks
- Leading underscores
- Leading or trailing spaces

**Note**: Some of the restricted characters can be used in specific situations. For more information, refer to the list below.

- 1. Periods are used in aliases to separate the original channel name and the device name. For example, a valid name is "Channel1.Device1".
- 2. Underscores can be used after the first character. For example, a valid name is "Tag\_1".
- 3. Spaces may be used within the name. For example, a valid name is "Tag 1".

# **Getting Started**

ThingWorx Kepware Edge does not have a graphical user interface. Configuration of the server is performed using the Configuration API accessed via a REST client application / tool (not included), and the edge\_admin command line interface tool. The Configuration API is used to modify all project settings and most administrative settings. The edge\_admin is used to manage certificates and configure the Configuration API administrative settings.

Refer to the Running in a Container for information about using ThingWorx Kepware Edge in a container.

Additional help for the **[edge\\_admin](#page-15-0)** tool may be found by running the tool with the '--help' option:

\$ <installation\_directory>/edge\_admin --help

Additional help for the Configuration API may be accessed by a browser at the following **[URL](#page-55-0)**:

Endpoint:

https://<hostname\_or\_ip>:<port>/config/v1/doc

**Tip**: The default port numbers are below.

**Note:** This version includes support for JSON-formatted documentation.

The initial API login credentials use the Administrator username and password configured during installation. For best security, a new **[group](#page-94-0)** and **[user](#page-93-0)** should be created via the Configuration API with only the appropriate permissions enabled.

### **Services:**

- tkedge\_configapi.service
- tkedge\_eventlog.service
- tkedge\_iotgateway.service
- tkedge\_runtime.service

**Tip**: Once ThingWorx Kepware Edge is installed, verify the processes are running using the following command:

\$ systemctl | grep tkedge

### **Ports:**

- Configuration API HTTPS interface (Enabled): 57513
- Configuration API HTTP interface (Disabled by default): 57413
- OPC UA interface (Enabled by default): 49330
- Server Runtime service to IoT Gateway service (localhost only): 57213
- Server Runtime service to Configuration API service (localhost only): 32403
- Event Log service (localhost only): 56221

## **Service Logs**

ThingWorx Kepware Edge services log information to the system journal. To view log information, run: \$ journalctl –u <service\_name>

All service logs may be viewed together by running:

```
$ journalctl –u tkedge*
```
To save the log files to disk, can run the following command:

\$ journalctl –u tkedge\* >> ~/tkedgelog.txt

## **REST Configuration API Server Settings**

- Endpoint: https://<hostname\_or\_ip>:<port>/config/
- Port: 57513 for HTTPS (57413 for HTTP)
- Authentication: Username and password of the Administrator account created during installation

A password should be set for the ThingWorx Kepware Edge Administrator account during installation. To skip setting a password significantly reduces the security of the installation. The Administrator account is specific to the product installation; it is not the general operating system Administrator account.

The Administrator user account password cannot be reset, but additional administrative users can be added to the Administrator user group. Best practices suggest each user with administrative access be assigned unique accounts and passwords to ensure audit integrity and continual access through role and staff changes.

Administrator passwords must be at least 14 characters and no more than 512 characters. Passwords should be at least 14 characters and include a mix of uppercase and lowercase letters, numbers, and special characters. Choose a strong unique password that avoids well-known, easily guessed, or common passwords.

### **Setting up a Project**

During installation, there is an option to load a sample project. If that option was not chosen, the default project file is blank. To configure a project, use the API commands in this section to create new channels, devices, and tags. If a baseline project is helpful, the example project may be loaded after installation using these steps:

#### **Reloading the Sample Project**

- 1. Ensure the services are running.
- 2. Login using a local Linux user account that is a member of the ThingWorx Kepware Edge user group configured during installation, tkedge by default.
- 3. Copy the example project from <installation\_directory>/examples/tke\_simdemo.lpf to the <installation\_directory>/user\_data directory.
- 4. Use the configuration API to load the project using the instructions below.

#### **Project Load Example**

Load the project by performing a PUT command from a REST client to invoke request on the ProjectLoad endpoint. The name of the project file is included in the body of the request. Use basic authentication for the request. The response should include the message "Accepted" to indicate the project has been loaded.

### Endpoint (PUT):

https://<hostname\_or\_ip>:<port>/config/v1/project/services/ProjectLoad

# Body:

```
{
    "common.ALLTYPES_NAME": "ProjectLoad",
    "servermain.PROJECT_FILENAME":"tke_simdemo.lpf"
}
```
# **Authentication**:

Basic Authentication with a username of administrator and the password created during installation.

Do not try to load a JSON project file generated from a server other than ThingWorx Kepware Edge as unsupported features in the project file may prevent the project from loading.

# **Managing ThingWorx Kepware Edge Services**

ThingWorx Kepware Edge is comprised of four services:

- **Runtime**: The Runtime is the main server process. This service hosts the current project, communicates with edge devices, and provides access to data over interfaces such as OPC UA, or ThingWorx Native Interface.
- **Event Log**: The Event Log aggregates and manages log entries created by the other services.
- **Configuration API:** The Configuration API service provides a REST web service used to interact with and configure the Runtime. It also provides the ability to retrieve logs from the Event Log service.
- **· IoT Gateway**: The IoT Gateway service manages MQTT agents that publish data updates from the Runtime to a MQTT broker.

### **Starting Each Service**

The table below lists each service and the required arguments to start that service. These services all require that the working directory of the process be set to directory where the product was installed.

By default, the installer installs the services as system daemons to launch at system startup. Information below is only necessary if an alternate service invoke method is used.

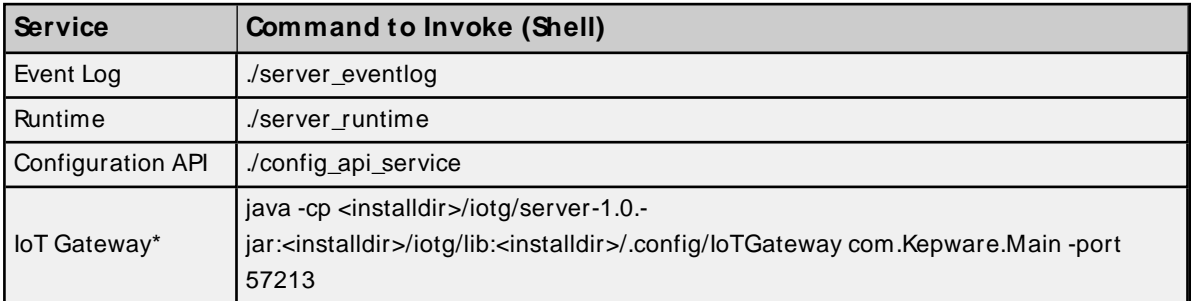

\* **Note**: The IoT Gateway must be started with port 57213. Using an alternative port number is not supported at this time.

## **Configuration Backup and Restore**

The <installation directory>/.config directory stores currently running configuration data of the runtime, including the currently running project file, certificate information, and other instance specific data. This data can be backed up and used to restore the configuration of ThingWorx Kepware Edge if a failure occurs, such has a hardware failure to the host.

Refer to the Running in a Container for information about configuration management using ThingWorx Kepware Edge in a container.

Backing up the .config folder is STRONGLY RECOMMENDED as part of an application backup strategy.

# **Backing Up a Configuration**

**41**

It is recommended when backing up the folder and files to maintain the ownership and access permissions that are present for the files. Errors may occur when restoring the configuration if the files and folders are not accessible by the ThingWorx Kepware Edge services. Files in this folder are owned by the Linux user and have read and write permissions for the user group configured during installation, which is "tkedge" by default for both user and group.

An example to quickly use the "cp" command to back up the .config folder: sudo cp -pr /opt/tkedge/v1/.config <destination\_folder>

### **Restoring a Configuration**

If it is necessary to restore a configuration, the ThingWorx Kepware Edge services need to be stopped prior to copying over any files. Once ThingWorx Kepware Edge is installed, follow the steps below:

- 1. Stop all ThingWorx Kepware Edge services using the command: sudo systemctl stop tkedge\*.
- 2. Delete previously stored .config folder and files.
- 3. Copy the backup .config folder and data to <installation\_directory> (default location is /opt/tkedge/<version>).
- 4. Restart all ThingWorx Kepware Edge services using the commands: sudo systemctl start <service name>.

# **Configuration API — Documentation Endpoint**

The documentation endpoint can be used to retrieve information about the various endpoints, including:

- Supported properties of the endpoint
- Child nodes of the endpoint
- Property meta data (default values, state, data ranges, etc.)
- Parameters that can be used

**Note:** Documentation served from the landing page is currently only available in JSON encoding.

### **Supported Actions**

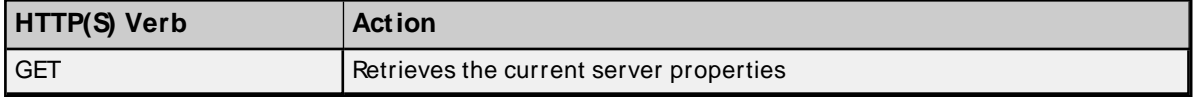

#### Endpoint (GET):

https://<hostname\_or\_ip>:<port>/config/v1/doc

Accessing the documentation endpoint URL via a browser prompts for authentication. User credentials must be used to access the documentation.

## <span id="page-41-0"></span>**Configuration API — Endpoints**

The Configuration API allows uses the following endpoint mapping scheme:

### **Project Connectivity Elements**

```
/config/{version}/project
/config/{version}/project/aliases
/config/{version}/project/aliases/{alias_name}
/config/{version}/project/channels
```

```
/config/{version}/project/channels/{channel_name}
/config/{version}/project/channels/{channel_name}/devices
/config/{version}/project/channels/{channel_name}/devices/{device_name}
/config/{version}/project/channels/{channel_name}/devices/{device_name}/tags
/config/{version}/project/channels/{channel_name}/devices/{device_name}/tags/{tag_
name}
/config/{version}/project/channels/{channel_name}/devices/{device_name}/tag_groups
/config/{version}/project/channels/{channel_name}/devices/{device_name}/tag_groups/
{group_name}
/config/{version}/project/channels/{channel_name}/devices/{device_name}/tag_groups/
{group_name}/tags
/config/{version}/project/channels/{channel_name}/devices/{device_name}/tag_groups/
{group_name}/tags/{tag_name}
/config/{version}/project/channels/{channel_name}/devices/{device_name}/tag_groups/
{group_name}/.../tag_groups
/config/{version}/project/channels/{channel_name}/devices/{device_name}/tag_groups/
{group_name}/.../tag_groups/{group_name}/tags
/config/{version}/project/channels/{channel_name}/devices/{device_name}/tag_groups/
{group_name}/.../tag_groups/{group_name}/tags/{tag_name}
```
# **Plug-in Endpoints**

Plug-ins are considered project extensions and are managed under the Project endpoint: /config/{version}/project/{namespace} /config/{version}/project/{namespace}/{collection} /config/{version}/project/{namespace}/{collection}/{object\_name}

# **Server Administration Endpoints**

```
/config/{version}/admin
/config/{version}/admin/server_usergroups
/config/{version}/admin/server_users
/config/{version}/admin/ua_endpoints
```
# **Log Endpoints**

/config/{version}/log /config/{version}/event\_log /config/{version}/transaction\_log

# **Documentation Endpoints**

```
/config
/config/{version}/doc
/config/{version}/doc/drivers/{driver_name}/channels
/config/{version}/doc/drivers/{driver_name}/devices
/config/{version}/doc/drivers/{driver_name}/models
/config/{version}/doc/drivers
```
**Tip**: The /config/{version}/doc endpoint provides a list of all endpoints for configuration objects and the documentation endpoints for the specific object. This can be used to find definitions for all objects in the API.

# **Health Status Endpoint**

/config/{version}/status

# **About Endpoint**

/config/{version}/about

# **Configuration API — Health Status Endpoint**

The health status endpoint is used to retrieve information about the Configuration API REST service status. The two values returned from a successful Health Status check are "Name" and "Healthy". Name represents the name of the server being checked and Healthy represents if the service is running or not. The Configuration API REST Service is "healthy" if the value returned is true. If the Configuration API service is unhealthy, no response is returned.

- Supported properties of the endpoint
- Child nodes of the endpoint
- Property meta data (default values, state, data ranges, etc.)
- Parameters that can be used

**Note**: Documentation served from the landing page is currently only available in JSON encoding.  $\bullet$  Documentation served from the landing page is HTML-encoded by default. To obtain JSON-encoded documentation, include an "Accept" request header with "application/json".

### **Supported Actions**

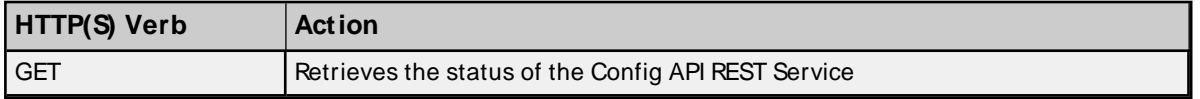

### Endpoint (GET):

https://<hostname\_or\_ip>:<port>/config/v1/status

Accessing the status endpoint URL requires no authentication. Passing in credentials will have the same effect as its unauthenticated use.

### Response Body:

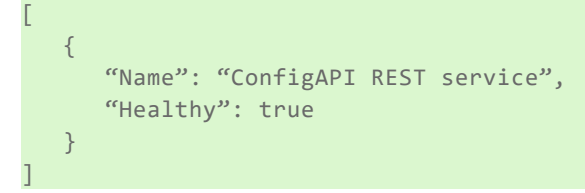

# **Enabling Interfaces**

For security reasons, only the HTTPS Configuration API endpoint and a secured OPC UA endpoint are enabled by default. The ThingWorx Native Interface and MQTT Agent are disabled by default. Interfaces are enabled or disabled using the Configuration API.

Performing a GET on the project endpoint returns a unique project ID necessary to perform a PUT successfully without using the "FORCE\_UPDATE" override.

**See Also**: **[Connecting](#page-103-0) with an OPC UA Client [Configuring](#page-46-0) the ThingWorx Native Interface [Configuring](#page-49-0) the IoT Gateway**

# **Interfaces and Connectivity**

This communications server simultaneously supports the client / server technologies listed below.

**Server** - a software application designed to bridge the communication between a device, controller, or data source with a client application. Servers can only respond to requests made by a client.

**Client** - a software program that is used to contact and obtain data from a server (either on the same computer or on another computer). A client makes a request and the server fulfills the request. An example of a client would be an e-mail program connecting to a mail server or an Internet browser client connecting to a web server.

**Human Machine Interface (HMI)** - a software application (typically a Graphical User Interface or GUI) that presents information to the operator about the state of a process and to accept and implement the operator control instructions. It may also interpret the plant information and guide the interaction of the operator with the system.

**Man Machine Interface (MMI)** - a software application (typically a Graphical User Interface or GUI) that presents information to the operator about the state of a process and to accept and implement the operator control instructions. It may also interpret the plant information and guide the interaction of the operator with the system.

For more information on a specific interface, select a link from the list below. **OPC UA [Interface](#page-45-0) IoT [Gateway](#page-49-0) — M QTT**

# <span id="page-45-0"></span>**OPC UA Interface**

**Supported Version** 1.02 optimized binary TCP

## **Overview**

OPC Unified Architecture (UA) is an open standard created by the OPC Foundation with help from dozens of member organizations. It provides an additional way to share factory floor data to business systems (from shop floor to top floor). UA also offers a secure method for remote client-to-server connectivity without depending on Microsoft DCOM. It has the ability to connect securely through firewalls and over VPN connections. This implementation of the UA server supports optimized binary TCPand the DA data model.

## **OPC UA Profiles**

OPC UA is a multi-part specification that defines a number of services and information models referred to as features. Features are grouped into profiles, which are then used to describe the functionality supported by a UA server or client.

For a full list and a description of each OPCUAprofile, refer to **[https://www.op](https://www.opcfoundation.org/profilereporting/index.htm)[cfoundation.org/profilereporting/index.htm](https://www.opcfoundation.org/profilereporting/index.htm)**.

## **Fully Supported OPC UA Profiles**

- Standard UA Server Profile
- Core Server Facet
- Data Access Server Facet
- SecurityPolicy Basic128Rsa15 (Deprecated)
- SecurityPolicy Basic256 (Deprecated)
- SecurityPolicy Basic256Sha256
- SecurityPolicy None (Insecure)
- UA-TCP UA-SC UA Binary

**CAUTION**: Security policies Basic128Rsa15 and Basic256 have been deprecated by the OPC Foundation as of OPC UA specification version 1.04. The encryption provided by these policies is considered less secure and usage should be limited to providing backward compatibility.

# **Partially Supported OPC UA Profiles**

**Base Server Behavior Facet** 

**Note:** This profile does not support the Security Administrator – XML Schema.

# **OPC UA Certificate Management**

UA servers require a certificate to establish a trusted connection with each UA client. For the server to accept secure connections from a client, the client's certificate must be imported into the trusted certificate store used by the OPC UA server interface. Management of the UA certificates can be done either using the edge\_admin CLI application or by saving the certificates to the configuration data folder.

# **Using the edge\_admin CLI**

To import an OPC UA certificate into the trust store: ./edge\_admin manage-truststore -i MyCertificateName.der uaserver

To view the UA server trust store and the thumbprints of the certificates: ./edge\_admin manage-truststore --list uaserver

# **Using the .config Data Folder**

UA certificates can also be managed directly through .config data folder. Certificates for the UA server to use are maintained in the following directory: <installation\_directory>/.config/UA/Server

Trusted certificates are located in the following directory: <installation\_directory>/.config/UA/Server/cert

Rejected certificates are located in the following directory: <installation\_directory>/.config/UA/Server/RejectedCertificates

To trust a certificate, copy the client instance certificate file into the trusted certificates directory. If a rejected certificate needs to be trusted, move the client instance certificate in the rejected certificate directory to the trusted certificates directory.

**Note**: The certificate files need to have read access by the installed user account, tkedge by default, for the server application to access the certificate for validation.

# <span id="page-46-0"></span>**Configuring the ThingWorx Native Interface**

To configure the ThingWorx Native Interface connection, collect the following information from the ThingWorx Platform instance to connect:

- **HOSTNAME:** Hostname or IP of machine running ThingWorx
- **PORT:** Port configured to run ThingWorx, typically port 80 for HTTP and 443 for HTTPS
- **.** APPKEY: Application key configured in ThingWorx
- **. THING NAME:** Name of the Industrial Connection defined in the platform.
- **Tip**: If a name that does not yet exist on the platform is specified, an ephemeral thing will be created. To complete the connection, navigate to the new Thing in the platform and save.

For a list of ThingWorx interface definitions and enumerations, access the following endpoints with the REST client:

#### **Project definitions**:

Endpoint (GET):

```
https://<hostname_or_ip>:<port>/config/v1/project
```
**Tip**: Enabling ThingWorx and configuring the connection settings can be done at the same time.

## **Enable ThingWorx Interface**

**Tip**: This is already enabled if the instructions in the Quick Start Guide have been followed.

# Endpoint (PUT):

```
https://<hostname_or_ip>:<port>/config/v1/project/
```
Body:

{

}

```
"project id": <project ID from GET>,
 "thingworxinterface.ENABLED": true
```
## **Configure ThingWorx Test Connection Example**

**Note**: This is a testing configuration and the use of certificates and other security measures are suggested for production systems.

### Endpoint (PUT): https://<hostname\_or\_ip>:<port>/config/v1/project

Body:

{

}

```
 "project_id": <project_ID_from_GET>,
 "thingworxinterface.ENABLED": true,
 "thingworxinterface.HOSTNAME": "<hostname or IP>",
 "thingworxinterface.PORT": <Port Number>,
 "thingworxinterface.RESOURCE": "/ThingWorx/WS",
 "thingworxinterface.APPKEY": "<App Key>",
 "thingworxinterface.ALLOW_SELF_SIGNED_CERTIFICATE": false,
 "thingworxinterface.TRUST_ALL_CERTIFICATES": true,
 "thingworxinterface.DISABLE_ENCRYPTION": true,
 "thingworxinterface.THING_NAME": "<ThingName>"
```
# **ThingWorx Native Interface Certificate Management**

ThingWorx Native Interface requires a certificate to establish a trusted connection between ThingWorx Kepware Edge and ThingWorx Platform. To create a secure connection, the ThingWorx Platform server certificate or the CA root certificate must be imported into the trusted certificate store. Management of these certificates can be accomplished using the edge\_admin CLI application.

To import a the ThingWorx Platform server certificate or the CA root certificate into the trust store:

./edge\_admin manage-truststore -i MyCertificateName.der thingworx

To view the ThingWorx Native Interface trust store and the thumbprints of the certificates:

./edge\_admin manage-truststore –list thingworx

# **IoT Gateway — MQTT**

## **Overview**

The "Internet of Things" (IoT) Gateway is a built-in feature within ThingWorx Kepware Edge that allows system and device tags to be published to third-party endpoints through industry standard IP-based protocols. When the value for a configured tag changes or when a publish rate is met, an update is sent to the corresponding third-party endpoint with a configurable payload of tag ID, value, quality, and timestamp in a standard **JSON** format.

The IoT Gateway within ThingWorx Kepware Edge offers the following features:

- Ability to publish data consisting of a name, value, quality, and timestamp from any data source in the server (e.g. drivers, plug-ins, or system tags)
- Standard human readable JSON data format with advanced format customization options
- <sup>l</sup> Support for publishing via MQTT (Message Queue Telemetry Transport) versions 3.1 and 3.1.1
- Support for MQTT subscriptions for the purpose of accepting write operations
- Configurable data collection rate, as frequent as 10 milliseconds up to once per 27.77 hours (99999990 milliseconds)
- <sup>l</sup> Configurable data publish rate, as frequent as 10 milliseconds up to once per 27.77 hours (99999990 milliseconds)
- Support for authentication and TLS/ SSL encryption with or without client-side certificates
- Support for user-level access based on the User Manager and Security Policies Plug-In
- Configurable payload information for integration with different third-party endpoints

## **Architectural Summary**

The IoT Gateway is closely tied to the server's core "tkedge\_runtime.service" process, however the feature uses its own executable – "tkedge\_iotgateway.service" - to manage the following functionality:

- Configuration of the MQTT client agents
- Data collection from the server runtime
- Configuration of the Gateway settings
- License enforcement
- Connection management to each third-party endpoint
- In-memory data buffering of up to 100,000 data updates buffered per agent
- Authentication and encryption management

### **What is MQTT?**

MQTT stands for MQ Telemetry Transport. It is a publish / subscribe, extremely simple, and lightweight messaging protocol designed for constrained devices and low-bandwidth, high-latency, or unreliable networks. The design principles are to minimize network bandwidth and device resource requirements whilst also attempting to ensure reliability and some degree of assurance of delivery. These principles also turn out to make the protocol ideal of the emerging "machine-to-machine" (M2M) or "Internet of Things" world of connected devices and for mobile applications where bandwidth and battery power are at a premium (source: **[www.mqtt.org](http://www.mqtt.org/)**).

### **See Also**:

<span id="page-49-0"></span>**[Configuring](#page-49-0) the IoT Gateway**

## **Configuring the IoT Gateway**

The IoT Gateway allows information to be conveyed to an MQTT agent. The section below describes how to configure the IoT Gateway.

### **IoT Gateway MQTT Agent Prerequisites**

**Caution**: For the most secure configuration, enable ONLYthose features that are being used or tested. As such, if MQTT is not being used, this section should be skipped.

- 1. Install a Java JRE on the machine (if this has not already been installed): apt install default-jdk **Tip:** Open DK and Amazon Corretto have been tested.
- 2. Once installed, verify the Java JRE version using the terminal command: java –version
- 3. Stop and restart all the ThingWorx Kepware Edge services.

### **MQTT Examples**

#### **Create MQTT Agent**

#### Endpoint: (POST)

https://<hostname\_or\_ip>:<port>/config/v1/project/\_iot\_gateway/mqtt\_clients

Body:

{

}

```
 "common.ALLTYPES_NAME": "NewMqttClient",
"common.ALLTYPES DESCRIPTION": "",
 "iot_gateway.AGENTTYPES_TYPE": "MQTT Client",
 "iot_gateway.AGENTTYPES_ENABLED": true
```
#### **View MQTT Agents**

Endpoint: (GET)

### https://<hostname\_or\_ip>:<port>/config/v1/project/\_iot\_gateway/mqtt\_clients

#### **Create MQTT Agent Tag**

#### Endpoint (POST):

```
https://<hostname_or_ip>:<port>/config/v1/project/_iot_gateway/mqtt_cli-
ents/NewMqttClient/iot_items
```
### Body:

```
{
   "common.ALLTYPES_NAME": "Simulator_Word1",
   "iot_gateway.IOT_ITEM_SERVER_TAG": "Simulator.SimulatorDevice.Registers.Word1",
   "iot_gateway.IOT_ITEM_ENABLED": true
}
```
#### **View MQTT Agent Tags**

Endpoint (GET):

```
https://<hostname_or_ip>:<port>/config/v1/project/_iot_gateway/mqtt_cli-
ents/NewMqttClient/iot_items
```
### **Update MQTT Agent**

#### Endpoint (PUT):

```
https://<hostname_or_ip>:<port>/config/v1/project/_iot_gateway/mqtt_cli-
ents/NewMqttClient
```
### Body:

```
{
   "project_id": <project_ID_from_GET>,
   "common.ALLTYPES_NAME": "NewMqttClient_updated",
   "common.ALLTYPES_DESCRIPTION": "Update test"
}
```
#### **Delete MQTT Agent**

```
Endpoint (DEL):
https://<hostname_or_ip>:<port>/config/v1/project/_iot_gateway/mqtt_cli-
ents/NewMqttClient_updated
```
### **Configuring Self-Signed Certificates for MQTT Agent**

The IoT Gateway supports self-signed certificates with the MQTT agent. These agents use the Java KeyStore to manage these certificates. Use the commands below to import, list, or delete a certificate from the KeyStore.

**These instructions assume the Java keytool is installed.** 

The default ava cacerts truststore password is "changeit"

#### Import certificate into the java store

```
sudo keytool -import -trustcacerts -keystore /usr/lib/jvm/<java_ver-
sion>/lib/security/cacerts -alias <alias> -file <certificate>
```
List the contents of the certificate

```
keytool -list -keystore /usr/lib/jvm/<java_version>/lib/security/cacerts -alias
<alias>
```
### Delete the certificate

```
sudo keytool -delete -keystore /usr/lib/jvm/<java_version>/lib/security/cacerets -
alias <alias>
```
The location of the Java Key Store used in the above commands may vary. Use the location appropriate for the local Java installation.

For more information about working with certificates using the *bva keytool, consult the documentation found* on the **Oracle Java [website](https://docs.oracle.com/javase/8/docs/technotes/tools/unix/keytool.html)**.

# **Configuration API Service**

The Configuration API allows an HTTPS RESTful client to add, edit, read, and delete objects such as channels, devices, and tags in the server. The Configuration API offers the following features:

- Object definition in standard human-readable JSON data format
- Support for triggering and monitoring actions on some objects within the server
- Security via HTTP basic authentication and HTTP over SSL (HTTPS)
- Support for user-level access based on the User Manager and Security Policies Plug-In
- Transaction logging with configurable levels of verbosity and retention

**Note**: This document assumes familiarity with HTTPScommunication and REST concepts.

**Initialization** - The Configuration API is installed as a daemon and starts automatically with the system. **Operation** - The Configuration API supports connections and commands between the server and REST clients.

If the Configuration API must be stopped, use the systemctl to stop the service.

## **Security**

REST clients to the Configuration API must use HTTPS Basic Authentication. The user credentials are defined in the server User Group. Initial login to the Configuration API uses the Administrator username and the password set during installation. Additional users and groups should be created to allow the appropriate access.

**The product Administrator password must be at least 14 characters and no more than 512 characters.** Passwords should be at least 14 characters and include a mix of uppercase and lowercase letters, numbers, and special characters. Choose a strong unique password that avoids well-known, easily guessed, or common passwords.

**The Administrator user account password cannot be reset, but additional administrative users can be** added to the Administrator user group. Best practices suggest each user with administrative access be assigned unique accounts and passwords to ensure audit integrity and continual access through role and staff changes.

Individual user accounts are locked for 10 minutes after 10 successive login attempts with different, incorrect passwords.

# **Documentation**

Please consult additional information on properties, data ranges, endpoint mapping scheme, and acceptable actions for each endpoint is available at the Configuration API Landing Page at https://<hostname\_or\_ip>:<port>/config/ (for default configurations).

Documentation served from the landing page is HTML-encoded by default. To obtain JSON-encoded documentation, include an "Accept" request header with "application/json".

# **Configuration API Service — Concurrent Clients**

The Configuration API can serve multiple REST clients at the same time. To prevent a client from editing stale configurations, the Server Runtime maintains a numeric project ID. Each time an object is edited through the Configuration API or the local Configuration client, the Project ID changes. The current project ID is returned in each GET response. PUT, POST, and DELETE requests will return a new Project ID in the response HTTPSheader if the update to the project is successful. The current project ID must be specified by the client in all PUT requests.

The best practice is to issue a GET request, save the current project ID, and use that ID for the following PUT request. If only one client is used, the client may put the property "FORCE\_UPDATE": true in the PUT request body to force the Configuration API server to ignore the project ID.

# **Configuration API Service — Log Retrieval**

Messages from the event log service can be read from a REST client by sending a GET to https://<hostname>:<port>/config/v1/event\_log. Messages from the API transaction log service can be read from a REST client by sending a GET to https://<hostname>:<port>/config/v1/transaction\_log. The response contains comma-separated entries.

Refer to the Running in a Container for information about additional features and using ThingWorx Kepware Edge in a container.

# **Event Log**

### Endpoint (GET):

https://<hostname\_or\_ip>:<port>/config/v1/event\_log

```
Example Return:
```

```
\lceil \ \ \} "timestamp": "2018-11-13T16:34:57.966",
    "event": "Security",
    "source": "ThingWorxKepwareEdge\\Runtime",
   "message": "Configuration session started by admin as Default User (R/W)."
},
{
   "timestamp": "2018-11-13T16:35:08.729",
   "event": "Warning",
    "source": "Licensing",
    "message": "Feature Modbus TCP/IP Ethernet is time limited and will expire at
11/13/2019 12:00 AM."
}
…
]
```
## **Filtering**

**Filtering**: The Configuration API Event Log endpoint allows log items to be sorted or limited using filter parameters specified in the URI. The filters, which can be combined or used individually, allow the results of the log query to be restricted to a specific event type (Information, Warning, Error, Security) or time period (e.g. events which occurred since a given date, events which occurred before a given date, or events that occurred between two dates). Example filtered log query:

#### Endpoint (GET):

```
https://<hostname_or_ip>:<port>/config/v1/event_log?event-
t=Warning,Error&limit=10&start=2016-01-01T00:00:00.000&end=2016-01-02T20:00:00.000
 where:
```
- 1. **event** = Event type to filter. Multiple event types can be provided as comma-separated list. For instance, event=Information,Warning,Error,Security. Selects all event types.
- 2. **limit** = Maximum number of log entries to return. The default setting is 100 entries.
- 3. **start** = Earliest time to be returned in YYYY-MM-DDTHH:mm:ss.sss (UTC) format.
- 4. **end** = Latest time to be returned in YYYY-MM-DDTHH:mm:ss.sss (UTC) format.

**Note**: The Limit filter overrides the result of the specified time period. If there are more log entries in the time period than the Limit filter allows, only the newest specified quantity of records that match the filter criteria are displayed.

## **Sorting**

### Endpoint (GET):

```
https://<hostname_or_ip>:<port>/config/v1/event_log?sortProp-
erty=event&sortOrder=ascending
```
### where:

- **sort Property**: The property to sort by (timestamp, event, source, message)
- **sortOrder:** The sort order (ascending or descending)

# **Pagination**

- <sup>l</sup> **pageNumber**: Represents the page index being accessed from a paginated response. The page number must be an integer value between 1 and 2147483647. If this parameter is not specified but pageSize is, the first page of the paginated response is returned by default.
- **pageSize**: Represents the number of objects that are shown on a page in paginated responses. The page size must be an integer value between 1 and 2147483647. If this parameter is not specified but pageNumber is, 10 items per page are returned by default.

Below is an example of adding the pagination parameters to the eventlog endpoint:

• Requesting both pageSize and pageNumber:

```
https://<hostname_or_ip>:<port>/config/v1/event_log?
pageNumber=1&pageSize=10
```
**Note**: Sorting and pagination of the eventlog is limited to the first 100,000 records. This means in Extended Data Store persistence mode, records beyond 100,000 are not considered for sorting and pagination.

# <span id="page-55-0"></span>**Configuration API Service — Content Retrieval**

Content is retrieved from the server by issuing an HTTP(S) GET request. The URI specified in the request can target one of the following areas:

- 1. Online documentation (ex. https://<hostname\_or\_ip>:<port>/config/v1/doc or /config/v1/doc/drivers)
- 2. Event log entries (ex. https://<hostname\_or\_ip>:<port>/config/v1/event\_log)
- 3. Transaction log entries (ex. https://<hostname\_or\_ip>:<port>/config/v1/transaction\_log)
- 4. Project configuration (ex. https://<hostname\_or\_ip>:<port>/config/v1/project or /config/v1/project/channels/Channel1)

When targeting project configuration, a REST client can specify the type(s) of content that should be returned. In this context the word "content" refers to a category or categories of data about a collection or object instance.

By default, when a GET request is issued using an endpoint that identifies a collection, the server will return a JSON array that contains one value for each instance in the collection where each value is a JSON object that contains the properties of the instance.

By default, when a GET request is made using an endpoint that identifies an object instance, the server will return a JSON object that contains the properties of that instance.

The default behavior of these requests can be altered by specifying one or more "content" query parameters appended to the URL as in https://<hostname>:<port>/config/v1/project?content=children. The following table shows the available content types and their applicability to each endpoint type:

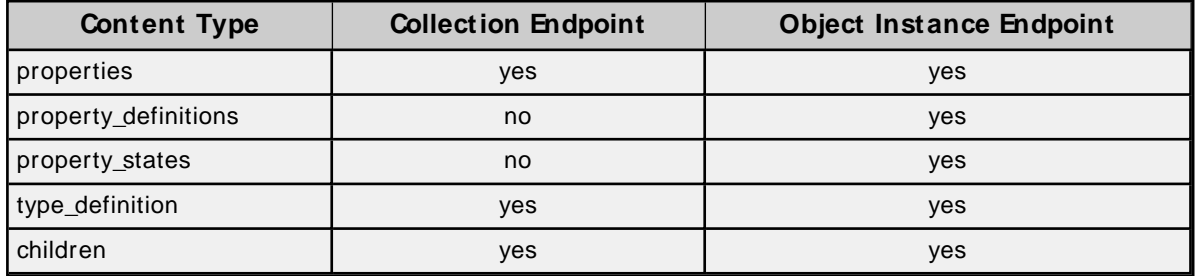

The following table shows the structure of the JSON response for a given content type:

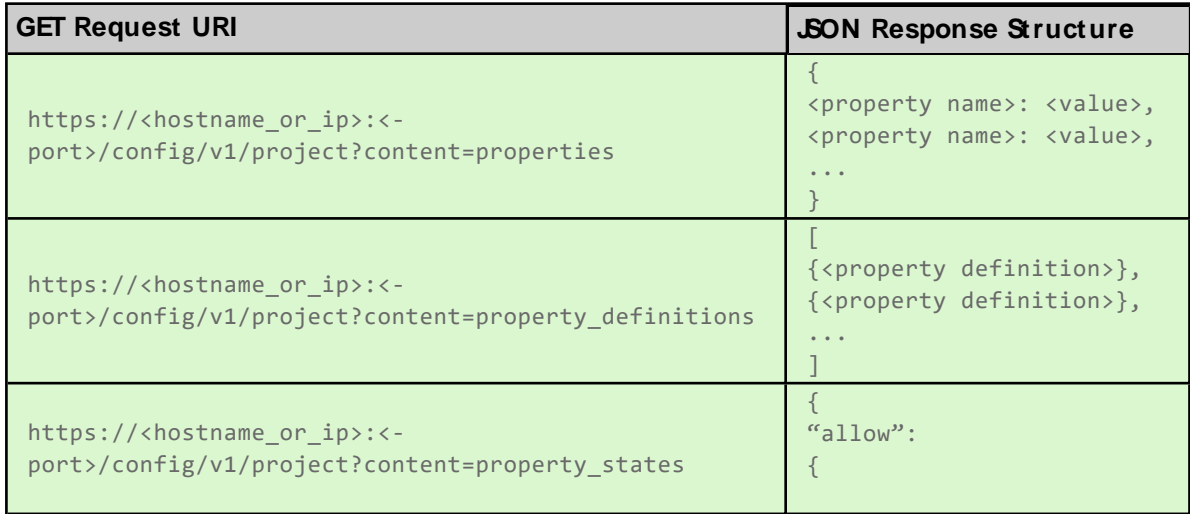

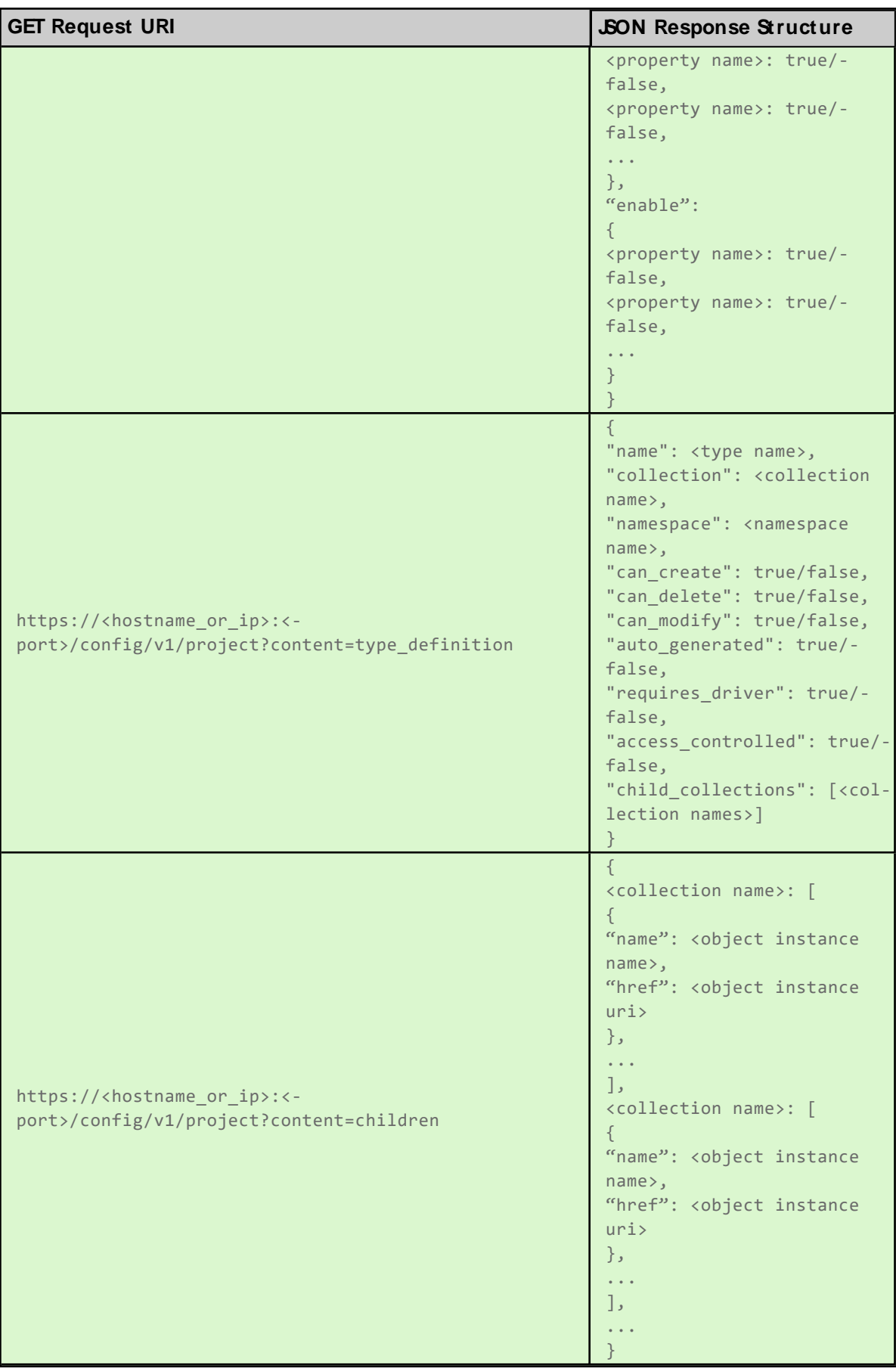

Multiple content types can be specified in the same request by separating with a comma. For example, https://<hostname>:<port>/config/v1/project?content=children,type\_definition. When multiple types are specified, the JSON response will contain a single object with a member for each requested content type as in:

```
{ 
  "properties": <properties response structure>,
 "property definitions": <property definitions response structure>,
 "property_states": <property states response structure>,
  "type_definition": <type definition response structure>,
  "children": <children response structure>
```
# **Type Definitions**

}

The following table describes the members of the type definition JSON object.

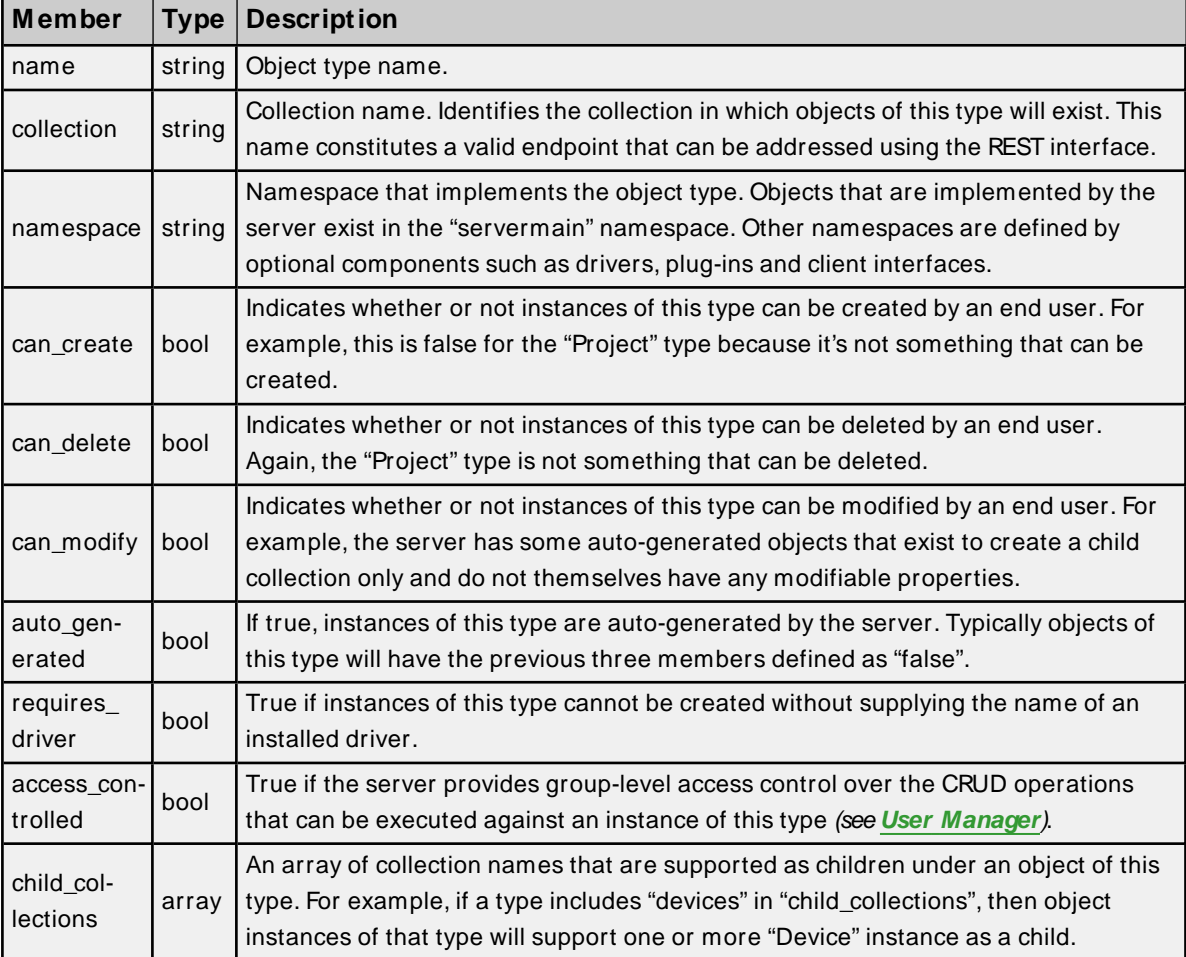

# **Property Definitions**

A property definition identifies the characteristics of a given property, including the type of data it supports, applicable ranges, default value, etc. The JSON structure of a property definition object is defined as follows:

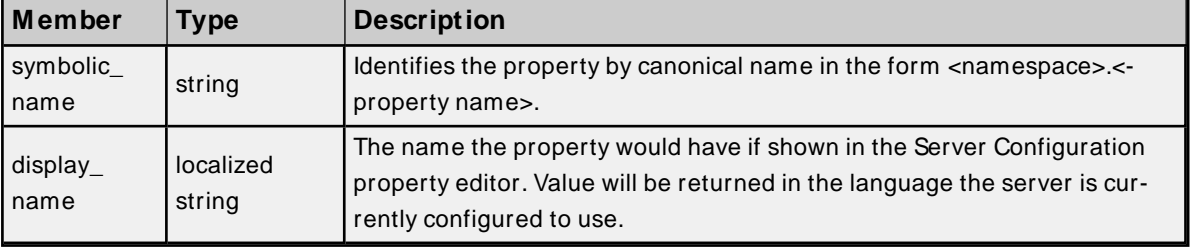

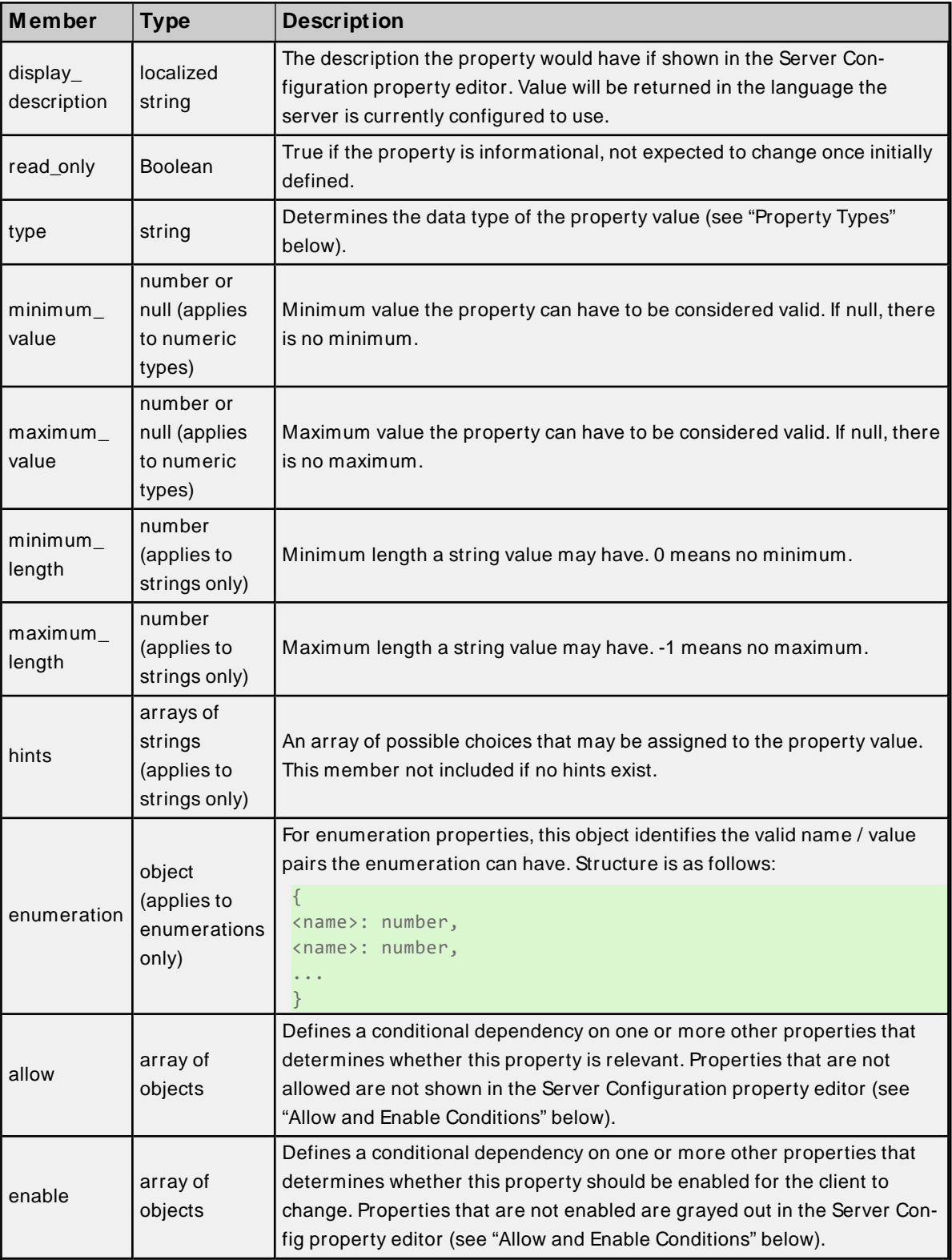

To get specific information about the property definitions of a specific endpoint, add "?content=property\_ definitions" to the end of the URL of a GET request.

For example, to get the property definitions for a channel named Channel1 with the server running on the local host, the GET request would be sent to:

### Endpoint:

```
https://<hostname_or_ip>:<port>/config/v1/project/channels/Channel1?content=property_
definitions
```
The returned JSON block would look something like the following:

```
\mathbb{I}{
    "symbolic_name": "common.ALLTYPES_NAME",
    "display_name": "Name",
   "display description": "Specify the identity of this object.",
    "read_only": false,
    "type": "String",
    "default_value": null,
    "minimum_length": 1,
    "maximum_length": 256
  },
 {
    "symbolic_name": "common.ALLTYPES_DESCRIPTION",
   "display name": "Description",
   "display description": "Provide a brief summary of this object or its use.",
    "read_only": false,
    "type": "String",
    "default_value": null,
    "minimum_length": 0,
    "maximum_length": 255
  },
…
```
## **Property Types**

The following table describes the different values that a property definition may contain for the "type" member. The "Value Type" identifies what JSON type the property value should have.

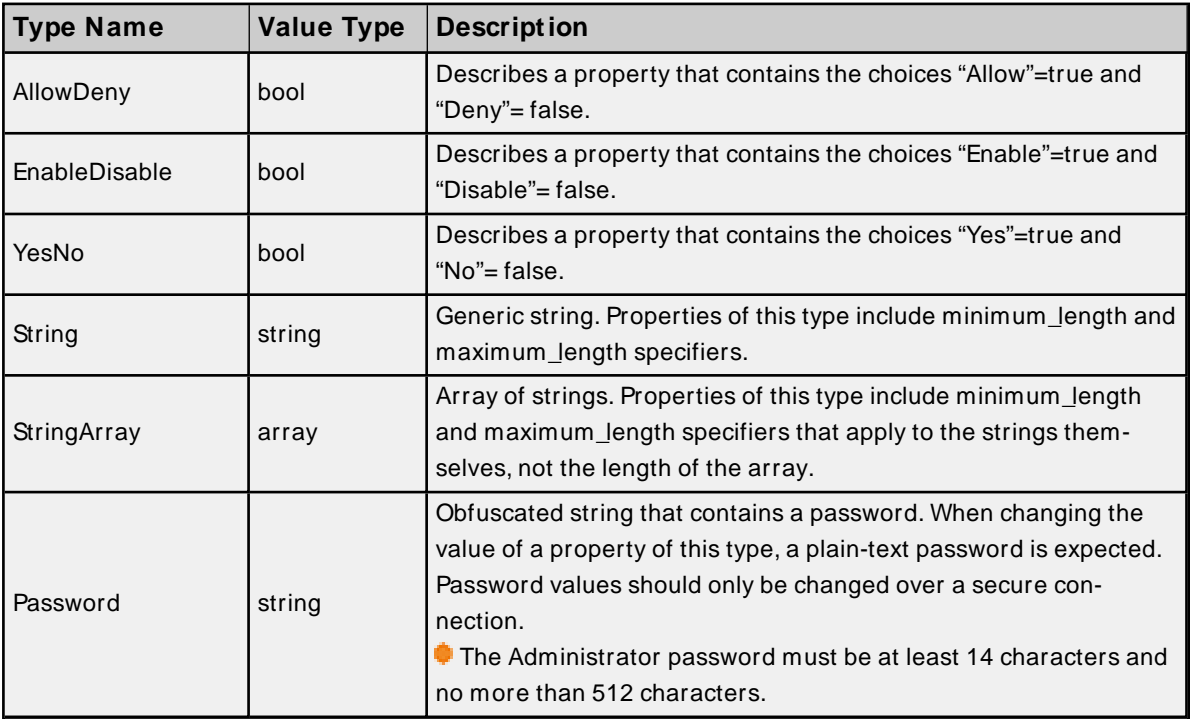

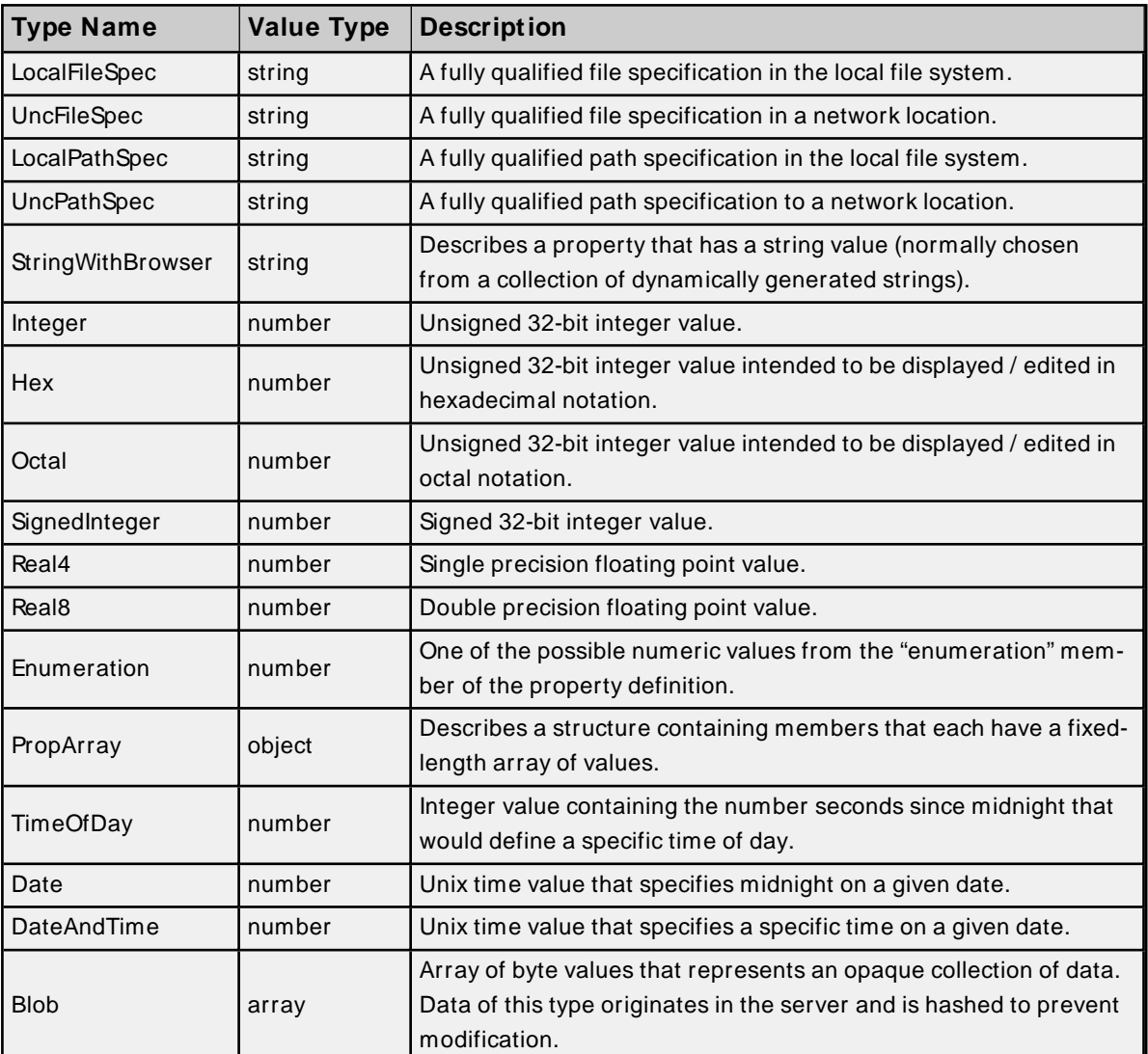

# **Allow and Enable Conditions**

For definitions that contain allow and/or enable conditions, this is the structure they would have in the SON: <condition>:

```
\mathbb{I}{
    "depends_on": <property name>
    "operation": "==" or "!=" "value": <value>
  },
...
]
```
Each condition identifies another property that is a dependent and how it depends as equal or not equal to the value of that property. More than one dependency can exist, either on the same property or different ones. If multiple exist, the "operation" will always be the same. Evaluation of the expression to determine the state of the condition when multiple dependencies exist is a logical "or" for "==" and a logical "and" for "!=".

When using "content=property\_states", the returned JSON describes the outcome of the evaluation of these conditions (if they exist) for each property.

# **Filtering**

Project configuration collection requests (i.e. https://<hostname>:<port>/config/v1/project/channels) can be filtered by providing a filter query parameter on the URL. If a filter value is specified, the query returns only those objects that contain the filter value. The collection can be filtered by the Name or Description property. The request only returns those objects where the Name or Description property contains the filter value. The following example demonstrates the filter query parameter:

Filter channel list by channels that contain the text "\_Siemens" through:

https://<hostname\_or\_ip>:<port>/config/v1/project/channels?filter=\_Siemens This only returns channel objects that include the string "\_Siemens" in the name or description field.

# **Sorting**

Project configuration collection requests (i.e. https://<hostname>:<port>/config/v1/project/channels) can be sorted by any property. To request sorting, specify a property name and the sort order (ascending or descending). The following examples demonstrate the query parameters for sorting.

Sort Channels by description, ascending:

```
https://<hostname_or_ip>:<-
port>/config/v1/project/channels?sortOrder=ascending&sortProperty&=common.ALLTYPES_
DESCRIPTION)
```
### Sort Devices by tag count, descending:

```
https://<hostname_or_ip>:<-
port>/-
con-
fig/v1/-pro-
ject/channels/Simulator/devices?sortOrder=descending&sortProperty=servermain.DEVICE_
STATIC TAG COUNT)
```
**Tip**: Sorting by a string type property value, such as common.ALLTYPES\_NAME, sorts objects by number ordering (e.g. "A1", "A10", "A11", "A100"). Sorting by a numeric type property value, such as servermain.CHANNEL\_UNIQUE\_ID, sorts objects by numeric value (e.g. 1, 2, 10, 20).

# **Pagination Parameters**

During content retrieval (GET requests) on project configuration endpoints, collections can be paginated to break up a response into multiple pages. Pagination is enabled when supplying the pageNumber and / or pageSize parameters:

- pageNumber: Represents the page index being accessed from a paginated response. The page number must be an integer value between 1 and 2147483647. If this parameter is not specified but pageSize is, the first page of the paginated response is returned by default.
- pageSize: Represents the number of objects that are shown on a page in paginated responses. The page size must be an integer value between 1 and 2147483647. If this parameter is not specified but pageNumber is, 10 items per page are returned by default.

Below are examples of adding the pagination parameters to a Project Configuration endpoint:

• Requesting both pageSize and pageNumber: https://<hostname\_or\_ip>:<port>/config/v1/channels/?pageNumber=1&pageSize=1 • Requesting the specified number of items with only the pageSize parameter: https://<hostname\_or\_ip>:<port>/config/v1/channels/?pageSize=1

**Note**: without specifying the pageNumber parameter, the first page of results is returned.

• Requesting the specified page with only the pageNumber parameter: https://<hostname\_or\_ip>:<port>/config/v1/channels/?pageNumber=2

**Note**: without specifying the pageSize parameter, up to 10 items are returned for the specified page.

When information is paginated, an additional object is appended to the body of the collection being retrieved. Here is an example of pagination information returned with the body of a paginated response:

```
"pageIndex": 1,
"totalPages": 1,
"totalCount": 1,
"hasPreviousPage": false,
"hasNextPage": false
```
Definitions for the returned pagination information:

- pageIndex: An integer representing page being accessed. This page contains a subset of content returned from an unpaginated request. The pageIndex value is the same as the pageNumber parameter.
- totalPages: The total integer number of pages used to present the collection content
- totalCount: The number of objects within the entire collection.
- hasPreviouPage: A Boolean value returning true if there are any prior pages with content before the page being accessed and false otherwise.
- hasNextPage: A Boolean value returning true if there is another page containing objects after the page being accessed and false otherwise.

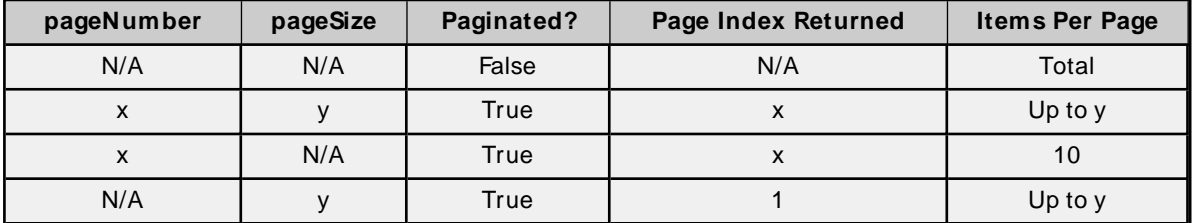

The table below describes the pagination behavior based on the parameters supplied in the request:

If no pagination parameters are specified, requests return the entire JSON response body and no pagination information. Below is an example of a non-paginated request and response:

#### Endpoint:

https://<hostname\_or\_ip>:<port>/config/v1/project/channels/

Example JSON response where collection of object size N=2:

```
\Gamma{
Object Information
   },
   {
 Object Information
```
**63**

If the pageNumber and/or pageSize pagination parameters are specified, requests return a subset of the entire JSON response body with pagination information. Below is an example of a paginated request and response.

### Endpoint:

 }  $\overline{1}$ 

```
https://<hostname_or_ip>:<port>/config/v1/project/channels? pageNumber=1&pageSize=1
```
Example JSON response where collection of object size N=2:

```
\mathbb{I}{
    Object Information
    },
   {
    "pageIndex": 1,
    "totalPages": 2,
    "totalCount": 2,
    "hasPreviousPage": false,
    "hasNextPage": true
    }
]
```
If a collection is empty and pagination is specified, only the pagination information is returned in the JSON response body:

### Endpoint:

```
https://<hostname_or_ip>:<port>/config/v1/project/channels? pageNumber=1&pageSize=1
```
Example JSON response where collection of object size N=0:

```
\Gamma{
    "pageIndex": 1,
   "totalPages": 0,
  "totalCount": 0,
   "hasPreviousPage": false,
    "hasNextPage": false
    }
]
```
Pagination only works for collections of objects. If the JSON payload contains a single object instance, pagination information is not appended to the response.

Endpoint:

 $\mathbb{I}$ 

]

```
https://<hostname_or_ip>:<port>/config/v1/project/channels/<channel_name>? pageNum-
ber=1&pageSize=1
```
**Note**: there is only one channel created in this instance.

Example JSON response where Just an object Instance is returned:

```
{
 Object Information
 }
```
# **Configuration API Service — Data**

The Configuration API Service receives requests in standard JSON format from the REST client. These requests are consumed by the server and broken down into create, read, update, or delete commands.

Please consult additional information on properties, data ranges, endpoint mapping scheme, and acceptable actions for each endpoint is available at the Configuration API Landing Page at https://<hostname\_or\_ip>:<port>/config/ (for default configurations).

 $\bullet$  Documentation served from the landing page is HTML-encoded by default. To obtain JSON-encoded documentation, include an "Accept" request header with "application/json".

 Object names containing spaces, or other characters disallowed in URL formatting, must be percentencoded to be correctly interpreted by the Configuration API. Percent encoding involves replacing disallowed characters with their hexadecimal representation. For example, an object named 'default object' is percentencoded as default%20object. The following characters are not permitted in a URL and must be encoded:

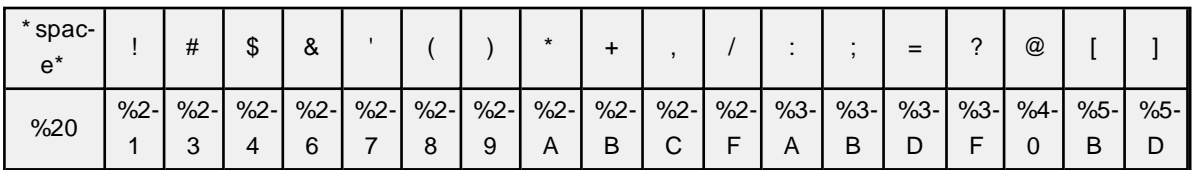

All leading and trailing spaces are removed from object names before the server validates them. This can create a discrepancy between the object name in the server and the object name a user provides via the Configuration API. Users can send a GET on the parent object after sending a PUT/POST to verify the new or modified object name in the server matches what was sent via the API.

An attempt to perform a POST/PUT/DELETE with the API as a non-admin user fails if a user has the server configuration open at the same time. The error is a 401 status code (unauthorized). Only one user can write to the runtime at a time; the API cannot take permissions from the server configuration if it has insufficient credentials.

# **Create an Object**

An object can be created by sending an HTTPS POST request to the Configuration API. When creating a new object, the JSON must include required properties for the object (ex. each object must have a name), but doesn't require all properties. All properties not included in the JSON are set to the default value on creation.

Example POST JSON body:

```
{
   "<Property1_Name>": <Value>,
   "<Property2_Name>": <Value>,
    "<Property3_Name>": <Value>
}
```
# **Create Multiple Objects**

Multiple objects may be added to a given collection by including the JSON property objects in an array.

Example POST JSON body:

 $\mathbb{I}$ 

```
{
   "<Property1_Name>": <Value>,
   "<Property2_Name>": <Value>,
   "<Property3_Name>": <Value>
 },
```

```
{
    "<Property1_Name>": <Value>,
   "<Property2 Name>": <Value>,
   "<Property3_Name>": <Value>
 }
]
```
When a POST includes multiple objects, if one or more cannot be processed due to a parsing failure or some other non-property validation error, the HTTPSstatus code 207 (Multi-Status) will be returned along with a JSON object array containing the status for each object in the request.

For example, if two objects are included in the request and the second one specifies a non-validation error (in this case a parsing error), two objects are output. One is a success, and the other is an error:

```
\mathbb{I}{
   "code": 201,
   "message": "Created"
 },
{
   "code": 400,
   "message": "Failed to parse JSON document at line 21: Property servermain.CHANNEL_
WRITE OPTIMIZATIONS DUTY CYCLE cannot be converted to the expected type."
 }
]
```
If the error is a property validation error, the same HTTPS status code 207 is returned, but two error objects are returned rather than one per property validation error. The basic error object contains the error code and error message (such as above). The more comprehensive error message returns the property that caused the error, the error description, the line of input that caused the error, the error code, and error message.

**Tip**: When there is a property validation error on multi-object requests, the order of the objects returned maintains the sequential order of the input.

For example, if two objects are included in the request and the second one specifies the same name as the first, this is a property validation error:

```
{
   "property": "common.ALLTYPES_NAME",
   "description": "The name "Channel1" is already used.",
   "error_line": 7,
   "code": 400,
   "message": "Validation failed on property common.ALLTYPES_NAME in object defin-
ition at line 7: The name 'Channel1' is already used."
}
```
The first object returned is a response to successful creation of Channel1, while the second and third response objects correspond to the property validation error.

## **Create an Object with Child Hierarchy**

An object may be created with a full child object hierarchy beneath it. To do this, include that hierarchy in the POST request just as it would appear when saved in a JSON project file.

For example, to create a channel with a device underneath it, the following JSON could be used:

```
"common.ALLTYPES_NAME": "Channel1",
```
{

```
"servermain.MULTIPLE_TYPES_DEVICE_DRIVER": "Simulator",
"devices":
[
{
"common.ALLTYPES_NAME": "Device1",
"servermain.MULTIPLE_TYPES_DEVICE_DRIVER": "Simulator",
"servermain.DEVICE_MODEL": 0
}
]
```
There is no response body when a child object is created unless there is an error during creation (such as a parsing error or property validation error). A response header with the Project\_ID is returned with a successful request. That response header includes the Project\_ID value, which is a new Project\_ID after successful object creation.

### **Header Information**

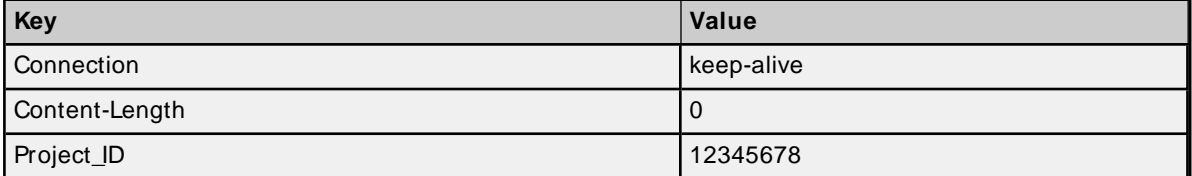

### **Read an Object**

An object can be read by sending an HTTPS GET request to the Configuration API. All object properties are returned on every GET request and each object includes a Project\_ID. The Project\_ID property is used to track changes in the configuration and is updated on any change from the Configuration API or a server configuration client. This property should be saved and used in all PUT requests to prevent stale data manipulations.

Example response body:

```
{
   "<Property1_Name>": <Value>,
   "<Property2_Name>": <Value>,
   "PROJECT_ID": 12345678
}
```
The header of a successful GET request contains the Project ID.

### **Header Information**

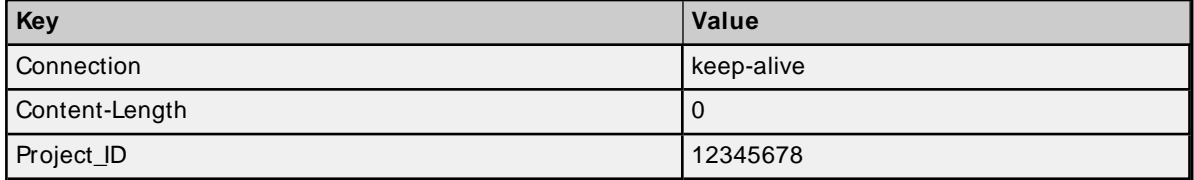

### **See Also: Content [Retrieval](#page-55-0)**

### **Edit an Object**

An object can be edited by sending an HTTPS PUT request to the Configuration API. PUT requests require the Project\_ID or Force\_Update property in the JSON body. Setting Force\_Update to True ignores Project\_ID validation.

}

Example PUT body:

{

}

```
"<Property1 Name>": <Value>,
 "<Property2_Name>": <Value>,
 "PROJECT_ID": 12345678,
 "FORCE_UPDATE": true
```
Normally, when a PUT request succeeds and all properties are assigned successfully, there is no response body returned to the client; there is only a 200 status code to indicate success. There can be cases where a property is included in a PUT request that is not assigned to the object instance by the Server Runtime. In these cases, a response body will be generated as follows:

The header of a successful PUT request contains the new Project ID that changed.

### **Header Information**

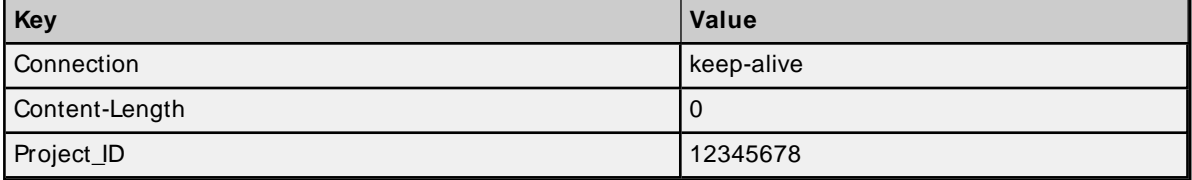

### Body:

```
{,
    "not_applied":,
  \{ , \} "servermain.CHANNEL_UNIQUE_ID": 2466304381
   },
   "code": 200,
   "message": "Not all properties were applied. This could be due to active client
reference or property is disallowed/disabled/read-only."
}
```
The response indicates which property or properties were not applied to the object instance where each contains the value that is actually in use. There are several possible reasons why the property value could not be applied, such as:

- The property is read-only and cannot be changed.
- There is a client reference on the object that restricts what properties can be updated.
- The property is not allowed based on the values of other properties on which this condition depends.
- The property is not enabled based on the values of other properties on which this condition depends.
- The value was transformed in some way (ex. rounded or truncated).

# **Delete an Object**

An object can be deleted by sending an HTTPS DELETE request to the Configuration API. The Configuration API does not allow deleting multiple items on the same level with a single request (such as deleting all of the devices in a channel), but can delete an entire tree (such as deleting a device deletes all its child tags).

The header of a successful DELETE request contains the new Project\_ID that changed.

**Header Information**

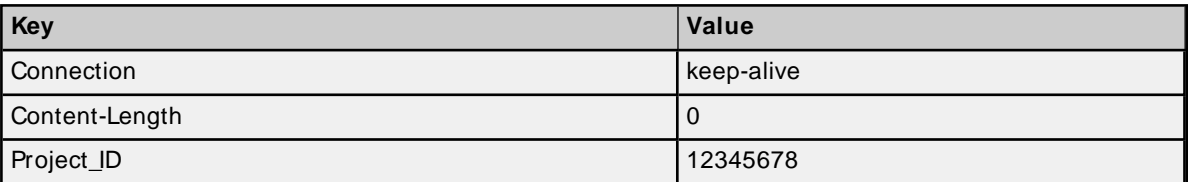

### **Errors**

All Configuration API Service requests return errors in JSON format.

### Example:

```
{
    "code": 400,
    "message": "Invalid property: 'NAME'."
}
See Also: Troubleshooting
```
# **Configuration API Service — Invoking Services**

Objects may provide services if there are actions that can be invoked on the object beyond the standard CRUD (Create, Retrieve, Update, Delete) operations. Services provide an asynchronous programmatic interface through which remote clients can trigger and monitor these actions. Services can be found in a collection called 'services' underneath the object on which they operate. For example, the project load service is located at the https://<hostname\_or\_ip>:<port>/config/v1/project/services/ProjectLoad endpoint as it operates on the project. Any object may provide services, so query if the service collection exists, then query the collection to see the available services.

### **Service Architecture**

Services are designed to provide stateless interaction with the object on which they operate. Services are comprised of two components: a service and a job. The job executes the work asynchronously and provides a mechanism through which a client can monitor the job for completion or for any errors that occurred during its operation. After a job completes, it is scheduled for deletion automatically by the server; no action is required by the client to clean up the job after it completes.

#### **Service**

{

}

The service is the interface through which an action is invoked. The service exposes all parameters that can be specified during its invocation as properties. To see the available parameters, perform a HTTPS GET on the service endpoint. All properties, besides the name and description of the service, are the parameters that can be included when invoking a service. Depending on the service, some or all parameters may be required.

Invocation of a service is accomplished by performing a HTTPS PUT request on the service endpoint with any parameters specified in the body of the request. Services may limit the total number of concurrent invocations. If the maximum number of concurrent invocations has been reached, the request is rejected with an "HTTPS429 Too Many Requests" response. If the limit has not been reached, the server responds with an "HTTPS202 Accepted" response and the body of the response including a link to the newly created job.

#### Successful PUT response example:

```
 "code": 202,
 "message": "Accepted",
 "href": "/config/v1/project/services/ProjectLoad/jobs/job1"
```
**69**

### Busy PUT response example:

```
{
  "code": 429,
  "message": "The server is busy. Retry the operation at a later time."
}
```
### **Job**

The job represents a specific request accepted by the server. To check the status of a job, perform a HTTPS GET request on the job endpoint. The **servermain.JOB\_COMPLETE**property represents the current state of the job as a Boolean. The value of this property remains false until the job has finished executing. If the job fails to execute for any reason, it provides the client with an appropriate error message in the **servermain.JOB\_STATUS\_MSG** property.

### <span id="page-69-0"></span>**Job Cleanup**

Jobs are automatically deleted by the server after a configurable amount of time. By default, after a job has completed, the client has 30 seconds to interact with it before the job is deleted. If a longer amount of time is required by the client or the client is operating over a slow connection, the client can use the **servermain.JDB TIME TO LIVE SECOND** parameter when invoking the service to increase the time-to-live up to a maximum of five minutes. Each job has its own time-to-live and it may not be changed after a job has been created. Clients are not allowed to manually delete jobs from the server, so it is best to choose the shortest time-to-live without compromising the client's ability to get the information from the job before it is deleted.

## **Service Automatic Tag Generation**

The Automatic Tag Generation service operates under a device endpoint for a driver that supports Automatic Tag Generation. The properties that support Automatic Tag Generation for the device must be configured prior to initiating Automatic Tag Generation. See the driver specific documentation for related properties.

To initiate Automatic Tag Generation, a PUT is sent to the TagGeneration endpoint with a defined empty payload. In the following example, Automatic Tag Generation is initiated on Channel1/Device1.

### Endpoint (PUT):

```
https://<hostname_or_ip>:<-
port>/config/v1/project/channels/Channel1/devices/Device1/services/TagGeneration
```
The response should look something like the following.

### Body:

```
{
  "code": 202,
   "message": "Accepted",
   "href": "/con-
fig/v1/project/channels/Channel1/devices/Device1/services/TagGeneration/jobs/job1"
}
```
This means the request was accepted and the job was created as job1. The status of the job can be seen by querying the job. This is done by sending a GET to the job's endpoint. The GET request should look like the following.

Endpoint (GET):

```
https://<hostname_or_ip>:<-
port>/-
config/v1/project/channels/Channel1/devices/Device1/services/TagGeneration/jobs/job1
```
Jobs are automatically cleaned up after their wait time has expired. This wait time is configurable.

See the **J<sub>bb</sub> [Cleanup](#page-69-0)** section for more information.

**Note:** Not all drivers support Automatic Tag Generation.

**Tip**: Automatic Tag Generation files must be located in the <installation directory>/user\_data directory. All files in the user\_data directory must be world readable or owned by the ThingWorx Kepware Edge user and group that were created during installation, by default this is tkedge.

### **Service Project Load**

Projects can be loaded by interacting with the ProjectLoad service on the ProjectLoad endpoint. First a GET request must be sent to get the Project ID to later be used in the PUT request.

The GET request should look like the following.

```
Endpoint (GET):
https://<hostname_or_ip>:<port>/config/v1/project/services/ProjectLoad
```
The server should respond with something similar to the following.

Body:

```
{
  "PROJECT_ID": 3531905431,
  "common.ALLTYPES_NAME": "ProjectLoad",
  "servermain.JOB_TIME_TO_LIVE_SECONDS": 30,
  "servermain.PROJECT_FILENAME": "",
  "servermain.PROJECT_PASSWORD": ""
}
```
To initiate the project load, a PUT request is sent to the server with the absolute path to the project file, the project file password, and the Project ID. If there is no password on the project, that field is not required. Project loading supports SLPF, LPF, and JSON file types. The request should look similar to the following.

Endpoint (PUT):

https://<hostname\_or\_ip>:<port>/config/v1/project/services/ProjectLoad

Body:

{

}

```
 "PROJECT_ID": 3531905431,
 "servermain.PROJECT_FILENAME": "/Absolute/Path/To/MyProject.json",
 "servermain.PROJECT_PASSWORD": ""
```
The server should respond with something similar to the following.

Body:

{

}

```
 "code": 202,
 "message": "Accepted",
 "href": "/config/v1/project/services/ProjectLoad/jobs/job1"
```
This means the request was accepted and the job was created as job1. The status of the job can be seen by querying the job. This is done by sending a GET to the job's endpoint. The GET request should look like the following.

Endpoint (GET):

https://<hostname\_or\_ip>:<port>/config/v1/project/services/ProjectLoad/jobs/job1

bbs are automatically cleaned up after their wait time has expired. This wait time is configurable. See the **Job [Cleanup](#page-69-0)** section for more information.

### **Service Project Save**

Projects can be loaded by interacting with the ProjectSave service on the ProjectSave endpoint. A GET request must be sent to get the Project ID to later be used in the PUT request. The GET request should look similar to the following.

Endpoint (GET):

https://<hostname\_or\_ip>:<port>/config/v1/project/services/ProjectSave

The server should respond with something similar to the following.

Body:

{

}

```
 "PROJECT_ID": 2401921849,
 "common.ALLTYPES_NAME": "ProjectSave",
 "servermain.JOB_TIME_TO_LIVE_SECONDS": 30,
 "servermain.PROJECT_FILENAME": ""
```
To initiate the project save, a PUT request is sent with the project file path and name of the file with the extension (SLPF, LPF, or JSON), the password to encrypt it with, and the Project ID. The password property is required for SLPFfile and ignored otherwise. The path is relative to the Application Data Folder. The PUT request should look similar to the following.

#### Endpoint (PUT):

```
https://<hostname_or_ip>:<port>/config/v1/project/services/ProjectSave
```
#### Body:

```
{
   "PROJECT_ID": 2401921849,
  "servermain.PROJECT_FILENAME": "Projects/MyProject.SLPF", "servermain.PROJECT_
PASSWORD": "MyPassword" }
```
The server should respond with something similar to the following.

Body:

```
{
  "code": 202,
  "message": "Accepted",
  "href": "/config/v1/project/services/ProjectSave/jobs/job1"
}
```
This means the request was accepted and the job was created as job1. The status of the job can be seen by querying the job. This is done by sending a GET to the job's endpoint. The GET request should look like the following.

```
Endpoint (GET):
https://<hostname_or_ip>:<port>/config/v1/project/services/ProjectSave/jobs/job1
```
Jobs are automatically cleaned up after their wait time has expired. This wait time is configurable. See the **Jbb [Cleanup](#page-69-0)** section for more information.

## **Reinitialize Runtime Service**

The Runtime Service can be reinitialized by interacting with the ReinitializeRuntime service. To initiate the reinitialization, a PUT request is sent to the endpoint with a body that defines the service name and the job's desired Time to Live (timeout).

#### Endpoint (PUT):

```
https://<hostname_or_ip>:<port>/config/v1/project/services/ReinitializeRuntime
```
#### Body:

```
{ "common.ALLTYPES_NAME" = "ReinitializeRuntime", "servermain.JOB_TIME_TO_LIVE_
SECONDS" = 30
```
The server should respond with something similar to the following.

#### Body:

```
{ "code": 202, "message": "Accepted", "href": "/con-
fig/v1/project/services/ReinitializeRuntime/jobs/job1"
}
```
This means the request was accepted and the job was created as job1. The status of the job can be seen by querying the job by sending a GET to the job's endpoint. The GET request should look like the following.

Endpoint (GET):

```
https://<hostname_or_ip>:<-
port>/config/v1/project/services/ReinitializeRuntime/jobs/job1
```
Jobs are automatically cleaned up after the wait time expires. This wait time is configurable.

### **See Also**: **Job [Cleanup](#page-68-0)**

## **Configuration API Service — Project Example**

Project files control the communications and data collection of the server and all connected devices. Channel and device properties are defined and saved in the project file and how they are configured can impact performance (see Optimization). Tag and tag group settings saved in the project can impact how the data is available in control and monitoring displays and reports. There must always be one active open project.

Project saving and loading is restricted to the <installation\_directory>/user\_data directory. A local user must be a member of the ThingWorx Kepware Edge user group created during installation, tkedge by default, to be able to place files in this directory. The <installation\_directory>/user\_data directory is also used for loading of automatic tag generation (ATG) files.

**73**

**Note**: All files in the user\_data directory must be world readable or owned by the ThingWorx Kepware Edge user and group that were created during installation, by default this is tkedge.

**See Also**: **[Application](#page-12-0) Data**

### **Save a Project**

Use a "PUT" command from a REST client to invoke the ProjectSave service and provide a unique file name for the new file. All files are loaded from and saved to the <installation\_directory>/user\_data directory.

#### Endpoint (PUT):

https://<hostname\_or\_ip>:<port>/config/v1/project/services/ProjectSave

#### Body:

```
{
    "common.ALLTYPES_NAME": "ProjectSave",
    "servermain.PROJECT_FILENAME":"myProject.json"
}
```
**Note:** The project is saved to: <installation\_directory>/user\_data/. A path may be included in the file name, such as 'projects/MyProject.json'. Any directory that does not exist within the <installation\_directory>/user\_ data/ directory will be created upon successfully saving a project file.

### **Update a Project**

The typical work flow for editing a project is to read the properties using a GET, modify the properties, then write them into the body of the message using a PUT.

#### **Read Available Device Properties Example**

#### Endpoint (GET):

https://<hostname\_or\_ip>:<port>/config/v1/project/channels/<channel\_name>/devices

#### Return:

 $\Gamma$ 

```
{
    "PROJECT_ID": <project_ID_from_GET>,
    "common.ALLTYPES_NAME": <device_name>,
    "common.ALLTYPES_DESCRIPTION": "",
    "servermain.MULTIPLE_TYPES_DEVICE_DRIVER": "<driver>",
    "servermain.DEVICE_MODEL": 0,
   "servermain.DEVICE_UNIQUE_ID": <ID>,
    "servermain.DEVICE_CHANNEL_ASSIGNMENT": "<channel_name>",
    "servermain.DEVICE_ID_FORMAT": 0,
   "servermain.DEVICE_ID_STRING": "<nnn.nnn.n.n>.0",
…
}
\overline{1}
```
#### where nnn.nnn.n.n is the Device ID address.

#### **Update Specific Device Properties Example**

Only the properties you wish to change are needed for this step.

```
Endpoint (PUT):
https://<hostname_or_ip>:<port>/config/v1/project/channels/<channel
name>/devices/<device_name>
```
Body:

```
{
  "project id": <project ID from GET>,
   "servermain.DEVICE_ID_STRING": "<nnn.nnn.n.n>.0"
}
```
#### where nnn.nnn.n.n is the Device ID address.

## **Configuration API Service — Response Codes**

One of the following response codes may be returned from a REST request. Where possible, the body of the response contains specific error messages to help identify the cause of the error and possible solutions:

- HTTPS/1.1 200 OK
- HTTPS/1.1 201 Created
- HTTPS/1.1 202 Accepted
- HTTPS/1.1 207 Multi-Status
- HTTPS/1.1 400 Bad Request
- HTTPS/1.1 401 Unauthorized
- HTTPS/1.1 403 Forbidden
- HTTPS/1.1 404 Not Found
- HTTPS/1.1 429 Too Many Requests
- HTTPS/1.1 500 Internal Server Error
- HTTPS/1.1 503 Server Runtime Unavailable
- HTTPS/1.1 504 Gateway Timeout
- HTTPS/1.1 520 Unknown Error
- Consult the **[Configuration](#page-105-0) API Service Event Log Messages**

## **Project Properties (via API Commands)**

The project endpoint is used to manage the project running in the server. All objects within the project can be found underneath the project endpoint. To browse the child endpoints, see **Content [Retrieval](#page-55-0)**.

The project endpoint provides a single point of access for configuring both global project settings as well as client interfaces.

- See **Client [Interfaces](#page-45-0)** for detailed information on the available client interfaces and their associated settings.
- See **Project Properties** for detailed information on the available Project Property settings.

### **Supported Actions**

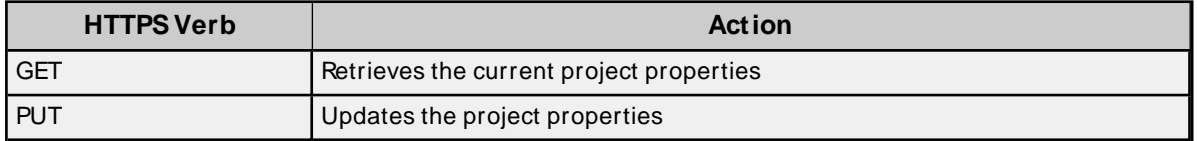

### **Child Endpoints**

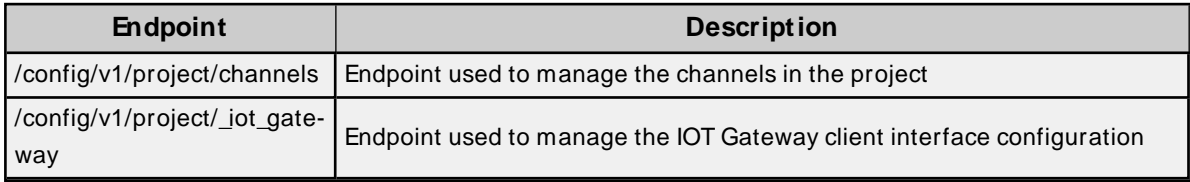

**75**

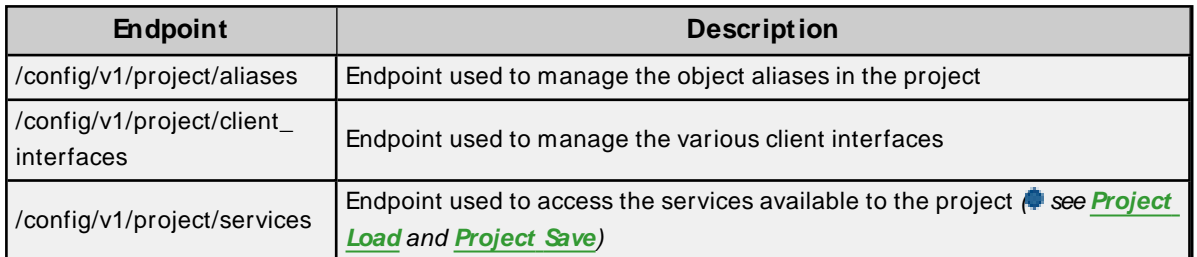

## **GET /config/v1/project**

Returns the set of project properties as they are configured when the request is processed.

**Note**: You cannot delete the project or create a new one. However, you can load a new project or save the project using the Project Load and Project Save services.

#### **See Also**: **[Project](#page-70-0) Load** and **[Project](#page-71-0) Save**)

#### **Resource Information**

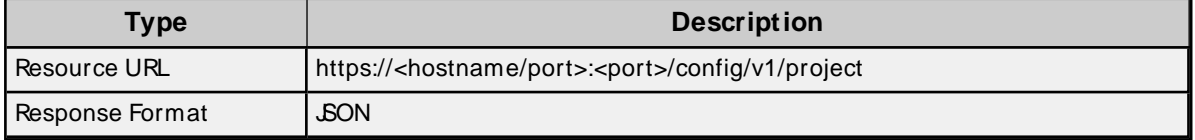

#### **Parameters**

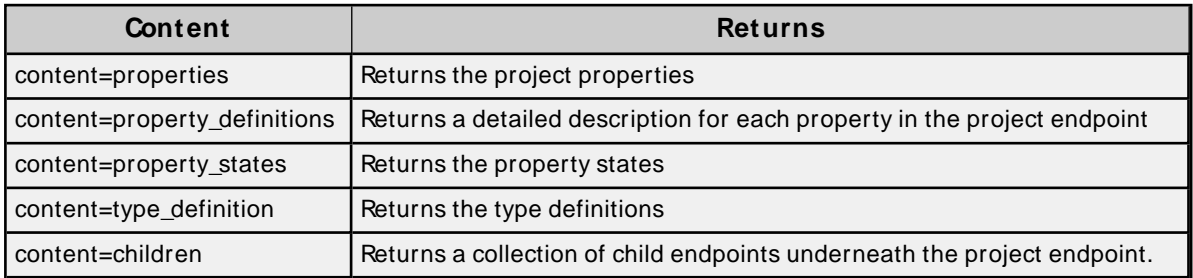

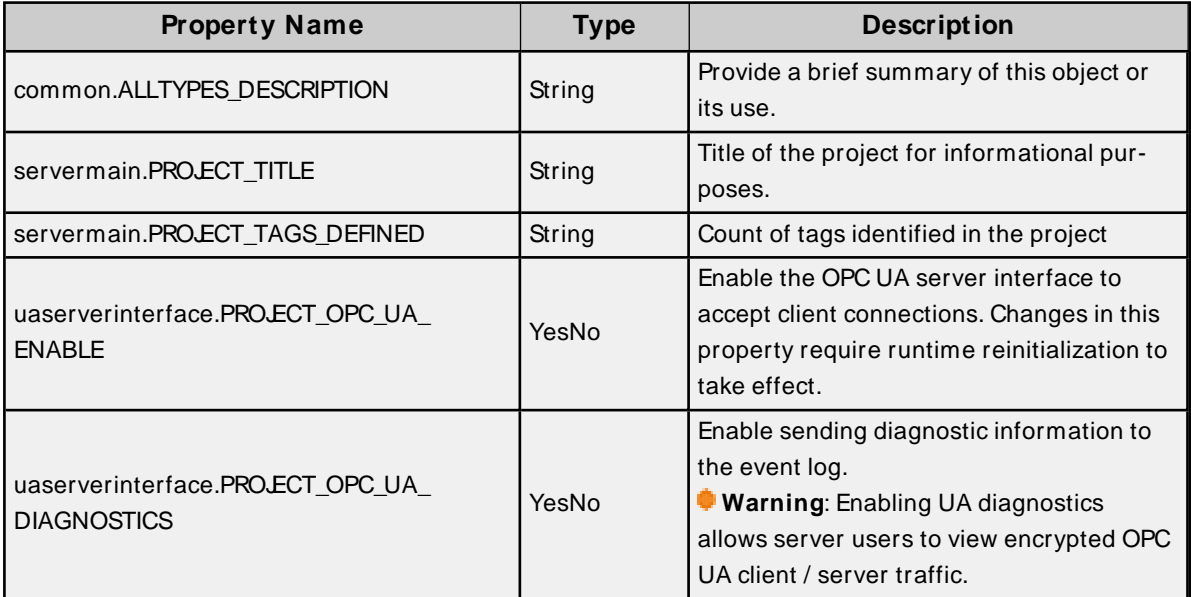

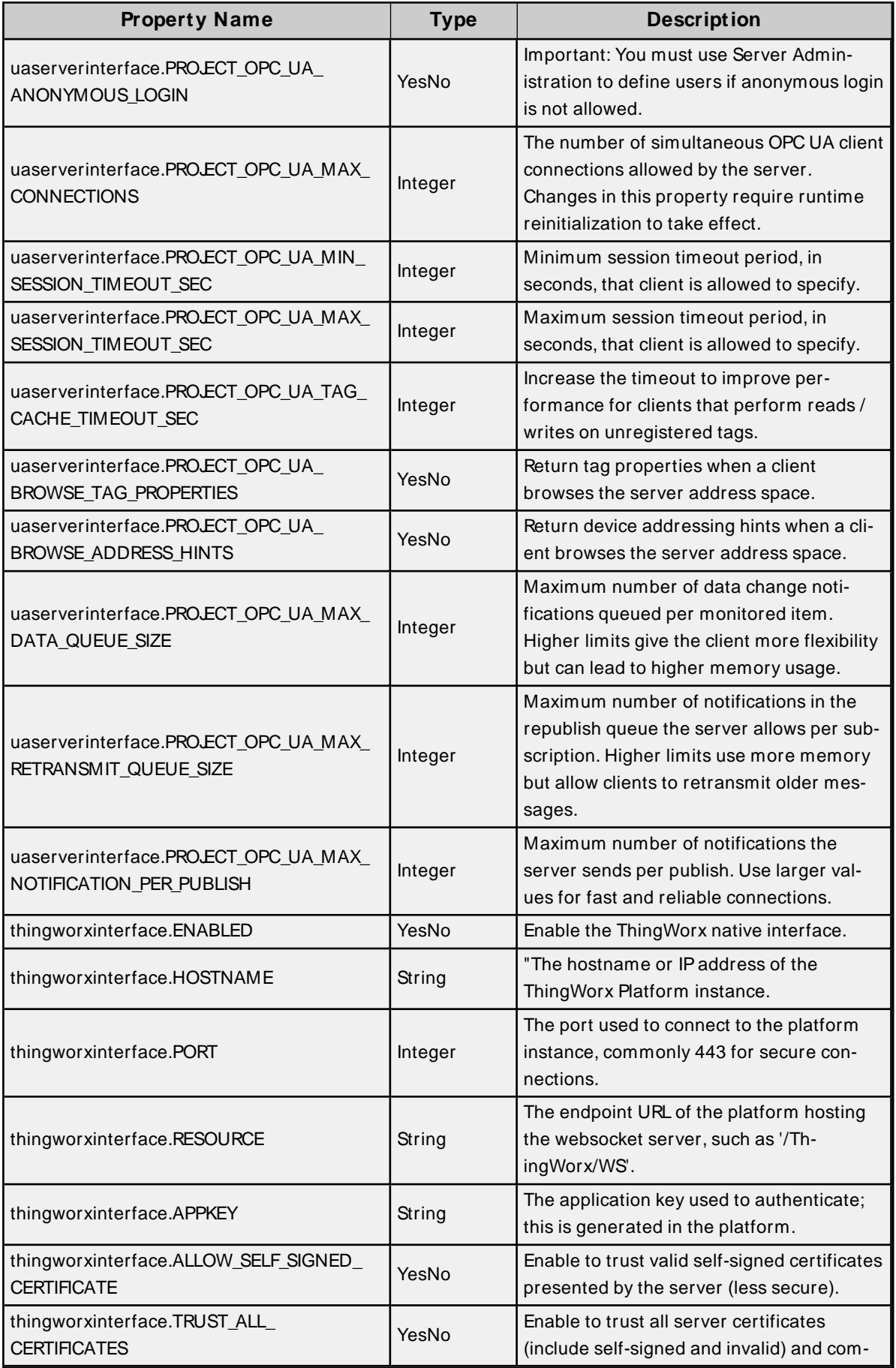

<u> 1980 - Johann Barn, mars ann an t-Amhain Aonaich an t-Aonaich an t-Aonaich ann an t-Aonaich ann an t-Aonaich</u>

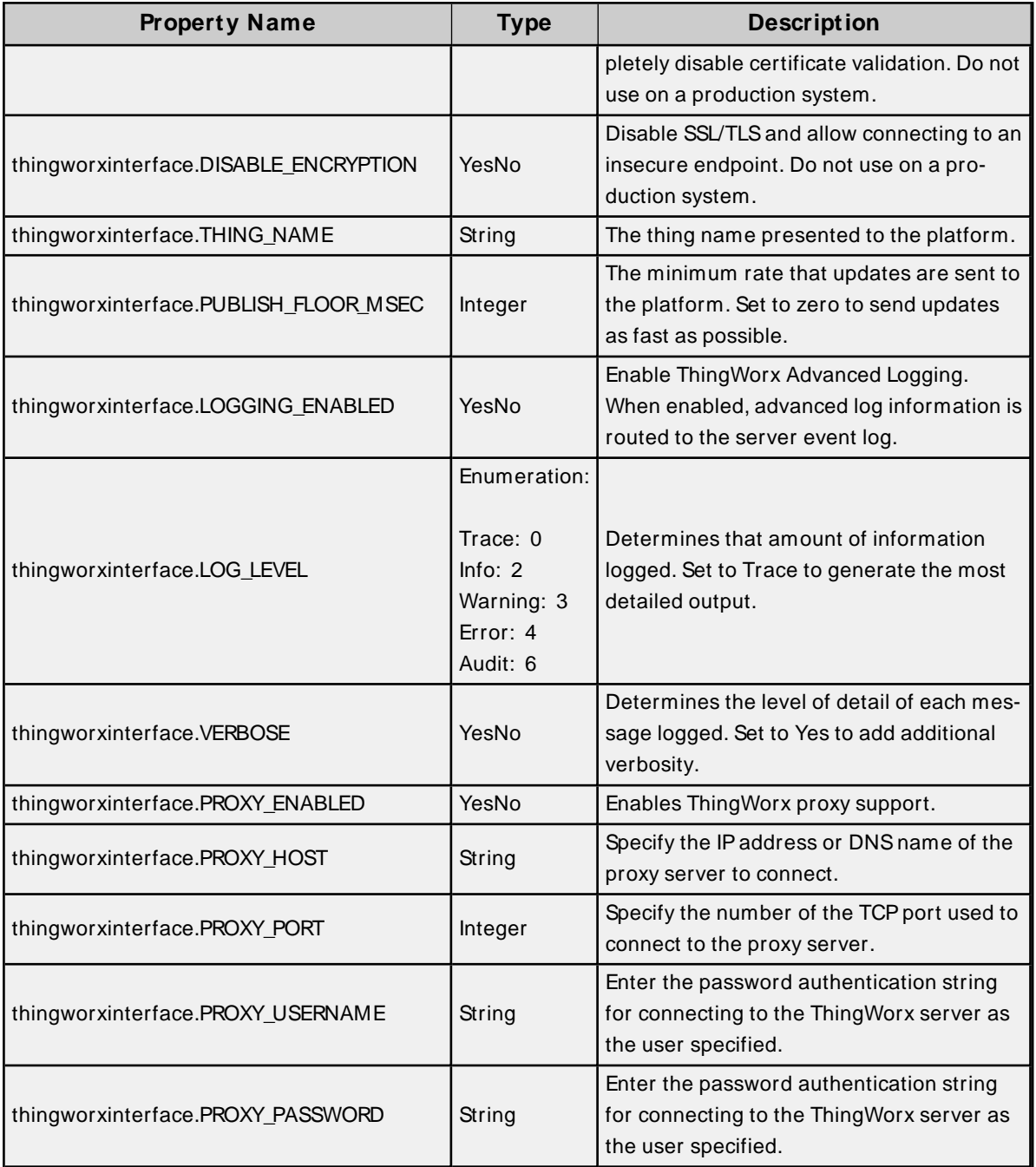

### **Example Request**

Endpoint (GET): https://<hostname\_or\_ip>:<port>/config/v1/project

## **Example Response**

```
{
"PROJECT_ID": 3536816236,
"common.ALLTYPES_DESCRIPTION": "",
"servermain.PROJECT_TITLE": "",
"servermain.PROJECT_TAGS_DEFINED": "121",
"uaserverinterface.PROJECT_OPC_UA_ENABLE": true
"uaserverinterface.PROJECT_OPC_UA_DIAGNOSTICS": false,
"uaserverinterface.PROJECT_OPC_UA_ANONYMOUS_LOGIN": true,
```

```
"uaserverinterface.PROJECT_OPC_UA_MAX_CONNECTIONS": 128,
 "uaserverinterface.PROJECT_OPC_UA_MIN_SESSION_TIMEOUT_SEC": 15,
 "uaserverinterface.PROJECT_OPC_UA_MAX_SESSION_TIMEOUT_SEC": 60,
 "uaserverinterface.PROJECT OPC UA TAG CACHE TIMEOUT SEC": 5,
"uaserverinterface.PROJECT_OPC_UA_BROWSE_TAG_PROPERTIES": false,
"uaserverinterface.PROJECT_OPC_UA_BROWSE_ADDRESS_HINTS": false,
 "uaserverinterface.PROJECT_OPC_UA_MAX_DATA_QUEUE_SIZE": 2,
 "uaserverinterface.PROJECT_OPC_UA_MAX_RETRANSMIT_QUEUE_SIZE": 10,
 "uaserverinterface.PROJECT_OPC_UA_MAX_NOTIFICATION_PER_PUBLISH": 65536,
 "thingworxinterface.ENABLED": false,
 "thingworxinterface.HOSTNAME": "hostname_or_ip",
 "thingworxinterface.PORT": 443,
 "thingworxinterface.RESOURCE": "/ThingWorx/WS",
 "thingworxinterface.APPKEY": "",
 "thingworxinterface.ALLOW_SELF_SIGNED_CERTIFICATE": false,
 "thingworxinterface.TRUST_ALL_CERTIFICATES": false,
 "thingworxinterface.DISABLE_ENCRYPTION": false,
 "thingworxinterface.THING_NAME": "ThingWorxKepwareEdge",
 "thingworxinterface.PUBLISH_FLOOR_MSEC": 1000,
"thingworxinterface.LOGGING_ENABLED": false,
"thingworxinterface.LOG_LEVEL": 3,
"thingworxinterface.VERBOSE": false,
"thingworxinterface.PROXY_ENABLED": false, "thingworxinterface.PROXY_HOST": "loc-
alhost", "thingworxinterface.PROXY_PORT": 3128, "thingworxinterface.PROXY_USERNAME":
"",
"thingworxinterface.PROXY_PASSWORD": "" }
```
## <span id="page-78-0"></span>**Project Properties — OPC UA**

OPC Unified Architecture (UA) provides a platform independent interoperability standard. The OPC UA Project Properties group displays the current OPC UA settings in the server.

## **Server Interface**

**Enable**: When enabled, the UA server interface is initialized and accepts client connections. When disabled, the remaining properties on this page are disabled.

### **Client Sessions**

**Allow anonymous login**: This property specifies whether or not a user name and password are required to establish a connection. For security, the default setting is No to disallow anonymous access and require credentials to log in.

**Tip**: Additional users may be configured to access data without all the permissions associated with the administrator account. When the client supplies a password on connect, the server decrypts the password using the encryption algorithm defined by the security policy of the endpoint, then uses it to login.

**Note**: Users can login as the Administrator using the password set during the installation of ThingWorx Kepware Edge to login. Additional users may be configured to access data without all the permissions associated with the administrator account. When the client supplies a password on connect, the server decrypts the password using the encryption algorithm defined by the security policy of the endpoint, then uses it to login.

 $\bullet$  When the client supplies a password on connect, the server decrypts the password using the encryption algorithm defined by the security policy of the endpoint.

**Max. connections**: specify the maximum number of supported connections. The valid range is 1 to 128. The default setting is 128.

**Minimum session timeout**: specify the UA client's minimum timeout limit for establishing a session. Values may be changed depending on the needs of the application. The default value is 15 seconds.

**Maximum session timeout**: specify the UA client's maximum timeout limit for establishing a session. Values may be changed depending on the needs of the application. The default value is 60 seconds.

**Tag cache timeout**: specify the tag cache timeout. The valid range is 0 to 60 seconds. The default setting is 5 seconds.

**Note**: This timeout controls how long a tag is cached after a UA client is done using it. In cases where UA clients read / write to unregistered tags at a set interval, users can improve performance by increasing the timeout. For example, if a client is reading an unregistered tag every 5 seconds, the tag cache timeout should be set to 6 seconds. Since the tag does not have to be recreated during each client request, performance improves.

### **Browsing**

**Return tag properties**: Enable to allow UA client applications to browse the tag properties available for each tag in the address space. This setting is disabled by default.

**Return address hints**: Enable to allows UA client applications to browse the address formatting hints available for each item. Although the hints are not valid UA tags, certain UA client applications may try to add them to the tag database. When this occurs, the client receives an error from the server. This may cause the client to report errors or stop adding the tags automatically. To prevent this from occurring, make sure that this property is disabled. This setting is disabled by default.

## **Monitored Items**

**Max. Data Queue Size**: specify the maximum number of data notifications to be queued for an item. The valid range is 1 to 100. The default setting is 2.

**Note**: The data queue is used when the monitored item's update rate is faster than the subscription's publish rate. For example, if the monitored item update rate is 1 second, and a subscription publishes every 10 seconds, then 10 data notifications are published for the item every 10 seconds. Because queuing data consumes memory, this value should be limited when memory is a concern.

### **Subscriptions**

**Max. retransmit queue size**: specify the maximum number of publishes to be queued per subscription. The valid range is 1 to 100. A value of zero disables retransmits. The default setting is 10.

**Note**: Subscription publish events are queued and retransmitted at the client's request. Because queuing consumes memory, this value should be limited when memory is a concern.

**Max. notifications per publish**: specify the maximum number of notifications per publish. The valid range is 1 to 65536. The default setting is 65536.

**Note**: This value may affect the connection's performance by limiting the size of the packets sent from the server to the client. In general, large values should be used for high-bandwidth connections and small values should be used for low-bandwidth connections.

## **Channel Properties — Configuration API**

The following properties define a channel using the Configuration API service.

## **General Properties**

common.ALLTYPES\_NAME \* Required parameter

**Note:** Changing this property causes the API endpoint URL to change.

common.ALLTYPES\_DESCRIPTION

servermain.MULTIPLE\_TYPES\_DEVICE\_DRIVER \* Required parameter

### **Ethernet Communication Properties**

servermain.CHANNEL\_ETHERNET\_COMMUNICATIONS\_NETWORK\_ADAPTER\_STRING

### **Advanced Properties**

servermain.CHANNEL\_NON\_NORMALIZED\_FLOATING\_POINT\_HANDLING

## **Write Optimizations**

servermain.CHANNEL\_WRITE\_OPTIMIZATIONS\_METHOD

servermain.CHANNEL WRITE OPTIMIZATIONS DUTY CYCLE

**See Also:** The server help system Configuration API Service section.

## **Configuration API Service — Creating a Channel**

To create a channel via the Configuration API service, only a minimum set of properties are required; all others are set to the default value. Once a channel is defined, its properties and settings are used by all devices assigned to that channel. The specific properties are dependent on the protocol or driver selected.

Using a REST-based API tool such as Postman, Insomnia, or Curl; make a POST request to the channel endpoint.

The example below creates a channel named Channel1 that uses the Simulator driver on a server running on the local host.

Endpoint (POST):

```
https://<hostname_or_ip>:<port>/config/v1/project/channels
Body:
```
{

}

```
 "common.ALLTYPES_NAME": "Channel1",
 "servermain.MULTIPLE_TYPES_DEVICE_DRIVER": "Simulator"
```
Refer to the driver specific help documentation to find out what properties are required to create a channel for that driver.

## **Configuration API Service — Updating a Channel**

To update a property or collection of properties on a channel, a GET request must first be sent to the endpoint to be updated to get the Project ID.

For more information about the Project ID see the Concurrent Clients section.

In the example below, the channel being updated is Channel1.

#### Endpoint (GET):

https://<hostname\_or\_ip>:<port>/config/v1/project/channels/Channel1

The GET request will return a SON blob similar to the following.

#### Body:

{

…

```
 "PROJECT_ID": <project_ID_from_GET>,
 "common.ALLTYPES_NAME": "Channel1",
 "common.ALLTYPES_DESCRIPTION": "",
 "servermain.MULTIPLE_TYPES_DEVICE_DRIVER": "Simulator",
 "servermain.CHANNEL_UNIQUE_ID": 2154899492,
 "servermain.CHANNEL_WRITE_OPTIMIZATIONS_METHOD": 2,
```
To update or change a channel property, a PUT request is sent to the channel with the Project ID and the new property value defined. In the following example, the channel name will change from Channel1 (from above) to Simulator.

#### Endpoint (PUT):

https://<hostname\_or\_ip>:<port>/config/v1/project/channels/Channel1

#### Body:

{

}

```
 "PROJECT_ID": <project_ID_from_GET>,
 "common.ALLTYPES_NAME": "Simulator"
```
Following the PUT, a GET can be sent to the channel's endpoint to validate that the property changed. In this case, because the name was changed, the endpoint also changed and the GET request would be the following.

**Note**: Some properties are client restricted and cannot be changed when a client is connected.

#### Endpoint (GET):

https://<hostname\_or\_ip>:<port>/config/v1/project/channels/Simulator

The response from the GET request should show the property value has changed. The response to the GET above should look similar to the following:

#### Body:

{

```
 "PROJECT_ID": <project_ID_from_GET>,
 "common.ALLTYPES_NAME": "Simulator",
"common.ALLTYPES DESCRIPTION": "",
 "servermain.MULTIPLE_TYPES_DEVICE_DRIVER": "Simulator",
 "servermain.CHANNEL_UNIQUE_ID": 2154899492,
```
"servermain.CHANNEL\_WRITE\_OPTIMIZATIONS\_METHOD": 2,

## **Configuration API Service — Removing Channel**

To remove a channel, send a DELETE command to the channel endpoint to be removed. This causes the channel and all of its children to be removed.

In the example below, the channel Simulator will be removed.

### Endpoint (DELETE): https://<hostname\_or\_ip>:<port>/config/v1/project/channels/Simulator

This can be verified by sending a GET to the removed endpoint. The server will respond with an error. It can also be verified with a GET to the "channels" endpoint; the removed channel will not be in the list of channels returned from the GET request.

## **Device Properties — Configuration API**

The following properties define a device using the Configuration API service.

#### **General Properties**

common.ALLTYPES\_NAME \* Required parameter common.ALLTYPES\_DESCRIPTION servermain.DEVICE\_CHANNEL\_ASSIGNMENT servermain.MULTIPLE\_TYPES\_DEVICE\_DRIVER \* Required parameter servermain.DEVICE\_MODEL \* Not required, but verify the default is acceptable servermain.DEVICE\_ID\_STRING \* Required parameter servermain.DEVICE\_DATA\_COLLECTION servermain.DEVICE\_SIMULATED **Scan Mode** servermain.DEVICE\_SCAN\_MODE servermain.DEVICE\_SCAN\_MODE\_RATE\_MS servermain.DEVICE\_SCAN\_MODE\_RATE\_MS servermain.DEVICE\_SCAN\_MODE\_PROVIDE\_INITIAL\_UPDATES\_FROM\_CACHE

#### **Auto Demotion**

servermain.DEVICE\_AUTO\_DEMOTION\_ENABLE\_ON\_COMMUNICATIONS\_FAILURES

servermain.DEVICE\_AUTO\_DEMOTION\_DEMOTE\_AFTER\_SUCCESSIVE\_TIMEOUTS

servermain.DEVICE AUTO DEMOTION PERIOD MS

…

servermain.DEVICE AUTO DEMOTION DISCARD WRITES

#### **Tag Generation**

servermain.DEVICE\_TAG\_GENERATION\_ON\_STARTUP

servermain.DEVICE\_TAG\_GENERATION\_DUPLICATE\_HANDLING

servermain.DEVICE TAG GENERATION GROUP

servermain.DEVICE TAG GENERATION ALLOW SUB GROUPS

**Tip**: To Invoke Automatic Tag Generation, send a PUT with an empty body to the TagGeneration service endpoint on the device.

**Note**: All files in the user\_data directory must be world readable or owned by the ThingWorx Kepware Edge user and group that were created during installation, by default tkedge. **See Also:** For more information, see Services help.

#### **Timing**

servermain.DEVICE CONNECTION TIMEOUT SECONDS

servermain.DEVICE\_REQUEST\_TIMEOUT\_MILLISECONDS

servermain.DEVICE RETRY ATTEMPTS

```
servermain.DEVICE_INTER_REQUEST_DELAY_MILLISECONDS
```
**See Also:** The server help system Configuration API Service section.

### **Configuration API Service — Creating a Device**

To create a device via the Configuration API service, only a minimum set of properties are required; all others are set to the default value. The specific properties are dependent on the protocol or driver selected.

Using a REST-based API tool such as Postman, Insomnia, or Curl; make a POST request to the device endpoint under a channel.

The example below will create a device named Device1 under Channel1 that uses the Simulator driver on a server running on the local host.

Endpoint (POST):

```
https://<hostname_or_ip>:<port>/config/v1/project/channels/Channel1/devices
Body:
```
{

}

```
 "common.ALLTYPES_NAME": "Device1",
 "servermain.MULTIPLE_TYPES_DEVICE_DRIVER": "Simulator"
```
Refer to the driver specific help documentation to find out what properties are required to create a device for that driver.

## **Configuration API Service — Updating a Device**

To update a property or collection of properties on a device, a GET request must first be sent to the endpoint to be updated to get the Project ID.

For more information about the Project ID, see the **[Concurrent](#page-52-0) Clients** section.

In the example below, the device being updated is Device1 under Channel1.

#### Endpoint (GET):

https://<hostname\_or\_ip>:<port>/config/v1/project/channels/Channel1/devices/Device1 The GET request will return a JSON blob similar to the following.

#### Body:

{

…

```
 "PROJECT_ID": <project_ID_from_GET>,
 "common.ALLTYPES_NAME": "Device1",
 "common.ALLTYPES_DESCRIPTION": "",
 "servermain.MULTIPLE_TYPES_DEVICE_DRIVER": "Simulator",
 "servermain.DEVICE_MODEL": 0,
 "servermain.DEVICE_UNIQUE_ID": <project_ID_from_GET>,
 "servermain.DEVICE_CHANNEL_ASSIGNMENT": "Channel1",
```
To update or change a device property a PUT request is sent to the device with the Project ID and the new property value defined. In the following example the device name will change from Device1 (from above) to Simulator.

#### Endpoint (PUT):

https://<hostname\_or\_ip>:<port>/config/v1/project/channels/Channel1/devices/Device1

Body: {

}

```
 "PROJECT_ID": <project_ID_from_GET>,
 "common.ALLTYPES_NAME": "Simulator"
```
Following the PUT, a GET can be sent to the device endpoint to validate that the property changed. In this case, because the name was changed, the endpoint also changed and the GET request would be the following.

**Note**: Some properties are client restricted and cannot be changed when a client is connected.

```
Endpoint (GET):
https://<hostname_or_ip>:<port>/config/v1/project/channels/Channel1/devices/Simulator
```
The response from the GET request will show the property value has changed. The response to the GET above should look similar to the following.

Body: {

```
 "PROJECT_ID": <project_ID_from_GET>,
 "common.ALLTYPES_NAME": "Simulator",
 "common.ALLTYPES_DESCRIPTION": "",
 "servermain.MULTIPLE_TYPES_DEVICE_DRIVER": "Simulator",
```
…

```
"servermain.DEVICE MODEL": 0,
 "servermain.DEVICE_UNIQUE_ID": <device_ID_from_GET>,
 "servermain.DEVICE_CHANNEL_ASSIGNMENT": "Channel1",
```
## **Configuration API Service — Removing a Device**

To remove a device, send a DELETE to the device endpoint to be removed. This will cause the device and all of its children to be removed.

In the example below, the device Simulator will be removed.

```
Endpoint (DELETE):
https://<hostname_or_ip>:<port>/config/v1/project/channels/Channel1/devices/Simulator
```
This can be verified by sending a GET to the removed endpoint. The server will respond with an error. It can also be verified with a get to the devices endpoint and the removed device will not be in the list of devices returned from the GET request.

## <span id="page-85-0"></span>**Configuration API Service — Creating a Tag**

To create a tag via the Configuration API service, only a minimum set of properties are required; all others are set to the default value. The specific properties are dependent on the protocol or driver selected.

Using a REST-based API tool such as Postman, Insomnia, or Curl; make a POST request to the tags endpoint under a device.

The example below will create a tag named MyTag for address R5 under Channel1/Device1 that uses the Simulator driver on a server running on the local host.

Endpoint (POST):

```
https://<hostname_or_ip>:<-
port>/config/v1/project/channels/Channel1/devices/Device1/tags
```
Body:

```
{
   "common.ALLTYPES_NAME": "MyTag",
   "servermain.TAG_ADDRESS": "R5"
}
```
Tags can also be created within a tag group. The process for adding a tag group is the same except the URL will change to include the tag\_group endpoint and the group name.

In the following example, the tag group RampTags already exists and a tag named MyTag will be created under it with the address R5.

For more information on creating a tag group, see **[Creating](#page-87-0) a Tag Group** section.

Endpoint (POST):

```
https://<hostname_or_ip>:<-
port>/config/v1/project/channels/Channel1/devices/Device1/tag_group/RampTags/tags
```
Body: {

```
 "common.ALLTYPES_NAME": "MyTag",
```
"servermain.TAG\_ADDRESS": "R5"

Refer to the driver specific help documentation to find out what properties are required to create a tag for that driver.

## **Configuration API Service — Updating a Tag**

To update a property or collection of properties on a tag, a GET request must first be sent to the endpoint to be updated to get the Project ID.

For more information about the Project ID see the **[Concurrent](#page-52-0) Clients** section.

In the example below, the tag being updated is MyTag under Channel1/Device1.

```
Endpoint (GET):
https://<hostname_or_ip>:<-
port>/config/v1/project/channels/Channel1/devices/Device1/tags/MyTag
```
The GET request will return a SON blob similar to the following.

#### Body:

{

…

```
 "PROJECT_ID": <project_ID_from_GET>,
 "common.ALLTYPES_NAME": "MyTag",
"common.ALLTYPES_DESCRIPTION": ""
 "servermain.TAG_ADDRESS": "R0005",
 "servermain.TAG_DATA_TYPE": 5,
 "servermain.TAG_READ_WRITE_ACCESS": 1,
 "servermain.TAG_SCAN_RATE_MILLISECONDS": 100,
```
To update or change a tag property, a PUT request is sent to the tag with the Project ID and the new property value defined.

In the following example, the tag name will change from MyTag (from above) to Tag1.

```
Endpoint (PUT):
https://<hostname_or_ip>:<-
port>/config/v1/project/channels/Channel1/devices/Device1/tags/MyTag
```
Body:

```
{
   "PROJECT_ID": <project_ID_from_GET>,
 "common.ALLTYPES_NAME": "Tag1"
}
```
Following the PUT a GET can be sent to the tag's endpoint to validate that the property changed. In this case, because the name was changed, the endpoint also changed and the GET request would be the following.

Endpoint (GET):

```
https://<hostname_or_ip>:<-
port>/config/v1/project/channels/Channel1/devices/Device1/tags/Tag1
```
The response from the GET request will show the property value has changed. The response to the GET above should look similar to the following.

}

Body:

{

…

```
 "PROJECT_ID": <project_ID_from_GET>,
 "common.ALLTYPES_NAME": "Tag1",
"common.ALLTYPES_DESCRIPTION": ""
 "servermain.TAG_ADDRESS": "R0005",
 "servermain.TAG_DATA_TYPE": 5,
 "servermain.TAG_READ_WRITE_ACCESS": 1,
 "servermain.TAG_SCAN_RATE_MILLISECONDS": 100,
```
## **Configuration API Service — Removing a Tag**

To remove a tag, send a DELETE to the tag's endpoint to be removed. This will cause the tag and all of its children to be removed.

In the example below, the tag Tag1 will be removed.

Endpoint (DELETE): https://<hostname\_or\_ip>:<port>/config/v1/project/channels/Channel1/devices/Device1/tags/Tag1

This can be verified by sending a GET to the removed endpoint. The server will respond with an error. It can also be verified with a get to the tags endpoint and the removed tag will not be in the list of tags returned from the GET request.

## <span id="page-87-0"></span>**Configuration API Service — Creating a Tag Group**

To create a tag group via the Configuration API service, only a group name is required.

Using a REST-based API tool such as Postman, Insomnia, or Curl; make a POST request to the tag\_groups endpoint under a device.

The example below will create a tag group named RampTags under Channel1/Device1 that uses the Simulator driver on a server running on the local host.

Endpoint (POST):

```
https://<hostname_or_ip>:<-
port>/config/v1/project/channels/Channel1/devices/Device1/tag_groups
```
Body:

```
{
   "common.ALLTYPES_NAME": "RampTags"
}
```
Tag groups can have tags and more tag groups nested under them. To add a Tag, see the **[Creating](#page-85-0) a Tag**section.

To nest a Tag Group within another group, another POST action is required to add the existing group name and the tag\_groups endpoint to the end of the URL.

Continuing the example above, the new request would look like the following.

Endpoint (POST):

#### https://<hostname\_or\_ip>:<port>/config/v1/project/channels/Channel1/devices/Device1/tag\_groups/RampTags/tag\_ groups

#### Body:

```
{
  "common.ALLTYPES_NAME": "1-10"
}
```
## **Configuration API Service — Updating a Tag Group**

To update a property or collection of properties on a tag, a GET request must first be sent to the endpoint to be updated to get the Project ID.

For more information about the Project ID, see the **[Concurrent](#page-52-0) Clients** section.

In the example below, the tag group being updated is RampTags under Channel1/Device1.

#### Endpoint (GET):

```
https://<hostname_or_ip>:<-
port>/config/v1/project/channels/Channel1/devices/Device1/tag_groups/RampTags
```
The GET request will return a SON blob similar to the following.

Body:

{

}

```
 "PROJECT_ID": <project_ID_from_GET>,
 "common.ALLTYPES_NAME": "RampTags",
 "common.ALLTYPES_DESCRIPTION": "",
 "servermain.TAGGROUP_LOCAL_TAG_COUNT": 0,
 "servermain.TAGGROUP_TOTAL_TAG_COUNT": 0,
 "servermain.TAGGROUP_AUTOGENERATED": false
```
"common.ALLTYPES\_NAME": "RampGroup"

To update or change a tag group property, a PUT request is sent to the tag group with the Project ID and the new property value defined.

In the following example, the tag group name will change from RampTags (from above) to RampGroup.

Endpoint (PUT):

```
https://<hostname_or_ip>:<-
port>/config/v1/project/channels/Channel1/devices/Device1/tags/MyTag
Body:
{
   "PROJECT_ID": <project_ID_from_GET>,
```
} Following the PUT, a GET can be sent to the tag group endpoint to validate that the property changed. In this case, because the name was changed, the endpoint also changed and the GET request would be the fol-

Endpoint (GET):

lowing.

```
https://<hostname_or_ip>:<-
port>/config/v1/project/channels/Channel1/devices/Device1/tag_groups/RampGroup
```
The response from the GET request will show the property value has changed. The response to the GET above should look similar to the following.

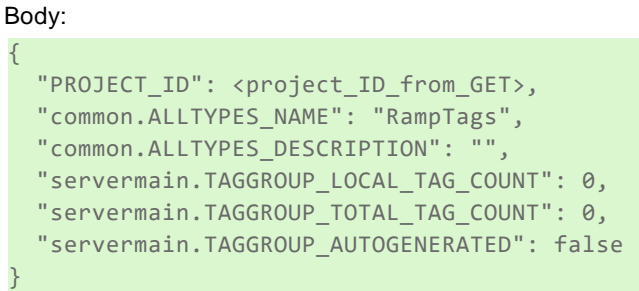

## **Configuration API Service — Removing a Tag Group**

To remove a tag group, send a DELETE to the tag group endpoint to be removed. This will cause the tag group and all of its children to be removed. In the example below the tag group RampGroup will be removed.

```
Endpoint (DELETE):
https://<hostname_or_ip>:<-
port>/config/v1/project/channels/Channel1/devices/Device1/tag_groups/RampGroup
```
This can be verified by sending a GET to the removed endpoint. The server will respond with an error. It can also be verified with a get to the tag\_groups endpoint and the removed tag group will not be in the list of tag groups returned from the GET request.

## **Configuration API Service — Property Validation Error Object**

When making a POST request to create an object or making a PUT request to update an object or project properties, new values for those properties may be input as the body of the PUT or POST request to change the values. If there is a property validation error, two error objects appear. The first error object contains an error code and a message detailing why the error occurred. The second error object shows the same error code and error message in addition to an error property value, a description of that error property, and the line of input that created the error. The following example shows the error object of a POST request to create an object with a name that already exists.

Response Body:

```
{
   "property": "common.ALLTYPES_NAME",
   "description": "The name "Channel1" is already used.",
  "error line": 7,
   "code": 400,
   "message": "Validation failed on property common.ALLTYPES_NAME in object defin-
ition at line 7: The name 'Channel1' is already used."
}
```
### **Configuration API Service — User Management**

The User Manager controls client access to the project's objects (which are the channels, devices, tags. etc.) and their corresponding functions. The User Manager allows permissions to be specified by user groups. For example, the User Manager can restrict user access to project tag data based on its permissions from the parent user group.

#### **User Groups**

**Endpoint**: https://<hostname\_or\_ip>:<port>/config/v1/admin/server\_usergroups

## **Supported Actions**

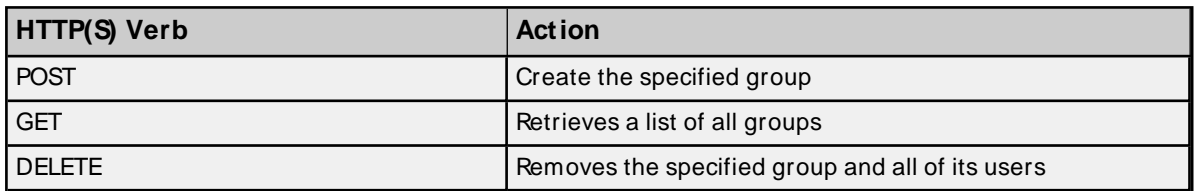

**Endpoint**: https://<hostname\_or\_ip>:<port>/config/v1/admin/server\_usergroups/<GroupName>

<u> 1980 - Johann Barn, mars an t-Amerikaansk politiker (</u>

### **Supported Actions**

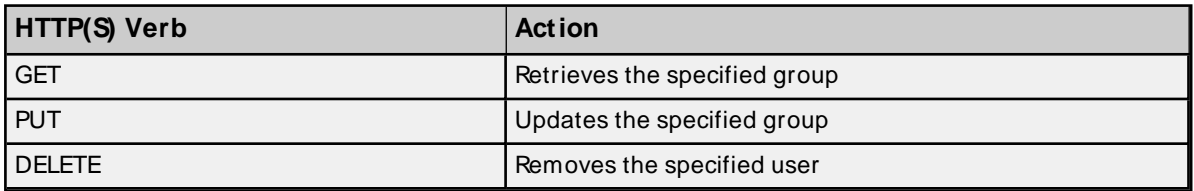

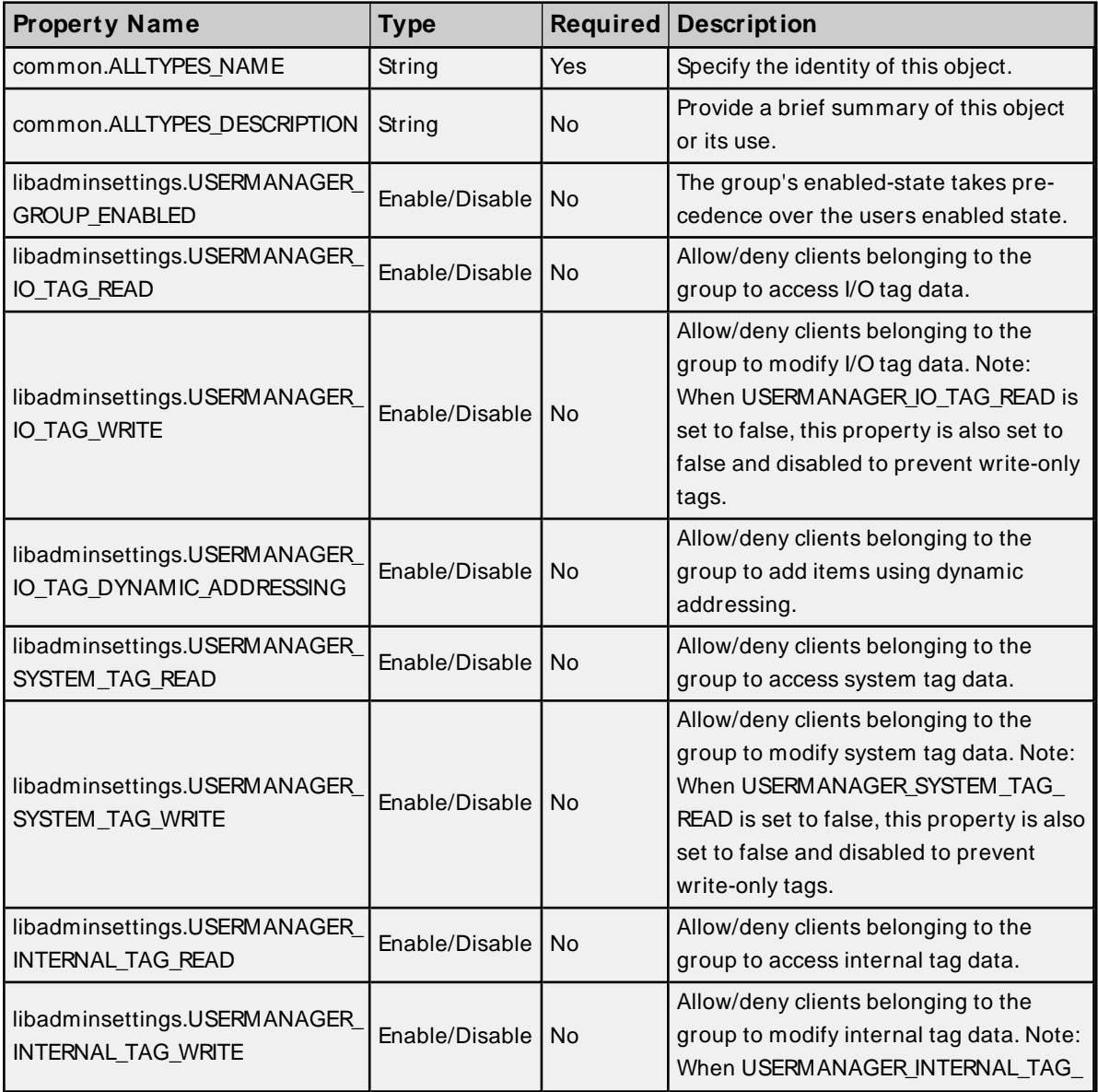

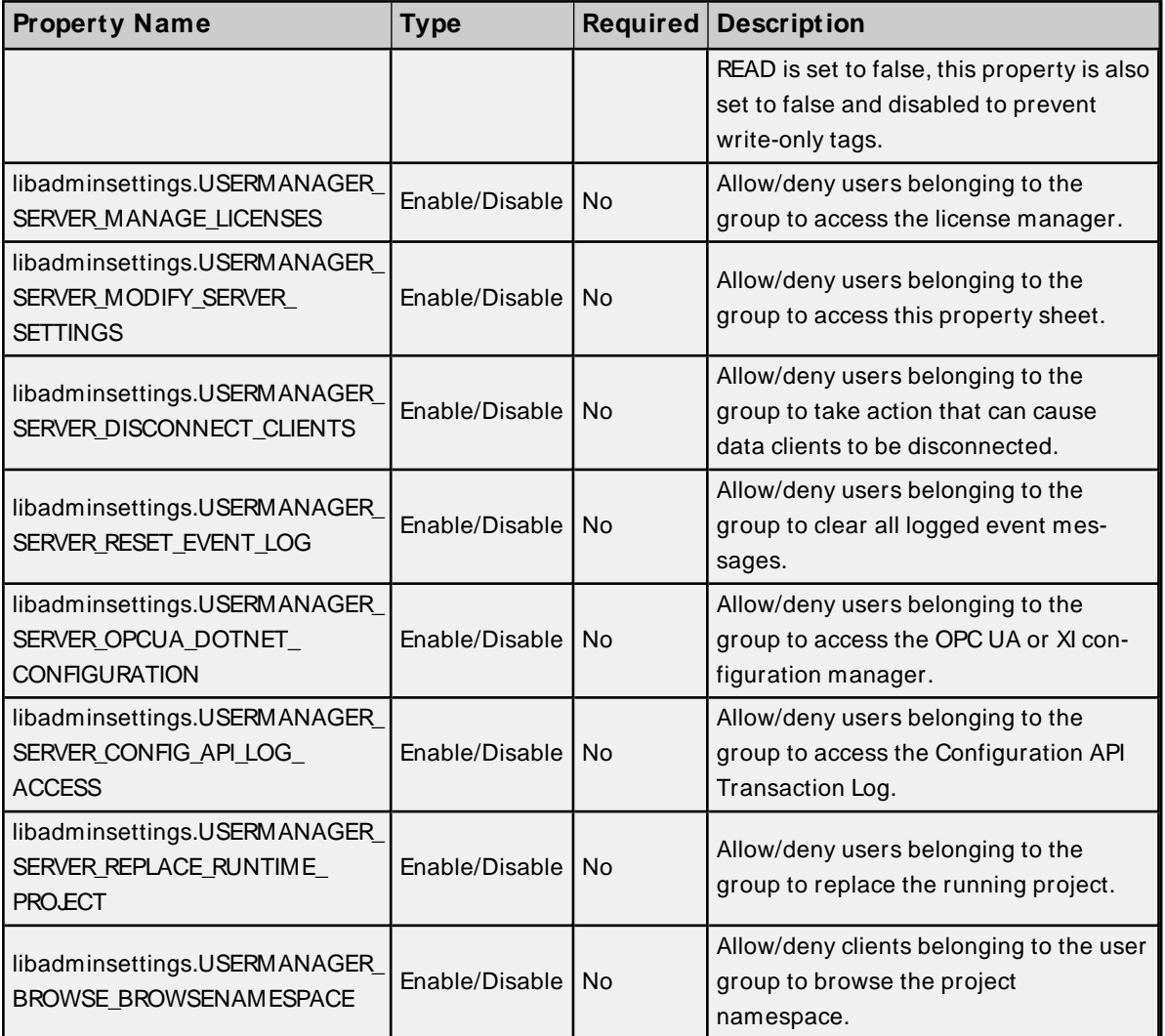

## **Project Permissions**

**Endpoint**: https://<hostname\_or\_ip>:<port>/config/v1/admin/server\_usergroups/<GroupName>/project\_permissions

## **Supported Actions**

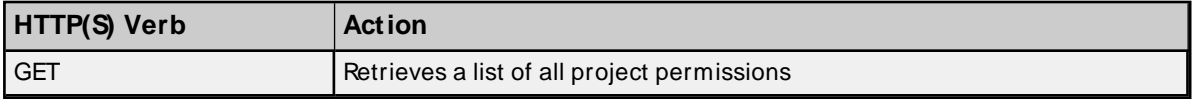

## **Child Endpoints**

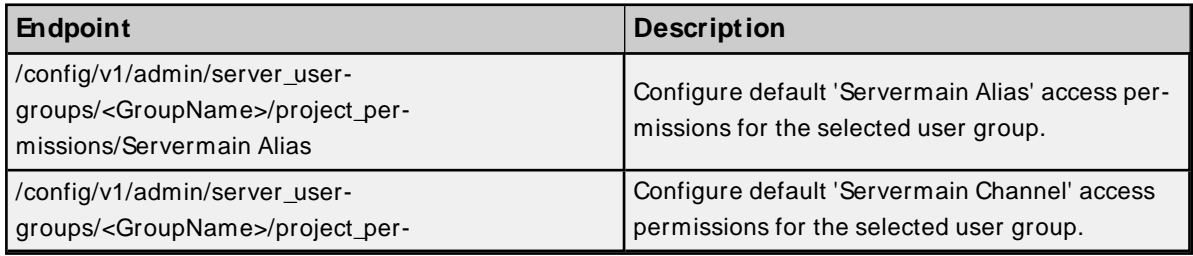

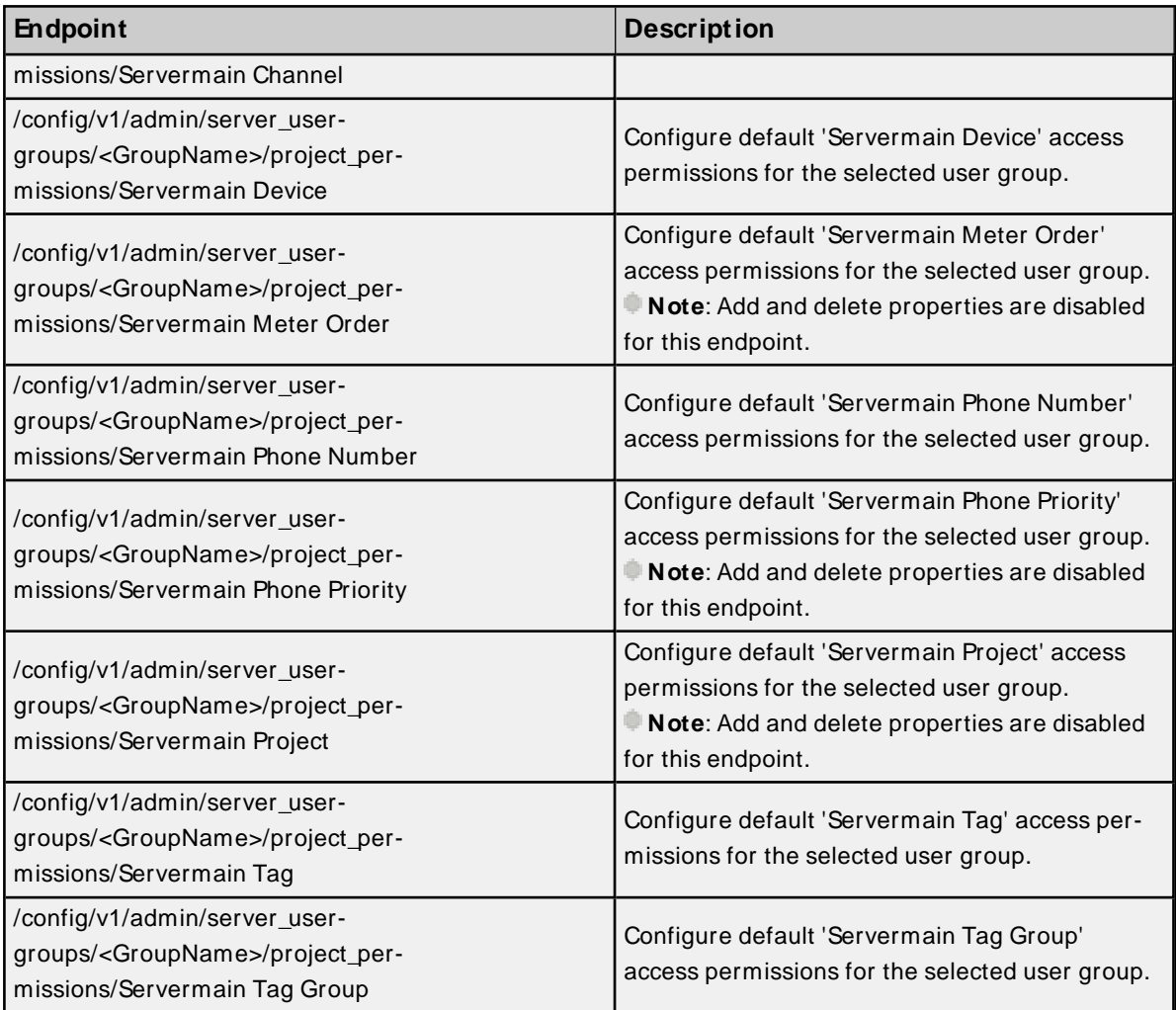

**Endpoint**: https://<hostname\_or\_ip>:<port>/config/v1/admin/server\_usergroups/<GroupName>/project\_permissions/<PermissionName>

## **Supported Actions**

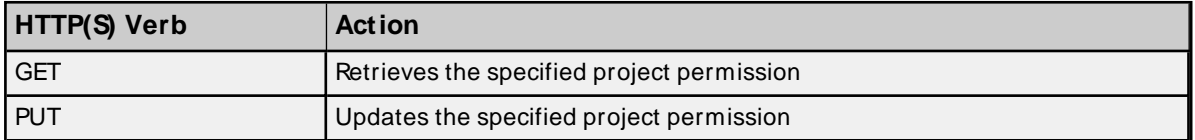

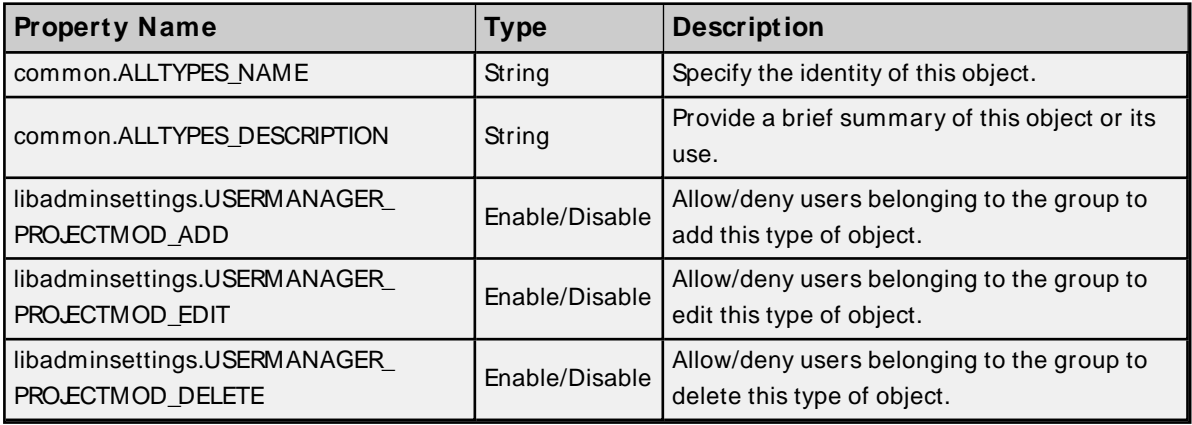

## **Users**

**Endpoint**: https://<hostname\_or\_ip>:<port>/config/v1/admin/server\_users

#### **Supported Actions**

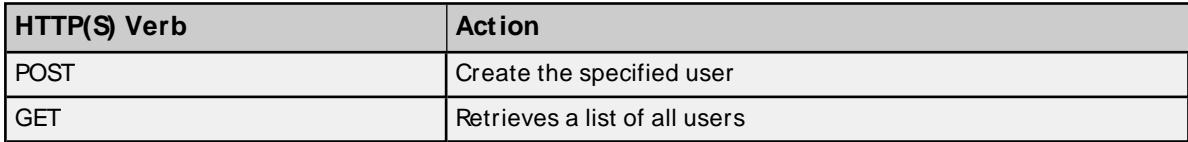

**Endpoint**: https://<hostname\_or\_ip>:<port>/config/v1/admin/server\_users/<UserName>

#### **Supported Actions**

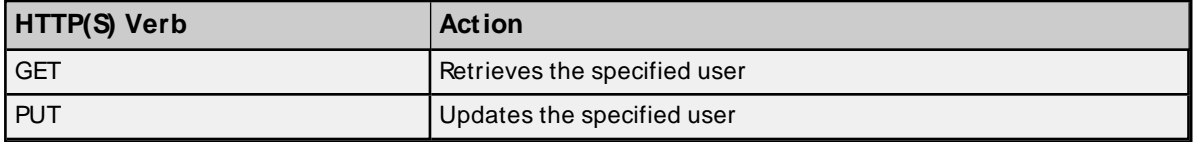

#### **Properties**

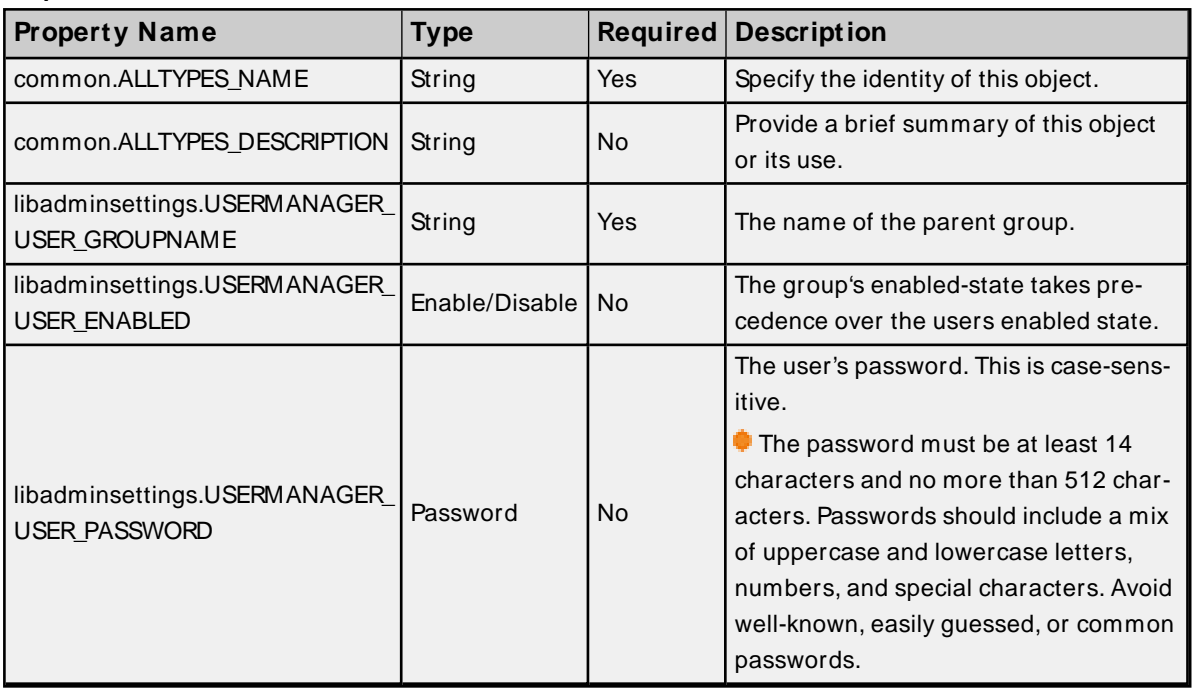

**Note**: If there are errors when writing to read / write system tags, verify that the authenticated user has the appropriate permissions.

## **Configuration API Service — Creating a User**

To create a user via the Configuration API service, only a minimum set of properties are required; all others are set to the default value.

Only members of the Administrators group can create users.

Using a REST-based API tool such as Postman, Insomnia, or Curl; make a POST request to the server\_users endpoint.

The example below creates a user named User1 that is a member of the server Administrators user group:

#### Endpoint (POST):

https://<hostname\_or\_ip>:<port>/config/v1/admin/server\_users

#### Body:

}

{ "common.ALLTYPES\_NAME": "User1", "libadminsettings.USERMANAGER\_USER\_GROUPNAME": "Administrators", "libadminsettings.USERMANAGER\_USER\_PASSWORD": "<Password>"

The Administrator user account password cannot be reset, but additional administrative users can be added to the Administrator user group. Best practices suggest each user with administrative access be assigned unique accounts and passwords to ensure audit integrity and continual access through role and staff changes.

 The product Administrator password must be at least 14 characters and no more than 512. Passwords should include a mix of uppercase and lowercase letters, numbers, and special characters. Choose a strong unique password that avoids well-known, easily guessed, or common passwords.

## **Configuration API Service — Creating a User Group**

To create a group via the Configuration API service, only a minimum set of properties are required; all others are set to the default value. Once a user group is defined, its permissions are used by all users assigned to that user group.

Only members of the Administrators group can create user groups.

Using a REST-based API tool such as Postman, Insomnia, or Curl; make a POST request to the server\_usergroups endpoint.

The example below creates a user group named Operators:

#### Endpoint (POST):

https://<hostname\_or\_ip>:<port>/config/v1/admin/server\_usergroups

#### Body:

```
{
  "common.ALLTYPES_NAME": "Operators",
}
```
## **Configuration API Service — Updating a User**

To update a user via the Configuration API service, provide new values for the properties that require updating.

Only members of the Administrators group can update users.

There is no PRO.ECT\_ID field for users.

Using a REST-based API tool such as Postman, Insomnia, or Curl; make a POST request to the server\_users/<username> endpoint.

The example below updates the user named User1 to add a description and move it to a different user group:

**95**

#### Endpoint (POST):

```
https://<hostname_or_ip>:<port>/config/v1/admin/server_users/User1
```
#### Body:

```
{
"common.ALLTYPES_DESCRIPTION": "The user account of User1", "libad-
minsettings.USERMANAGER_USER_GROUPNAME": "Operators"
}
```
## **Configuration API Service — Updating a User Group**

To edit a user group via the Configuration API service, provide new values for the properties that require updating.

Only members of the Administrators group can update user groups.

There is no PRO.ECT\_ID field for user groups.

Using a REST-based API tool such as Postman, Insomnia, or Curl; make a PUT request to the server\_usergroups/<groupname> endpoint.

The example below updates the user group named Operators to have permissions to modify server settings, cause clients to be disconnected, and loading new runtime projects; it also updates the description of the group:

#### Endpoint (POST):

```
https://<hostname_or_ip>:<port>/config/v1/admin/server_usergroups/Operators
```
#### Body:

{

}

```
 "common.ALLTYPES_DESCRIPTION": "User group for standard operators",
 "libadminsettings.USERMANAGER_SERVER_MODIFY_SERVER_SETTINGS": true,
 "libadminsettings.USERMANAGER_SERVER_DISCONNECT_CLIENTS": true,
 "libadminsettings.USERMANAGER_SERVER_REPLACE_RUNTIME_PROJECT": true
```
**Note**: Group permissions for the administrator group are locked and cannot be modified by any user to prevent an administrator from accidentally disabling a permission that could prevent administrators from modifying any user permissions. Only users in the Administrator group can modify the permissions for other groups.

## **Configuration API Service — Configuring User Group Project Permissions**

All user groups contain a collection of project permissions. Each project permission corresponds to a specific permission applied when interacting with objects in the project. All permissions are always present under a user group (and therefore cannot be created nor deleted). An individual project permission can be granted or denied by updating that specific project permission under the desired User Group. Only members of the Administrators group can update a user group's project permissions. There is no PROJECT\_ID field for project permissions.

Using a REST-based API tool such as Postman, Insomnia, or Curl; make a PUT request to the project\_permissions/<permission\_name> endpoint.

The example below updates the user-created user group named Operators to grant permission to users of that group to add, edit, and delete channels:

#### Endpoint (POST):

```
https://<hostname_or_ip>:<port>/config/v1/admin/server_usergroups/Operators/project
permissions/Servermain Channel
```
#### Body:

```
{
   "libadminsettings.USERMANAGER_PROJECTMOD_ADD": true,
   "libadminsettings.USERMANAGER_PROJECTMOD_EDIT": true,
   "libadminsettings.USERMANAGER_PROJECTMOD_DELETE": true
}
```
## **Configuration API Service — Configuring Licensing Server**

Parameters configuring the Licensing Server connection as well as various logging parameters, such as the Event Log are configured under the admin endpoint.

**Note:** There is no PROJECT\_ID field for admin permissions.

#### Endpoint:

https://<hostname\_or\_ip>:<port>/config/v1/admin/

### **Supported Actions**

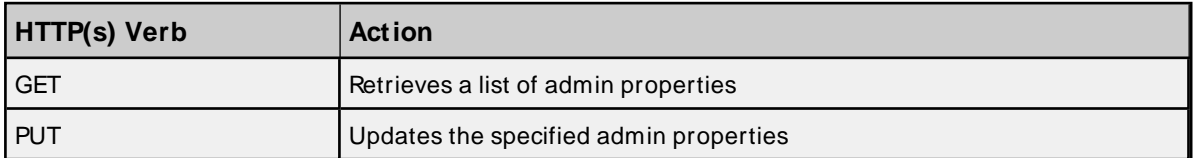

### **Properties**

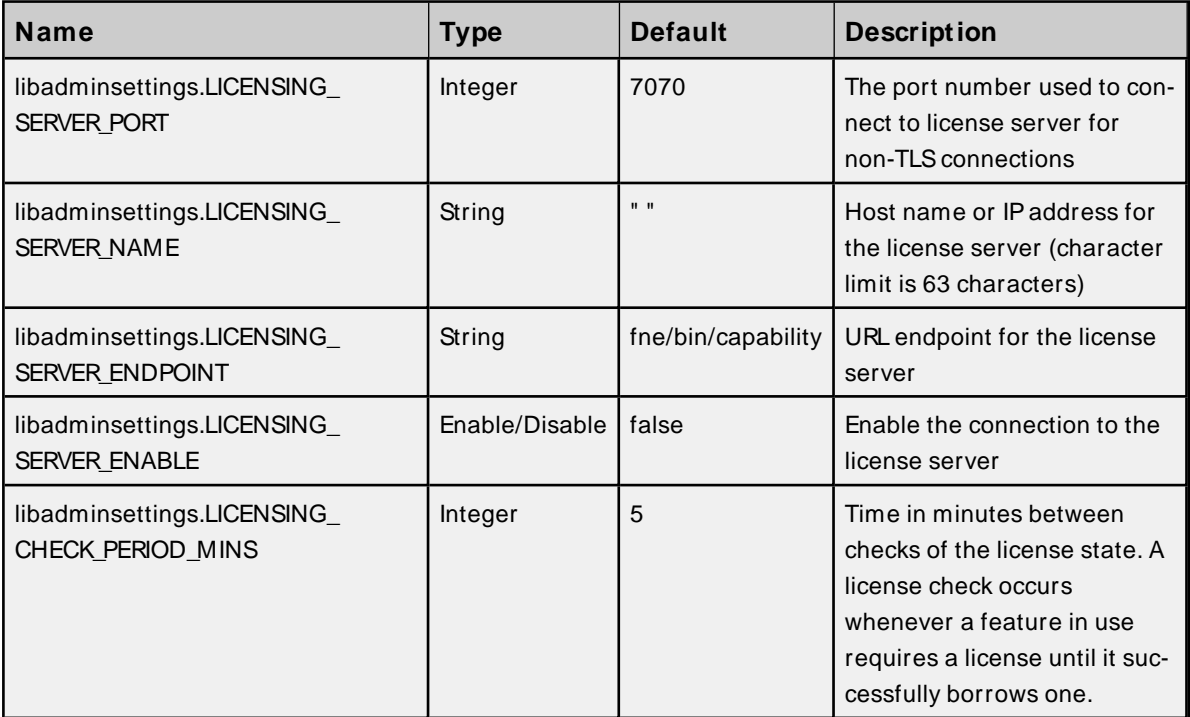

**97**

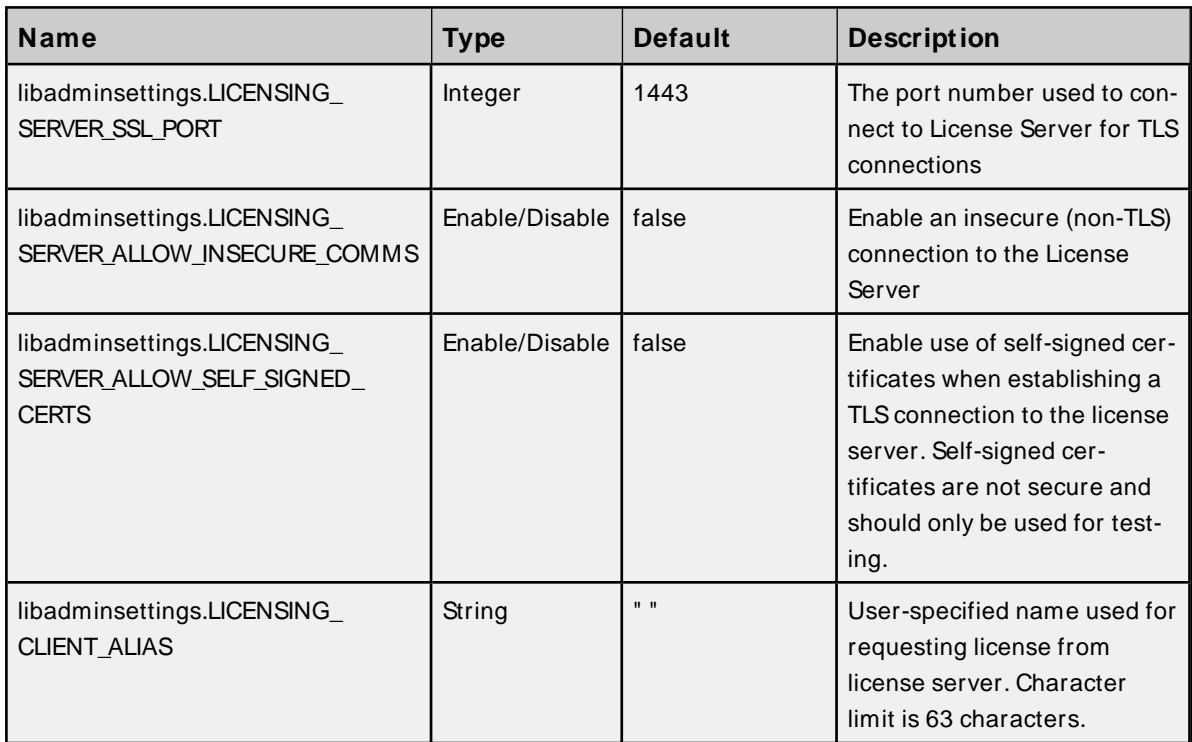

## **Configuration API Service — OPC UA Endpoint**

While the majority of the OPC UA configuration is located under the Projects endpoint, the ua-endpoints are configured under the admin endpoint:

**See Also**: **Project [Properties](#page-78-0) — OPC UA**

Endpoint (POST):

https://<hostname\_or\_ip>:<port>/config/v1/admin/ua\_endpoints

### **Supported Actions**

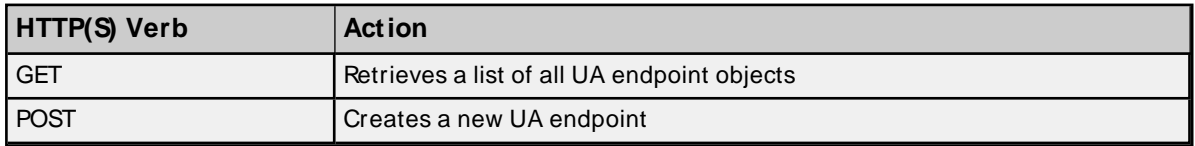

Endpoint:

https://<hostname\_or\_ip>:<port>/config/v1/admin/ua\_endpoints/<endpointName>

## **Supported Actions:**

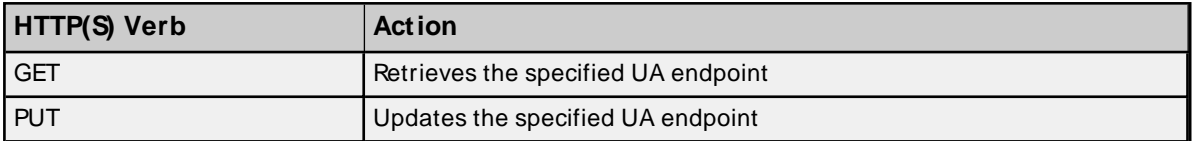

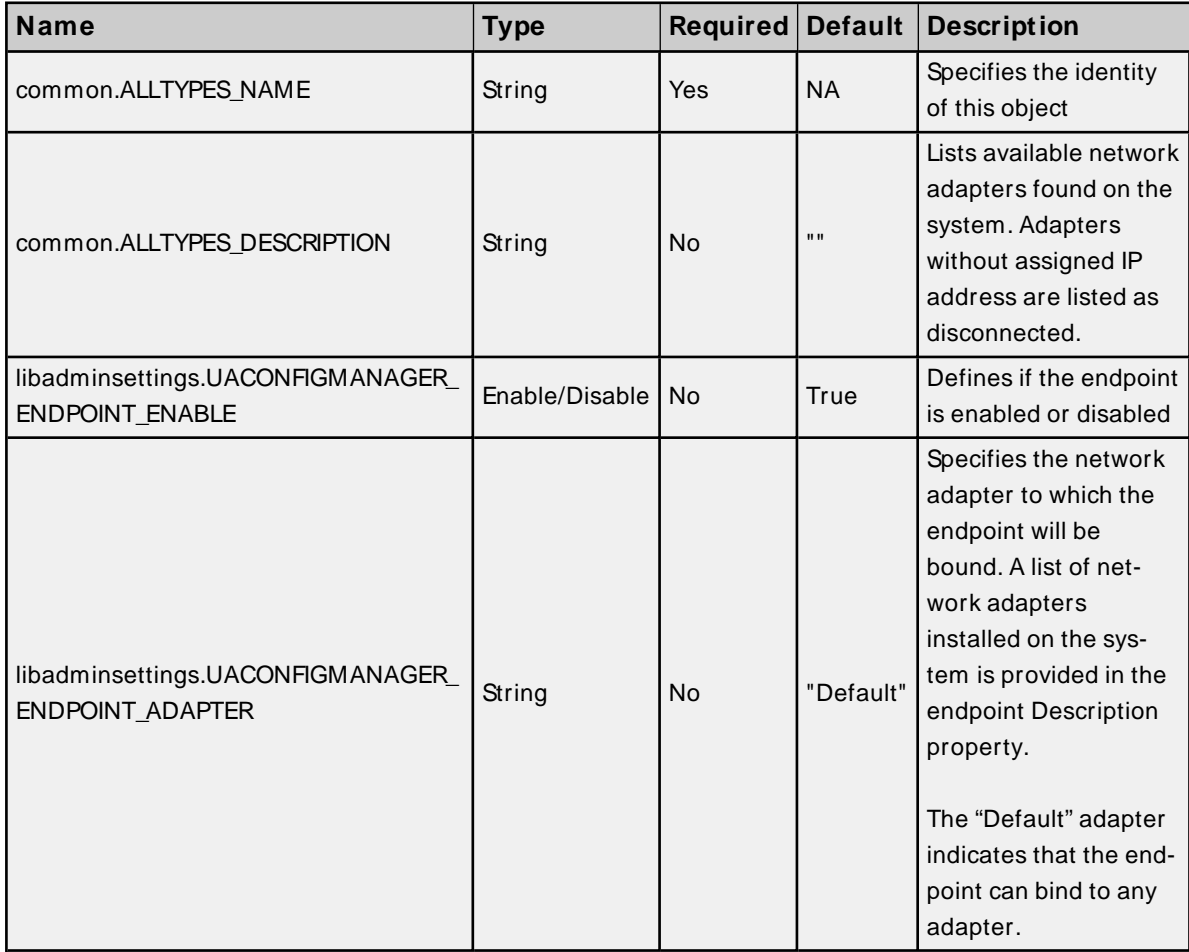

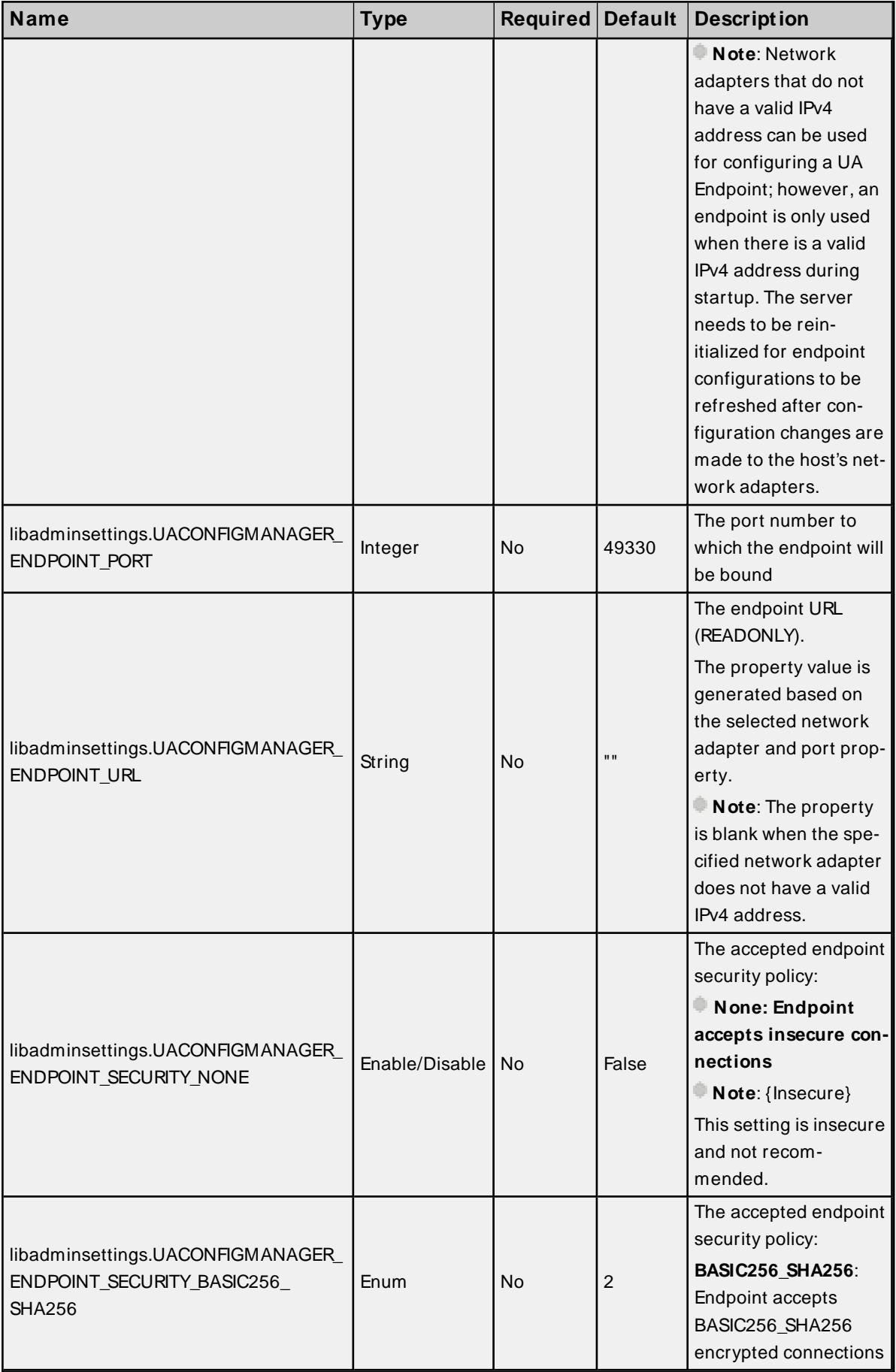

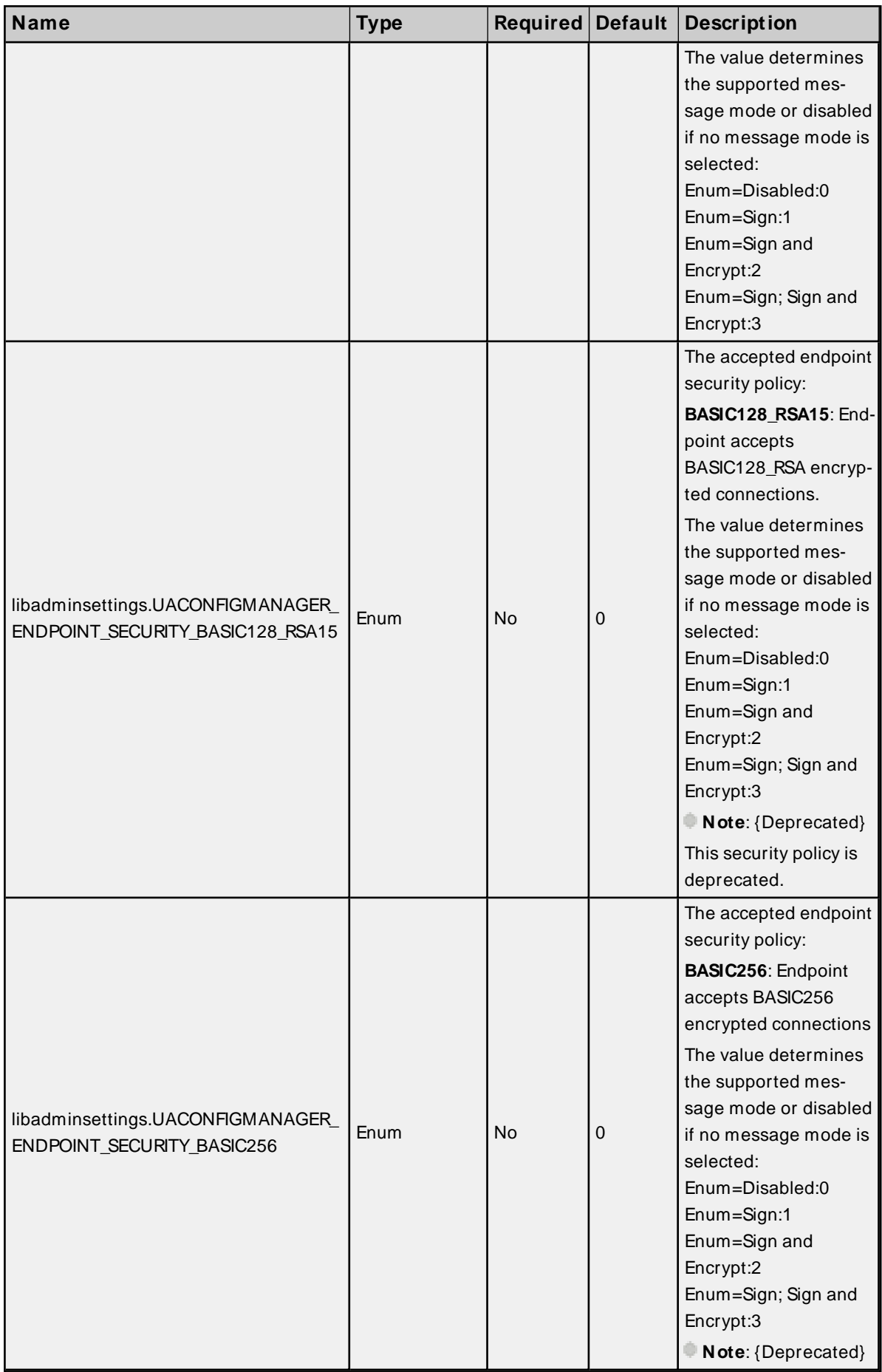

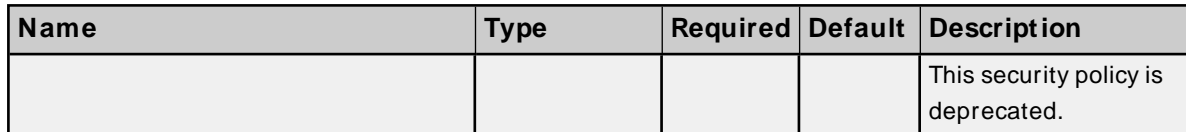

**Note**: A maximum of 100 OPC UA endpoints may be configured on a single instance of ThingWorx Kepware Edge.

## **Configuration API Service — Creating a UA Endpoint**

To create a UA endpoint via the Configuration API service, only a minimum set of properties are required; all others are set to their default value.

To create a new UA endpoint, use a REST-based API tool such as Postman, Insomnia, or Curl and make a POST request to the admin/ua\_endpoints endpoint.

```
Endpoint (POST):
https://<hostname_or_ip>:<port>/config/v1/admin/ua_endpoints
```
Body:

{

}

```
 "common.ALLTYPES_NAME": "Endpoint1"
```
## **Configuration API Service — Updating a UA Endpoint**

To update a UA endpoint via the Configuration API service, provide new values for the properties that require updating.

Using a REST-based API tool such as Postman, Insomnia, or Curl; make a POST request to the ua endpoints/<endpoint> endpoint.

The example below updates the endpoint named Endpoint1 with a new port number and security policy:

#### Endpoint (PUT):

```
https://<hostname_or_ip>:<port>/config/v1/admin/ua_endpoints/Endpoint1
```
#### Body:

```
{
"libadminsettings.UACONFIGMANAGER_ENDPOINT_PORT": 49321,
"libadminsettings.UACONFIGMANAGER_ENDPOINT_SECURITY_BASIC256": 1
}
```
## **Configuration API Service — Removing a UA Endpoint**

To delete an existing UA endpoint, make a DELETErequest to the ua\_endpoints/<endpoint\_name> endpoint. A request body is not required:

Endpoint (DELETE):

```
https://<hostname_or_ip>:<port>/config/v1/admin/ua_endpoints/Endpoint1
Body:
{
 }
```
## **Connecting with an OPC UA Client Using UaExpert**

An application like Unified Automation's UaExpert can be used to verify the flow of data from devices through ThingWorx Kepware Edge.

The UaExpert tool is designed to be a general-purpose OPC UA test client; it is not meant for production. Below is a walk-through of creating a secure user with specific data access rights to read and write tags.

## **Default OPC UA Server Settings**

- <sup>l</sup> URL: opc.tcp://<hostname>:<port>
- Port: 49330
- Security Policies: Basic256Sha256
- Authentication: (Enabled by default)
- Server Interface Enabled: True

### **Creating a User Group and User with Read / Write / Browse Access**

- 1. Install ThingWorx Kepware Edge with default settings.
- 2. Add a new user group with data access and browse permissions via the Config API:

```
Endpoint (POST):
https://<hostname>:<port>/config/v1/admin/server_usergroups
Body:
{
"common.ALLTYPES_NAME": "Group1",
"libadminsettings.USERMANAGER_GROUP_ENABLED": true,
"libadminsettings.USERMANAGER_IO_TAG_READ": true,
"libadminsettings.USERMANAGER_IO_TAG_WRITE": true,
"libadminsettings.USERMANAGER_BROWSE_BROWSENAMESPACE": true
}
```
3. Add a new user with a password to the group created in above.

```
Endpoint (POST):
```

```
https://<hostname>:<port>/config/v1/admin/server_users
Body:
{
"common.ALLTYPES_NAME": "User1",
"libadminsettings.USERMANAGER_USER_GROUPNAME": "Group1",
"libadminsettings.USERMANAGER_USER_ENABLED": true,
"libadminsettings.USERMANAGER_USER_PASSWORD": "<insert_password>"
}
```
## **Adding Server Connection to UaExpert**

- 1. Download, install, and launch UaExpert from Unified Automation.
- 2. Select the **Server | Add** drop-down menu option.
- 3. In the **Add Server** configuration window, double-click the **Add Server** option located under **Custom Discovery**.
- 4. Enter the URL and port for the machine to connect. For example: "opc.tcp://<hostname>:49330".
- 5. A new server connection is added in the Custom Discovery group.
- 6. Expand the new server connection for a list of valid endpoints. These are the available security options for the server. In this example, only one option is available.
- 7. Choose the **Basic256Sha256 – Sign & Encrypt** security option.
- 8. Set the user name and password using the settings used in the creation of the user above.
- 9. Check the **Store** checkbox to save the password or leave it unchecked and to be prompted for a password when connecting to the server.
- 10. Click **OK** to close the window.
- 11. Verify that "ThingWorxKepwareEdge/UA" appears under Servers.
- 12. Right-click on the server and select **Connect**.
- 13. A certificate validation window appears.
- 14. Click **Trust Server Certificate** for the client to trust the ThingWorxKepwareEdge/UA server.
- 15. Click **Continue**. There is an error until the server trusts the client certificate.
- 16. To trust the client certificate on the server, these instructions use the **[edge\\_admin](#page-15-0)** tool (see the server help for other methods).
- 17. The client certificate's thumbprint is required to trust it. To get the thumbprint, use the edge\_admin tool to list the certificates in the UA Server trust store: \$ <installation\_directory>/edge\_admin manage-truststore --list uaserver
- 18. The output of the list shows a thumbprint, a status, and a common name of the certificate. **The UaExpert certificate will be Rejected. Use the thumbprint to trust the certificate.** \$ <installation\_directory>/edge\_admin manage-truststore --trust= <certificate\_thumbprint> uaserver
- 19. List the certificates of the UA Server to verify that the certificate is now trusted.
- 20. In UaExpert, right-click on the server and click **Connect**. The connection should succeed and the Address Space window in the lower right pane should be populated, which enables browsing for and adding tags.
- 21. Add a tag in the data access view to verify that the user has read access.
- 22. Change the value of the tag to verify that the user has write access.

# Event Log Messages

The following information concerns messages posted to the Event Log. Server help contains many common messages, so should also be searched. Generally, the type of message (informational, warning) and troubleshooting information is provided whenever possible.

Please refer to the Running in a Container for information about additional Event Log features using ThingWorx Kepware Edge in a container.

## <span id="page-105-0"></span>**The Config API SSL certificate contains a bad signature.**

## **Error Type:**

Error

## **The Config API is unable to load the SSL certificate.**

## **Error Type:**

Error

## **Unable to start the Config API Service. Possible problem binding to port.**

**Error Type:**

Error

### **Possible Cause:**

The HTTP or HTTPS port specified in the Config API settings is already bound by another application.

### **Possible Solution:**

Change the configuration of the Config API or blocking application to use a different port, or stop the application blocking the port.

## **The Config API SSL certificate has expired.**

## **Error Type:**

Warning

## **The Config API SSL certificate is self-signed.**

## **Error Type:**

Warning

## **The configured version of TLS for the Configuration API is no longer considered secure. It is recommended that only TLS 1.2 or higher is used.**

# **Error Type:**

Warning

## **Configuration API started without SSL on port <port number>.**

## **Error Type:**

Informational

## **Configuration API started with SSL on port <port number>.**

### **Error Type:**

Informational

## **The <name> device driver was not found or could not be loaded.**

### **Error Type:**

Error

## **Possible Cause:**

- 1. If the project has been moved from one PC to another, the required drivers may have not been installed yet.
- 2. The specified driver may have been removed from the installed server.
- 3. The specified driver may be the wrong version for the installed server version.

### **Possible Solution:**

- 1. Re-run the server install and add the required drivers.
- 2. Re-run the server install and re-install the specified drivers.
- 3. Ensure that a driver has not been placed in the installed server directory (which is out of sync with the server version).

## **Unable to load the '<name>' driver because more than one copy exists ('<name>' and '<name>'). Remove the conflicting driver and restart the application.**

### **Error Type:**

Error

### **Possible Cause:**

Multiple versions of the driver DLL exist in the driver's folder in the server.

### **Possible Solution:**

- 1. Re-run the server install and re-install the specified drivers.
- 2. Contact Technical support and verify the correct version. Remove the driver that is invalid and restart the server and load the project.

## **Invalid project file.**

**Error Type:** Error

## **Unable to add channel due to driver-level failure.**

### **Error Type:**

Error

## **Possible Cause:**

Attempt failed due to issues in the driver.

## **Possible Solution:**

Refer to the additional messages about the driver error and correct related issues.

## **Unable to add device due to driver-level failure.**

### **Error Type:**

Error

## **Possible Cause:**

Attempt failed due to issues in the driver.

### **Possible Solution:**

Refer to the additional messages about the driver error and correct related issues.

## **Version mismatch.**

**Error Type:** Error

## **Unable to load project <name>:**

### **Error Type:**

Error

## **Possible Cause:**

- 1. The project was created using a version of the server that contained a feature or configuration that has been obsoleted and no longer exists in the server that is trying to load it.
- 2. The project was created in a server version that is not compatible with the version trying to load it.
- 3. The project file is corrupt.

### **Possible Solution:**

Save project as JSON(V6), remove the unsupported feature that is defined in the project file and then save and load the updated project file into the server that is trying to load it.

### **Note:**

Every attempt is made to ensure backwards compatibility in the server so that projects created in older versions may be loaded in newer versions. However, since new versions of the server and driver may have properties and configurations that do not exist in older versions, it may not be possible to open or load an older project in a newer version.
**Unable to back up project file to '<path>' [<reason>]. The save operation has been aborted. Verify the destination file is not locked and has read/ write access. To continue to save this project without a backup, deselect the backup option under Tools | Options | General and re-save the project.**

# **Error Type:**

Error

### **Possible Cause:**

- 1. The destination file may be not locked by another application.
- 2. The destination file or the folder where it is located does not allow read/write access.

### **Possible Solution:**

- 1. Ensure that the destination file is not locked by another application, unlock the file, or close the application.
- 2. Ensure that the destination file and with the folder where it is located allow read and write access.

### **<feature name> was not found or could not be loaded.**

# **Error Type:**

Error

### **Possible Cause:**

The feature is not installed or is not in the expected location.

### **Possible Solution:**

Re-run the server install and select the specified feature for installation.

### **Unable to save project file <name>:**

# **Error Type:**

Error

# **Device discovery has exceeded <count> maximum allowed devices. Limit the discovery range and try again.**

**Error Type:** Error

### **<feature name> is required to load this project.**

**Error Type:** Error

# **Unable to load the project due to a missing object. | Object = '<object>'.**

### **Error Type:**

Error

### **Possible Cause:**

Editing the JSON project file may have left it in an invalid state.

### **Possible Solution:**

Revert any changes made to the JSON project file.

# **Invalid Model encountered while trying to load the project. | Device = '<device>'.**

### **Error Type:**

Error

### **Possible Cause:**

The specified device has a model that is not supported in this version of the server.

### **Possible Solution:**

Open this project with a newer version of the server.

### **Cannot add device. A duplicate device may already exist in this channel.**

### **Error Type:**

Error

### **Auto-generated tag '<tag>' already exists and will not be overwritten.**

### **Error Type:**

Warning

### **Possible Cause:**

Although the server is regenerating tags for the tag database, it has been set not to overwrite tags that already exist.

### **Possible Solution:**

If this is not the desired action, change the setting of the "On Duplicate Tag" property for the device.

# **Unable to generate a tag database for device '<device>'. The device is not responding.**

### **Error Type:**

Warning

- 1. The device did not respond to the communications request.
- 2. The specified device is not on, not connected, or in error.

### **Possible Solution:**

- 1. Verify that the device is powered on and that the PC is on (so that the server can connect to it).
- 2. Verify that all cabling is correct.
- 3. Verify that the device IDs are correct.
- 4. Correct the device failure and retry the tag generation.

### **Unable to generate a tag database for device '<device>':**

#### **Error Type:**

Warning

### **Possible Cause:**

The specified device is not on, not connected, or in error.

### **Possible Solution:**

Correct the device failure and retry the tag generation.

# **Auto generation produced too many overwrites, stopped posting error messages.**

#### **Error Type:**

Warning

### **Possible Cause:**

- 1. To keep from filling the error log, the server has stopped posting error messages on tags that cannot be overwritten during automatic tag generation.
- 2. Reduce the scope of the automatic tag generation or eliminate problematic tags.

# **Failed to add tag '<tag>' because the address is too long. The maximum address length is <number>.**

# **Error Type:**

Warning

# **Unable to use network adapter '<adapter>' on channel '<name>'. Using default network adapter.**

### **Error Type:**

Warning

#### **Possible Cause:**

The network adapter specified in the project does not exist on this PC. The server uses the default network adapter.

### **Possible Solution:**

#### **See Also:**

Channel Properties - Network Interface

### **Rejecting attempt to change model type on a referenced device '<channel device>'.**

### **Error Type:**

Warning

### **Validation error on '<tag>': <error>.**

### **Error Type:**

Warning

#### **Possible Cause:**

An attempt was made to set invalid parameters on the specified tag.

### **Unable to load driver DLL '<name>'.**

#### **Error Type:**

Warning

#### **Possible Cause:**

The specified driver could not be loaded when the project started.

#### **Possible Solution:**

- 1. Verify the version of the installed driver. Check the website to see if the driver version is correct for the server version installed.
- 2. If the driver corrupted, delete it and re-run the server install.

#### **Note:**

This problem is usually due to corrupted driver DLLs or drivers that are not compatible with the server version.

### **Validation error on '<tag>': Invalid scaling parameters.**

#### **Error Type:**

Warning

#### **Possible Cause:**

An attempt was made to set invalid scaling parameters on the specified tag.

### **See Also:**

Tag Properties - Scaling

### **Device '<device>' has been automatically demoted.**

### **Error Type:**

Warning

### **Possible Cause:**

Communications with the specified device failed. The device has been demoted from the poll cycle.

### **Possible Solution:**

- 1. If the device fails to reconnect, investigate the reason behind the communications loss and correct it.
- 2. To stop the device from being demoted, disable Auto-Demotion.

#### **See Also:**

Auto-Demotion

### **Unable to load plug-in DLL '<name>'.**

#### **Error Type:**

Warning

### **Possible Cause:**

The specified plug-in could not be loaded when the project started.

### **Possible Solution:**

- 1. Verify the version of the plug-in installed. Check the website to see if the plug-in version is compatible with the server installed. If not, correct the server or re-run the server install.
- 2. If the plug-in is corrupt, delete it and then re-run the server install.

### **Note:**

This problem is usually due to corrupted plug-in DLLs or plug-ins that are not compatible with the server version.

### **Unable to load driver DLL '<name>'. Reason:**

### **Error Type:**

Warning

#### **Possible Cause:**

The specified plug-in could not be loaded when the project started.

### **Possible Solution:**

- 1. Verify the version of the plug-in installed. Check the website to see if the plug-in version is compatible with the server installed. If not, correct the server or re-run the server install.
- 2. If the plug-in is corrupt, delete it and then re-run the server install.

# **Unable to load plug-in DLL '<name>'. Reason:**

### **Error Type:**

Warning

### **Possible Cause:**

The specified plug-in could not be loaded when the project started.

### **Possible Solution:**

- 1. Verify the version of the plug-in installed. Check the website to see if the plug-in version is compatible with the server installed. If not, correct the server or re-run the server install.
- 2. If the plug-in is corrupt, delete it and then re-run the server install.

### **The specified network adapter is invalid on channel '%1' | Adapter = '%2'.**

### **Error Type:**

Warning

### **Possible Cause:**

The network adapter specified in the project does not exist on this PC.

### **Possible Solution:**

Select the network adapter to use for the PC and save the project.

### **See Also:**

Channel Properties - Network Interface

# **No tags were created by the tag generation request. See the event log for more information.**

### **Error Type:**

Warning

### **Possible Cause:**

The driver produced no tag information but declined to provide a reason why.

### **Possible Solution:**

Event log may contain information that will help troubleshoot the issue.

### **<Product> device driver loaded successfully.**

### **Error Type:**

Informational

### **Starting <name> device driver.**

### **Error Type:**

Informational

### **Stopping <name> device driver.**

### **Error Type:**

Informational

### **<Product> device driver unloaded from memory.**

### **Error Type:**

Informational

### **Simulation mode is enabled on device '<device>'.**

### **Error Type:**

Informational

### **Simulation mode is disabled on device '<device>'.**

# **Error Type:**

Informational

### **Attempting to automatically generate tags for device '<device>'.**

### **Error Type:**

Informational

### **Completed automatic tag generation for device '<device>'.**

### **Error Type:**

Informational

### **A client application has enabled auto-demotion on device '<device>'.**

**Error Type:**

Informational

### **Possible Cause:**

A client application connected to the server has enabled or disabled Auto Demotion on the specified device.

### **Possible Solution:**

To restrict the client application from doing this, disable its ability to write to system-level tags through the User Manager.

### **See Also:**

User Manager

### **Data collection is enabled on device '<device>'.**

### **Error Type:**

Informational

### **Data collection is disabled on device '<device>'.**

### **Error Type:**

Informational

### **Object type '<name>' not allowed in project.**

### **Error Type:**

Informational

### **Created backup of project '<name>' to '<path>'.**

# **Error Type:**

Informational

# **Device '<device>' has been auto-promoted to determine if communications can be re-established.**

# **Error Type:**

Informational

### **Failed to load library: <name>.**

**Error Type:** Informational

### **Failed to read build manifest resource: <name>.**

#### **Error Type:** Informational

### **A client application has disabled auto-demotion on device '<device>'.**

**Error Type:** Informational

### **Tag generation results for device '<device>'. | Tags created = <count>.**

### **Error Type:**

Informational

# **Tag generation results for device '<device>'. | Tags created = <count>, Tags overwritten = <count>.**

**Error Type:** Informational

# **Tag generation results for device '<device>'. | Tags created = <count>, Tags not overwritten = <count>.**

**Error Type:** Informational

# **Access to object denied. | User = '<account>', Object = '<object path>', Permission =**

### **Error Type:**

**Security** 

# **User moved from user group. | User = '<name>', Old group = '<name>', New group = '<name>'.**

**Error Type:**

**Security** 

### **User group has been created. | Group = '<name>'.**

**Error Type:** Security

### **User added to user group. | User = '<name>', Group = '<name>'.**

### **Error Type:**

**Security** 

## **User group has been renamed. | Old name = '<name>', New name = '<name>'.**

### **Error Type:**

**Security** 

### **Permissions definition has changed on user group. | Group = '<name>'.**

**Error Type:**

**Security** 

### **User has been renamed. | Old name = '<name>', New name = '<name>'.**

**Error Type: Security** 

### **User has been disabled. | User = '<name>'.**

### **Error Type:**

**Security** 

### **User group has been disabled. | Group = '<name>'.**

### **Error Type:**

**Security** 

### **User has been enabled. | User = '<name>'.**

# **Error Type:**

**Security** 

### **User group has been enabled. | Group = '<name>'.**

#### **Error Type:**

**Security** 

### **Password for user has been changed. | User = '<name>'.**

### **Error Type:**

**Security** 

### **The endpoint '<url>' has been added to the UA Server.**

### **Error Type:**

**Security** 

### **The endpoint '<url>' has been removed from the UA Server.**

## **Error Type:**

**Security** 

### **The endpoint '<url>' has been disabled.**

### **Error Type:**

**Security** 

### **The endpoint '<url>' has been enabled.**

### **Error Type:**

**Security** 

### **User has been deleted. | User = '<name>'.**

### **Error Type:**

**Security** 

### **Group has been deleted. | Group = '<name>'.**

### **Error Type:**

**Security** 

# **Connection to ThingWorx failed. | Platform = <host:port resource>, error = <reason>.**

**Error Type:** Error

### **Possible Cause:**

The connection to the ThingWorx Platform could not be established.

### **Possible Solution:**

- 1. Verify that the host, port, resource, and application key are all valid and correct.
- 2. Verify that the host machine can reach the Composer on the ThingWorx Platform.
- 3. Verify that the proper certificate settings are enabled if using a self-signed certificate or no encryption.

### **Error adding item. | Item name = '<item name>'.**

#### **Error Type:**

Error

### **Possible Cause:**

The item <TagName> could not be added to the server for scanning.

### **Possible Solution:**

- 1. Verify that the tag exists on a valid channel and device.
- 2. Verify that the tag may be read using another client, such as the QuickClient.

### **Failed to trigger the autobind complete event on the platform.**

#### **Error Type:**

Error

#### **Possible Cause:**

The ThingWorx connection was terminated before the autobind process completed.

### **Possible Solution:**

Wait to reinitialize or alter the ThingWorx project properties until after all autobinds have completed.

# **Connection to ThingWorx failed for an unknown reason. | Platform = <host:port resource>, error = <error>.**

# **Error Type:**

Error

### **Possible Cause:**

The connection to the ThingWorx Platform failed.

### **Possible Solution:**

- 1. Verify that the host, port, resource, and application key are all valid and correct.
- 2. Verify that the host machine can reach the Composer on the ThingWorx Platform.
- 3. Verify that the proper certificate settings are enabled if using a self-signed certificate or no encryption.
- 4. Contact technical support with the error code and an application report.

# **One or more value change updates lost due to insufficient space in the connection buffer. | Number of lost updates = <count>.**

### **Error Type:**

Error

### **Possible Cause:**

Data is being dropped because the ThingWorx Platform is not available or too much data is being collected by the instance.

### **Possible Solution:**

- 1. Verify that some data is updating on the ThingWorx Platform and that the platform is reachable.
- 2. Slow down the tag scan rate to move less data into the ThingWorx Platform.

# **Item failed to publish; multidimensional arrays are not supported. | Item name = '%s'.**

### **Error Type:**

Error

### **Possible Cause:**

The item <ItemName> references a tag whose data is a multidimensional array.

### **Possible Solution:**

Modify the item to reference a tag with a supported datatype.

### **Store and Forward datastore unable to store data due to full disk.**

### **Error Type:**

Error

### **Possible Cause:**

The disk being used to store updates has been filled to within 500 MiB.

### **Possible Solution:**

- 1. Free up some space on the disk being used to store updates.
- 2. Delete the data stored in the datastore using the \_DeleteStoredData system tag.
- 3. Replace the disk being used to store data with a larger disk.

### **Store and Forward datastore size limit reached.**

### **Error Type:**

Error

### **Possible Cause:**

The ThingWorx Interface is not able to send updates to the platform as fast as the updates are being generated.

### **Possible Solution:**

- 1. Verify that the ThingWorx Interface can connect to the ThingWorx Platform.
- 2. Reduce the rate of updates being collected by the ThingWorx Interface.

### **Connection to ThingWorx was closed. | Platform = <host:port resource>.**

#### **Error Type:**

Warning

# **Possible Cause:**

The connection was closed. The service was stopped or the interface is no longer able to reach the platform.

### **Possible Solution:**

- 1. Verify that the native interface is enabled in the project properties.
- 2. Verify that the host machine can reach the Composer on the ThingWorx Platform.

### **Failed to autobind property. | Name = '<property name>'.**

#### **Error Type:**

Warning

### **Possible Cause:**

A property with this name already exists under this Thing.

### **Possible Solution:**

- 1. Check the property to see if data is current.
- 2. If data is not current, delete the property under the Thing and run the AddItem service once again.

### **Failed to restart Thing. | Name = '<thing name>'.**

#### **Error Type:**

Warning

### **Possible Cause:**

When the AddItem service is complete, a restart service is called on the Thing. This allows the Composer to visualize the changes. Data changes are sent to the platform even when this error has been presented.

### **Possible Solution:**

Relaunch the Composer to restart the Thing.

### **Write to property failed. | Property name = '<name>', reason = <reason>.**

### **Error Type:**

Warning

#### **Possible Cause:**

Unable to write to a tag due to a conversion issue.

#### **Possible Solution:**

- 1. Verify that the data type of the tag in the server, as well as in the ThingWorx Platform, is correct and consistent.
- 2. Verify that the value to be written is within the appropriate range for the data type.

# **ThingWorx request to add item failed. The item was already added. | Item name = '<name>'.**

### **Error Type:**

Warning

#### **Possible Cause:**

The tag had already been added to this Thing.

#### **Possible Solution:**

- 1. Check the property to see if data is current.
- 2. If data is not current, delete the property under the Thing and run the AddItem service once again.

# **ThingWorx request to remove item failed. The item doesn't exist. | Item name = '<name>'.**

#### **Error Type:**

Warning

#### **Possible Cause:**

The tag was already removed from the Thing or no such tag exists.

### **Possible Solution:**

If the tag still shows under the properties of the Thing, delete that property in the ThingWorx Composer.

# **The server is configured to send an update for every scan, but the push type of one or more properties are set to push on value change only. | Count = <count>.**

### **Error Type:**

Warning

### **Possible Cause:**

The push type in the ThingWorx Platform is set to change only for some items. This push type only updates data on the platform when the data value changes.

### **Possible Solution:**

To use the Send Every Scan option, set this value to Always.

# **The push type of one or more properties are set to never push an update to the platform. | Count = <count>.**

### **Error Type:**

Warning

### **Possible Cause:**

The push type in the ThingWorx Platform is set to Never for some items, which prevents any data changes from being automatically updated on the platform.

### **Possible Solution:**

If this is not the desired behavior, change the push type in the ThingWorx Platform.

# **ThingWorx request to remove an item failed. The item is bound and the force flag is false. | Item name = '<name>'.**

### **Error Type:**

Warning

### **Possible Cause:**

The RemoveItems service could not remove the item because it is bound to a property and the Force Flag is not set to True.

### **Possible Solution:**

Re-run the service, explicitly calling the ForceRemove flag as True.

# **Write to property failed. | Thing name = '<name>', property name = '<name>', reason = <reason>.**

**Error Type:**

Warning

### **Possible Cause:**

Unable to write to a tag due to a conversion issue.

### **Possible Solution:**

- 1. Verify that the data type of the tag in the server, as well as in the ThingWorx Platform, is correct and consistent.
- 2. Verify that the value to be written is within the appropriate range for the data type.

### **Error pushing property updates to thing. | Thing name = '<name>'.**

### **Error Type:**

Warning

### **Possible Cause:**

Property updates for the named thing were not successfully published to the platform.

### **Possible Solution:**

Check the platform's log for an indication of why property updates are failing, such as a permissions issue.

# **Unable to connect or attach to Store and Forward datastore. Using inmemory store. | In-memory store size (updates) = <count>.**

### **Error Type:**

Warning

### **Possible Cause:**

- 1. The Store and Forward service is not running.
- 2. The service does not have access to the specified storage directory.
- 3. There is a port conflict that prevents the Store and Forward service from accepting connections.

### **Possible Solution:**

- 1. Restart the server runtime.
- 2. Verify the specified storage location is accessible by the Store and Forward service.
- 3. Resolve the port conflict by configuring a new port for Store and Forward in the server administration.

# **Store and Forward datastore reset due to file IO error or datastore corruption.**

### **Error Type:**

Warning

### **Possible Cause:**

- 1. The datastore was corrupted by a user or another program.
- 2. The datastore was corrupted by a hardware error.
- 3. An error occurred while attempting to read data from disk, possibly due to a hardware issue.

### **Possible Solution:**

- 1. Use User Access Controls to limit the which users have access to the datastore location.
- 2. Move the datastore to another disk.

# **Unable to apply settings change initiated by the Platform. Permission Denied. | User = '<user name>'.**

### **Error Type:**

Warning

The user group "ThingWorx Interface Users" has the permissions "Project Modification:Servermain.Project" set to "Deny".

### **Possible Solution:**

Set the permission "Project Modification:Servermain.Project" on the user group "ThingWorx Interface Users" to "Allow".

### **Configuration Transfer to ThingWorx Platform failed.**

### **Error Type:**

Warning

# **Configuration Transfer to ThingWorx Platform failed. | Reason = '<reason>'**

#### **Error Type:**

Warning

### **Possible Cause:**

- 1. Refer to reason text for more information.
- 2. The runtime project is locked because a user is editing it.
- 3. The ThingWorx Interface user account does not have sufficient privileges to perform the operation.

### **Failed to delete stored updates in the Store and Forward datastore.**

### **Error Type:**

Warning

### **Possible Cause:**

A hardware or operating system error prevented the operation from completing.

### **Possible Solution:**

Restart the machine and try again.

### **Configuration Transfer from ThingWorx Platform failed.**

**Error Type:** Warning

# **Configuration Transfer from ThingWorx Platform failed. | Reason = '<reason>'**

**Error Type:** Warning

- 1. Refer to reason text for more information.
- 2. The runtime project is locked because a user is editing it.
- 3. The ThingWorx Interface user account does not have sufficient privileges to perform the operation.

### **Check that your Application Key is properly formatted and valid.**

### **Error Type:**

Warning

#### **Possible Cause:**

The connection to the ThingWorx Platform failed due to bad authorization.

#### **Possible Solution:**

- 1. Verify that application key has not expired.
- 2. Verify that application key is properly formatted.
- 3. Verify that application key was inputted correctly.

# **The maximum number of configured Industrial Things has been reached, count = <number>. Consider increasing the value of the Max Thing Count.**

#### **Error Type:**

Warning

**Possible Cause:** Max Thing Count is configured too low.

#### **Possible Solution:**

Verify that the Max Thing Count property is greater than the configured number of bound things.

## **Connected to ThingWorx. | Platform = <host:port resource>, Thing name = '<name>'.**

#### **Error Type:** Informational

# **Possible Cause:**

A connection was made to the ThingWorx Platform.

# **Reinitializing ThingWorx connection due to a project settings change initiated from the platform.**

# **Error Type:**

Informational

When using the SetConfiguration service, this message informs an operator viewing the server event log that a change was made.

# **Dropping pending autobinds due to interface shutdown or reinitialize. | Count = <count>.**

### **Error Type:**

Informational

### **Possible Cause:**

A server shutdown or initialization was called while auto-binding was in process from an AddItems service call.

### **Possible Solution:**

Any Items not auto bound need to be manually created and bound in the ThingWorx Composer.

### **Serviced one or more autobind requests. | Count = <count>.**

### **Error Type:**

Informational

### **Possible Cause:**

Part of the AddItems service is the autobind action. This action may take more time than the actual adding of the item. This message alerts the operator to how many items have been autobound.

# **Reinitializing ThingWorx connection due to a project settings change initiated from the Configuration API.**

### **Error Type:**

Informational

### **Possible Cause:**

When using the Configuration API, this message informs an operator viewing the server event log that a change was made.

# **Resumed pushing property updates to thing: the error condition was resolved. | Thing name = '<name>'.**

**Error Type:** Informational

### **Configuration transfer from ThingWorx initiated.**

# **Error Type:**

Informational

### **Configuration transfer from ThingWorx aborted.**

## **Error Type:**

Informational

**127**

## **Initialized Store and Forward datastore. | Datastore location: '<location>'.**

#### **Error Type:**

Informational

#### **Possible Cause:**

ThingWorx Native Interface is configured to use Store and Forward.

### **Successfully deleted stored data from the Store and Forward datastore.**

#### **Error Type:**

Informational

### **Possible Cause:**

A client used the \_DeleteStoredData system tag to delete data cached for ThingWorx Interface in the Store and Forward datastore.

### **Store and Forward mode changed. | Forward Mode = '<mode>'.**

### **Error Type:**

Informational

### **Possible Cause:**

The \_ForwardMode system tag was written to by a connected client and the value of the write caused a settings change.

## **Initialized Store and Forward datastore. | Forward Mode = '<mode>' | Datastore location = '<location>'.**

### **Error Type:**

Informational

### **Possible Cause:**

ThingWorx Native Interface is configured to use Store and Forward.

# **Missing server instance certificate '<cert location>'. Please use the OPC UA Configuration Manager to reissue the certificate.**

### **Error Type:**

Error

# **Failed to import server instance cert: '<cert location>'. Please use the OPC UA Configuration Manager to reissue the certificate.**

**Error Type:** Error

- 1. The file containing the server instance certificate does not exist or is inaccessible.
- 2. Certificate decryption failed.

### **Possible Solution:**

- 1. Verify the file references a valid instance certificate to which the user has permissions.
- 2. Import a new certificate.
- 3. Re-issue the certificate to refresh the encryption.

# **The UA server certificate is expired. Please use the OPC UA Configuration Manager to reissue the certificate.**

### **Error Type:**

Error

#### **Possible Cause:**

The validity period of the certificate is before the current system date.

### **Possible Solution:**

- 1. Import a non-expired certificate.
- 2. Re-issue the certificate to generate a new non-expired certificate.

# **A socket error occurred listening for client connections. | Endpoint URL = '<endpoint URL>', Error = <error code>, Details = '<description>'.**

### **Error Type:**

Error

### **Possible Cause:**

The endpoint socket returned an error while listening for client connections.

### **Possible Solution:**

Note the details in the error message to diagnose the problem.

# **The UA Server failed to register with the UA Discovery Server. | Endpoint URL: '<endpoint url>'.**

# **Error Type:**

Error

- 1. The UA server endpoint URL and the security policy are not supported in the UA Discovery Server.
- 2. The attempt to register the UA Server with the UA Discovery Server could not complete in the expected manner.

### **Possible Solution:**

Verify the UA Server endpoint URL and the security policy with the UA Discovery Server endpoints.

### **Unable to start the UA server due to certificate load failure.**

### **Error Type:**

Error

### **Possible Cause:**

- 1. The UA Server application instance certificate validity period occurs before the current system date.
- 2. The file containing the server instance certificate does not exist or is inaccessible.
- 3. Certificate decryption failed.

### **Possible Solution:**

- 1. Import a non-expired certificate.
- 2. Re-issue the certificate to generate a new non-expired certificate.
- 3. Verify the file references a valid instance certificate to which the user has permissions.
- 4. Re-issue the certificate to refresh the encryption.

### **Failed to load the UA Server endpoint configuration.**

### **Error Type:**

Error

### **Possible Cause:**

The endpoint configuration file is corrupt or doesn't exist.

### **Possible Solution:**

Re-configure the UA Endpoint configuration and reinitialize the server.

# **The UA Server failed to unregister from the UA Discovery Server. | Endpoint URL: '<endpoint url>'.**

### **Error Type:**

Warning

### **Possible Cause:**

- 1. The UA server endpoint URL and the security policy are not supported in the UA Discovery Server.
- 2. The attempt to unregister the UA Server from the UA Discovery Server could not complete in the expected manner.

### **Possible Solution:**

Verify the UA Server endpoint URL and the security policy with the UA Discovery Server endpoints.

# **The UA Server failed to initialize an endpoint configuration. | Endpoint Name: '<name>'.**

**Error Type:**

Warning

### **Possible Cause:**

The endpoint is configured to use a network adapter that does not have a valid ipv4 address.

### **Possible Solution:**

- 1. Re-configure the network adapter property with an adapter that has a valid ipv4 address.
- 2. Restart the runtime to refresh the endpoint configurations.

# **The UA Server successfully registered with the UA Discovery Server. | Endpoint URL: '<endpoint url>'.**

### **Error Type:**

Informational

# **The UA Server successfully unregistered from the UA Discovery Server. | Endpoint URL: '<endpoint url>'.**

**Error Type:** Informational

### **Com port is in use by another application. | Port = '<port>'.**

### **Error Type:**

Error

### **Possible Cause:**

The serial port assigned to a device is being used by another application.

### **Possible Solution:**

- 1. Verify that the correct port has been assigned to the channel.
- 2. Verify that only one copy of the current project is running.

# **Unable to configure com port with specified parameters. | Port = COM**<number>, OS error = <error>.

**Error Type:**

Error

### **Possible Cause:**

The serial parameters for the specified COM port are not valid.

### **Possible Solution:**

Verify the serial parameters and make any necessary changes.

### **Driver failed to initialize.**

#### **Error Type:**

Error

### **Unable to create serial I/ O thread.**

#### **Error Type:**

Error

#### **Possible Cause:**

The server process has no resources available to create new threads.

### **Possible Solution:**

Each tag group consumes a thread. The typical limit for a single process is about 2000 threads. Reduce the number of tag groups in the project.

### **Com port does not exist. | Port = '<port>'.**

#### **Error Type:**

Error

### **Possible Cause:**

The specified COM port is not present on the target computer.

### **Possible Solution:**

Verify that the proper COM port is selected.

### **Error opening com port. | Port = '<port>', OS error = <error>.**

# **Error Type:**

Error

#### **Possible Cause:**

The specified COM port could not be opened due an internal hardware or software problem on the target computer.

#### **Possible Solution:**

Verify that the COM port is functional and may be accessed by other applications.

### **Connection failed. Unable to bind to adapter. | Adapter = '<name>'.**

#### **Error Type:**

Error

#### **Possible Cause:**

Since the specified network adapter cannot be located in the system device list, it cannot be bound to for communications. This can occur when a project is moved from one PC to another (and when the project specifies a network adapter rather than using the default). The server reverts to the default adapter.

### **Possible Solution:**

Change the Network Adapter property to Default (or select a new adapter), save the project, and retry.

### **Winsock shut down failed. | OS error = <error>.**

### **Error Type:**

Error

### **Winsock initialization failed. | OS error = <error>.**

### **Error Type:**

Error

### **Possible Solution:**

- 1. The underlying network subsystem is not ready for network communication. Wait a few seconds and restart the driver.
- 2. The limit on the number of tasks supported by the Windows Sockets implementation has been reached. Close one or more applications that may be using Winsock and restart the driver.

### **Winsock V1.1 or higher must be installed to use this driver.**

### **Error Type:**

Error

### **Possible Cause:**

The version number of the Winsock DLL found on the system is older than 1.1.

### **Possible Solution:**

Upgrade Winsock to version 1.1 or higher.

# **Socket error occurred binding to local port. | Error = <error>, Details = '<information>'.**

### **Error Type:**

Error

### **Device is not responding.**

### **Error Type:**

Warning

- 1. The connection between the device and the host PC is broken.
- 2. The communication parameters for the connection are incorrect.
- 3. The named device may have been assigned an incorrect device ID.

4. The response from the device took longer to receive than allowed by the Request Timeout device setting.

#### **Possible Solution:**

- 1. Verify the cabling between the PC and the PLC device.
- 2. Verify that the specified communications parameters match those of the device.
- 3. Verify that the device ID for the named device matches that of the actual device.
- 4. Increase the Request Timeout setting to allow the entire response to be handled.

### **Device is not responding. | ID = '<device>'.**

#### **Error Type:**

Warning

#### **Possible Cause:**

- 1. The network connection between the device and the host PC is broken.
- 2. The communication parameters configured for the device and driver do not match.
- 3. The response from the device took longer to receive than allowed by the Request Timeout device setting.

#### **Possible Solution:**

- 1. Verify the cabling between the PC and the PLC device.
- 2. Verify that the specified communications parameters match those of the device.
- 3. Increase the Request Timeout setting to allow the entire response to be handled.

#### **Serial communications error on channel. | Error mask = <mask>.**

#### **Error Type:**

Warning

#### **Possible Cause:**

- 1. The serial connection between the device and the host PC is broken.
- 2. The communications parameters for the serial connection are incorrect.

#### **Possible Solution:**

- 1. Investigate the error mask code and the related information.
- 2. Verify the cabling between the PC and the PLC device.
- 3. Verify that the specified communication parameters match those of the device.

### **See Also:**

Error Mask Codes

### **Invalid array size detected writing to tag <device name>.<address>.**

#### **Error Type:**

Warning

### **Possible Cause:**

Client trying to write before being updated.

### **Possible Solution:**

Perform a read on the array before attempting a write.

### **Unable to write to address on device. | Address = '<address>'.**

#### **Error Type:**

Warning

#### **Possible Cause:**

- 1. The connection between the device and the host PC is broken.
- 2. The communications parameters for the connection are incorrect.
- 3. The named device may have been assigned an incorrect device ID.

### **Possible Solution:**

- 1. Verify the cabling between the PC and the PLC device.
- 2. Verify that the specified communication parameters match those of the device.
- 3. Verify that the device ID given to the named device matches that of the actual device.

# **Items on this page may not be changed while the driver is processing tags.**

#### **Error Type:**

Warning

### **Possible Cause:**

An attempt was made to change a channel or device configuration while data clients were connected to the server and receiving data from the channel/device.

### **Possible Solution:**

Disconnect all data clients from the server before making changes.

### **Specified address is not valid on device. | Invalid address = '<address>'.**

### **Error Type:**

Warning

### **Possible Cause:**

A tag address has been assigned an invalid address.

### **Possible Solution:**

Modify the requested address in the client application.

### **Address '<address>' is not valid on device '<name>'.**

### **Error Type:**

Warning

### **This property may not be changed while the driver is processing tags.**

#### **Error Type:**

Warning

### **Unable to write to address '<address>' on device '<name>'.**

#### **Error Type:**

Warning

#### **Possible Cause:**

- 1. The connection between the device and the host PC is broken.
- 2. The communications parameters for the connection are incorrect.
- 3. The named device may have been assigned an incorrect device ID.

### **Possible Solution:**

- 1. Verify the cabling between the PC and the PLC device.
- 2. Verify that the specified communication parameters match those of the device.
- 3. Verify that the device ID given to the named device matches that of the actual device.

# **Socket error occurred connecting. | Error = <error>, Details = '<information>'.**

### **Error Type:**

Warning

### **Possible Cause:**

Communication with the device failed during the specified socket operation.

### **Possible Solution:**

Follow the guidance in the error and details, which explain why the error occurred and suggest a remedy when appropriate.

# **Socket error occurred receiving data. | Error = <error>, Details = '<information>'.**

### **Error Type:**

Warning

### **Possible Cause:**

Communication with the device failed during the specified socket operation.

### **Possible Solution:**

Follow the guidance in the error and details, which explain why the error occurred and suggest a remedy when appropriate.

# **Socket error occurred sending data. | Error = <error>, Details = '<information>'.**

### **Error Type:**

Warning

### **Possible Cause:**

Communication with the device failed during the specified socket operation.

### **Possible Solution:**

Follow the guidance in the error and details, which explain why the error occurred and suggest a remedy when appropriate.

# **Socket error occurred checking for readability. | Error = <error>, Details = '<information>'.**

### **Error Type:**

Warning

### **Possible Cause:**

Communication with the device failed during the specified socket operation.

### **Possible Solution:**

Follow the guidance in the error and details, which explain why the error occurred and suggest a remedy when appropriate.

## **Socket error occurred checking for writability. | Error = <error>, Details = '<information>'.**

# **Error Type:**

Warning

### **Possible Cause:**

Communication with the device failed during the specified socket operation.

### **Possible Solution:**

**137**

Follow the guidance in the error and details, which explain why the error occurred and suggest a remedy when appropriate.

#### **%s |**

#### **Error Type:**

Informational

### **<Name> Device Driver '<name>'**

**Error Type:** Informational

#### **Could not load item state data. Reason: <reason>.**

#### **Error Type:**

Warning

#### **Possible Cause:**

- 1. The driver could not load the item state data for the specified reason.
- 2. Corrupt data files.
- 3. Inadequate disk space.
- 4. Invalid drive in path.
- 5. Deleted or renamed data files.

#### **Possible Solution:**

Solution depends upon the reason given in the error message. In the case of file corruption or deletion, previous state data is lost.

### **Could not save item state data. Reason: <reason>.**

#### **Error Type:**

Warning

#### **Possible Cause:**

- 1. The driver could not save the item state data for the specified reason.
- 2. Corrupt data files.
- 3. Inadequate disk space.
- 4. Invalid drive in path.
- 5. Deleted or renamed data files.

### **Possible Solution:**

Solution depends upon the reason given in the error message. In the case of file corruption or deletion, previous state data is lost.

## **Feature '<name>' is not licensed and cannot be used.**

### **Error Type:**

Error

### **Possible Cause:**

- 1. The named feature of the product has not been purchased and licensed.
- 2. The product license has been removed or trusted storage has become corrupted.

### **Possible Solution:**

- 1. Download or install the software feature and purchase license.
- 2. Consult the Licensing User Manual for instructions on activating emergency licenses.
- 3. Contact a sales or support representative for assistance.

# **See Also:**

License Utility Help

# **Failed to load the license interface, possibly due to a missing third-party dependency. Run in Time Limited mode only.**

# **Error Type:**

Error

### **Possible Cause:**

One or more required OEM licensing component is missing the system.

### **Possible Solution:**

Contact a sales or support representative for assistance.

### **See Also:**

License Utility Help

# **Failed to initialize licensing. Unable to load the demo file license (Error %1!x!).**

**Error Type:** Error

**Possible Cause:** The demo license file is not valid

# **Failed to initialize licensing. Unable to initialize the licensing identity (Error %1!x!).**

**Error Type:** Error

# **Failed to initialize licensing. Unable to initialize trusted storage (Error %1!x!).**

### **Error Type:**

Error

### **Possible Cause:**

- 1. The system identifier has changed
- 2. Trusted storage has been tampered with

# **Failed to initialize licensing. Unable to initialize the licensing publisher (Error %1!x!).**

**Error Type:**

Error

# **Failed to initialize licensing. Unable to establish system time interface (Error %1!x!).**

**Error Type:**

Error

### **Failed to initialize licensing (Error <error code>)**

**Error Type:** Error

# **Failed to process the activation response from the license server (Error: %x, Process Codes: %s, Message Codes: %s)**

**Error Type:** Error

### **Failed to create an activation request (Error %x)**

**Error Type:** Error

### **Request failed with license server.**

**Error Type:** Error

### **Time Limited mode has expired.**

**Error Type:**

Warning

- 1. The product has not been purchased and licensed during Time Limited mode.
- 2. The server started in Time Limited mode with the specified time remaining in Time Limited mode.

### **Possible Solution:**

- 1. If evaluating the server, no action needs to be taken.
- 2. If this is a production machine, activate the product licenses for the installed components before Time Limited mode expires.
- 3. Purchase a license for all features of the product that will be used.
- 4. Contact a sales or support representative for assistance.

### **See Also:**

License Utility Help

# **Maximum device count exceeded for the lite version '<number>' license. Edit project and restart the server.**

### **Error Type:**

Warning

### **Possible Cause:**

The specified driver was activated with a lite license, which limits the number of devices that can be configured.

### **Possible Solution:**

- 1. Verify the number of devices authorized by the license and correct the project design to reduce the device count.
- 2. If more devices are needed or the lite activation is incorrect, contact a sales representative about upgrading the license to support more devices.

 **See Also:** License Utility Help

# **Maximum runtime tag count exceeded for the lite version '<number>' license. Edit client project and restart the server.**

**Error Type:**

Warning

### **Possible Cause:**

The specified driver was activated with a lite license, which limits the number of tags that can be configured.

### **Possible Solution:**

- 1. Verify the number of tags authorized by the license and correct the project design to reduce the tag count.
- 2. If more tags are needed or if the lite activation is incorrect, contact a sales representative about upgrading the license to support more tags.

#### **See Also:**

License Utility Help

# **Type <numeric type ID> limit of <maximum count> exceeded on feature '<name>'.**

#### **Error Type:**

Warning

### **Possible Cause:**

The installed feature license limits the number of items of the specified type that can be configured.

#### **Possible Solution:**

- 1. Contact customer solutions to determine what object type count should be reduced to remain within the limits of the license.
- 2. If more items are needed, contact a sales representative about upgrading the license.

#### **See Also:**

License Utility Help

### **<Object type name> limit of <maximum count> exceeded on feature '<name>'.**

#### **Error Type:**

Warning

#### **Possible Cause:**

The installed feature license limits the number of items of the specified type that can be configured.

#### **Possible Solution:**

- 1. Verify the number authorized by the license and correct the project design to use only that number of items.
- 2. If more items are needed, contact a sales representative about upgrading the license.

### **See Also:**

License Utility Help

# **The FlexNet Licensing Service must be enabled to process licenses. Failure to enable the service results in Time Limited mode.**

### **Error Type:**

Warning

### **Possible Cause:**

An attempt was made to verify the license, but the FlexNet Licensing Service is disabled.

### **Possible Solution:**

Use the Windows Service Control Manager to enable the FlexNet Licensing Service, which requires a runtime restart.

 **See Also:** License Utility Help

# **The <name> feature license has been removed. The server will enter Time Limited mode unless the license is restored before the grace period expires.**

# **Error Type:**

Warning

### **Possible Cause:**

The feature license has been deleted, moved to another machine, the hardware key has been removed, or trusted storage has been corrupted.

### **Possible Solution:**

- 1. Consult the Licensing User Manual for instructions on activating an emergency licenses.
- 2. Contact a sales or support representative for assistance.

### **See Also:**

License Utility Help

# **License for feature <name> cannot be accessed [error=<code>] and must be reactivated.**

#### **Error Type:**

Warning

### **Possible Cause:**

Trusted storage has been corrupted, possibly due to a system update.

### **Possible Solution:**

- 1. Consult the Licensing User Manual for instructions on activating an emergency licenses.
- 2. Contact a sales or support representative for assistance.

### **See Also:**

License Utility Help

### **Feature %1 is time limited and will expire at %2.**

### **Error Type:**

Warning

### **Feature %1 is time limited and will expire at %2.**

### **Error Type:** Warning

**Object count limit has been exceeded on feature <name>. Time limited usage will expire at <date/ time>.**

### **Error Type:**

Warning

### **Feature count limit exceeded on <name>. Time limited usage will expire at <date/ time>.**

**Error Type:** Warning

### **Time limited usage period on feature <name> has expired.**

# **Error Type:**

Warning

### **Failed to obtain licenses from the license server.**

### **Error Type:**

Warning

# **The license for this product has expired and will soon stop functioning. Please contact your sales representative to renew the subscription.**

**Error Type:** Warning

### **Licensing for this system is currently provided by a file-based license.**

### **Error Type:**

Warning

# **Failed to connect to the license server.**

### **Error Type:**

Warning

- 1. The license server connection parameters are incorrect.
- 2. The license server is not running or has been disabled.
3. The TLSconnection has not been properly configured.

#### **Possible Solution:**

- 1. Verify that the license server connection parameters are correct.
- 2. Check that the license server is running and that its state is not set to 'suspended'.
- 3. Verify that the license server CA certificate has been imported.

# <span id="page-144-1"></span>**Failed to return licenses to the LLS.**

#### **Error Type:**

<span id="page-144-2"></span>Warning

# **Maximum driver count exceeded for the lite version '<name>' driver license. Edit project and restart the server.**

#### **Error Type:**

Informational

#### **Possible Cause:**

The specified driver was activated with a lite license, which limits the number of drivers that can be configured.

#### **Possible Solution:**

- 1. Verify the number of drivers authorized by the license. Correct the project to use only that number of drivers.
- 2. If more drivers are needed or the lite activation is incorrect, contact a sales representative about upgrading the license to support more drivers.

## **See Also:**

- 1. Event Log (in server help)
- 2. License Utility Help

## <span id="page-144-0"></span>**Connecting to the license server.**

# **Error Type:**

<span id="page-144-3"></span>Informational

# **Successful communication with the license server. Renew interval established at %d seconds.**

**Error Type:** Informational

## <span id="page-145-2"></span>**License synchronization required. Initiating request...**

#### **Error Type:**

<span id="page-145-3"></span>Informational

#### **Performing initial license request to the license server.**

#### **Error Type:**

<span id="page-145-1"></span>Informational

## **Connected to license server, no changes.**

#### **Error Type:**

<span id="page-145-4"></span>Informational

#### **Requesting return of all borrowed licenses...**

#### **Error Type:**

<span id="page-145-0"></span>Informational

# **Cannot add item. Requested count of <number> would exceed license limit of <maximum count>.**

#### **Error Type:**

Informational

#### **Possible Cause:**

The product license limits the number of items that can be configured.

#### **Possible Solution:**

- 1. Verify the number authorized by the license and correct the project to use only that number of items.
- 2. If more items are needed, contact a sales representative about upgrading the license.

#### **See Also:**

<span id="page-145-5"></span>License Utility Help

# **The version of component <name> (<version>) is required to match that of component <name> (<version>).**

#### **Error Type:**

Informational

## **Possible Cause:**

Two installed components have an interdependency that requires the versions to match.

#### **Possible Solution:**

Verify component versions and download or install the matching versions of the components.

#### **See Also:**

License Utility Help

# <span id="page-146-1"></span>**Maximum channel count exceeded for the lite version '<name>' driver license. Edit project and restart the server.**

#### **Error Type:**

Informational

#### **Possible Cause:**

The specified driver was activated with a lite license, which limits the number of channels that can be configured.

#### **Possible Solution:**

- 1. Verify the number of channels authorized by the license. Correct the project to use only that number of channels.
- 2. If more channels are needed or the lite activation is incorrect, contact a sales representative about upgrading the license to support more channels.

## **See Also:**

- 1. Event Log (in server help)
- 2. License Utility Help

#### <span id="page-146-0"></span>**%s is now licensed.**

**Error Type:** Informational

# <span id="page-147-1"></span>Appendix — Running ThingWorx Kepware Edge in a Container

ThingWorx Kepware Edge is designed with the ability to run within a container environment. A Docker image built with ThingWorx Kepware Edge and its prerequisites is available to be deployed and run using a variety of tools.

# <span id="page-147-0"></span>**Starting a ThingWorx Kepware Edge Container Instance**

To run an instance of the ThingWorx Kepware Edge Docker image, execute the following command:

docker run -d -e USE\_SAMPLE\_PROJECT='<Use sample project flag>' -p 57513:57513 -p 49330:49330 --init --name <Container name> --mount type=bind,source=<Admin password source directory>,target=/opt/tkedge/v1/secrets --mount type=bind,source=<user data source directory>, target=/opt/tkedge/v1/user data --mount type=bind,source=<.config source directory>, target=/opt/tkedge/v1/.config <Image name>

where:

- < Use sample project flag> (optional). Set to TRUE to start with a sample project.
- < Admin password source directory> is on the host machine that contains the password.txt file. See the ["Administrator](#page-148-0) Password" on the facing page section for more information.
- <Container name> is the name of the container instance.
- $\bullet$  <user data source directory> is on the host machine that is used to share files with the container. See the Sharing Files with the Container for more information.
- $\cdot$  <.config source directory is on the host machine that is used to persist the configuration files from the container.
	- See the Persisting Data to the Host for more information.
- <Container name> is the name of the container instance.
- . < lmage name> is the name of the container image.

For additional details about Docker run command options, see Docker Run documentation.

# **Required Port Binding**

The -p option in the Docker run command specifies the port or range of ports to publish from container to host using the format:

<Host Port>:<Container Port>

The ports in the example above are configured by default in ThingWorx Kepware Edge:

- The default https port for the Configuration API is 57513.
- The default port for UA Endpoints is 49330.

If a port other than the defaults listed above is required, include additional ports when executing the Docker run command. Alternatively, a range of ports can be specified.

See the **[Docker](https://docs.docker.com/network/links) Links User Guide** for information on how to manipulate ports in Docker.

See the **Docker [Networking](https://docs.docker.com/network/) Overview** for information on all networking options.

Additional options can be included in the Docker run command to enable data sharing between the host and container.

See **Sharing Project Files with the [Container](#page-148-1)** section for an example.

## <span id="page-148-0"></span>**Administrator Password**

A password for the administrator account must be set at container run time. During the container initialization, ThingWorx Kepware Edge searches for a password.txt file that contains the administrator account password. The password must be between 14 and 512 characters. Set the permissions on this file such that the Docker container user has read and write permissions. Place this file in a directory accessible to the container via a bind mount, as described in the **Starting a [ThingWorx](#page-147-0) Kepware Edge container** instance section.

**Note:** When the ThingWorx Kepware Edge startup script is run, it deletes the password.txt file.

**Caution**: An insecure and non-production option is to pass the password as an environmental variable named "EDGEADMINPW" when deploying the container. The password still needs to follow all character and length requirements.

## **Checking if the Container is Running**

View the container status with the command: docker ps -a

## <span id="page-148-1"></span>**Sharing Files with the Container**

Various configuration and files are necessary to share with the ThingWorx Kepware Edge instance running in the container. For example, project files can be loaded using the Configuration API projectLoad service. This service requires files to be located in a specific directory created at container run time:

/opt/tkedge/v1/user\_data

To move any files to the container, a method of file sharing between the host and container must be implemented. The simplest option to share data with the container is to directly copy files into the container file system using the docker cp command:

<span id="page-148-2"></span>docker cp <source file> <container name>:/opt/tkedge/v1/user\_data

## **Persisting Data to the Host**

A bind mount can be used to share and persist data used by ThingWorx Kepware Edge with the host machine. This can be accomplished by adding the --mount option to the Docker run command:

```
docker run -d -p 57513:57513 -p 49330:49330 --init --name <Container name> --mount
type=bind, source=<user data source directory>, target=/opt/tkedge/v1/user data --mount
type=bind,source=<.config source directory>,target=/opt/tkedge/v1/.config <Image
name>
```
**Note**: The target parameters must not be modified from this example. These directories are created at container run time for the purpose of storing application data and are not configurable.

Persisting configuration data is strongly recommended while using ThingWorx Kepware Edge in a container. Configuration data, such as the project file, OPC UA certificates and endpoints, user management configuration and other data are stored in the /opt/tkedge/v1/.config folder in the containers file system. Persisting this folder allows for a container to be redeployed due to failure or planned updates while keeping all configuration data from the previous running state.

To persist the configuration data add a volume mount mapped to the .config directory as seen in the Docker run command above.

**Note**: Do not mount more than one container to a shared .config directory. Each unique instance of ThingWorx Kepware Edge needs its own data store for configuration. This is not supported and can result in undefined behavior.

See **Backup and [Restore](#page-40-0)** configuration data.

For additional details about sharing data between containers using Docker volume mounts., see **[Docker](https://docs.docker.com/storage/volumes/) Volume [documentation](https://docs.docker.com/storage/volumes/)**.

#### <span id="page-149-0"></span>**Permissions**

To access the specified data source directory on the host, user and group entities identical to those created for ThingWorx Kepware Edge at container run time must exist on the host and be granted the appropriate permission on that directory, where group: tkedge and user: tkedge.

**Note**: The host and container user and group entities must have matching UID and GID.

## **Configuring a ThingWorx Kepware Edge Container Instance:**

The ThingWorx Kepware Edge instance is operational after executing the above "docker run" command. To manage certificates for northbound interfaces or configure other administrative options, connect to a command shell on the container with the following command:

docker exec -it <Container Name> /bin/bash

From the command shell, the "edge\_admin" command-line tool can be used to perform these actions. See the **[Command-Line](#page-15-0) Edge Admin** for more information on this tool.

**Note**: The ThingWorx Kepware Edge runtime must be reinitialized through the Configuration API or restarted after making changes to the UA Endpoint configuration. Restarting the container can be accomplished by running the "docker stop" followed by "docker start" command.

#### **Managing OPC UA Certificates**

The preferred method for managing OPC UA certificates is to share the trusted certificates through the mounted .config folder. This allows trusted client certificates to be added or updated in the trust store without connecting to the container with a command shell.

**See Managing OPC UA [Certificates](#page-46-0) through the .config folder.** 

## **Event Log**

In a container environment, log services, such as Docker log service, are used to monitor information about the running container. ThingWorx Kepware Edge can be configured to send all event log messages to \* STDOUT\* to make the messages accessible through the docker log service.

To enable this, use the Configuration API and set the Log to Console properties in the Admin properties as shown below.

#### Endpoint (PUT):

https://<hostname\_or\_ip>:<port>/config/v1/admin

Body:

{ "libadminsettings.EVENT\_LOG\_LOG\_TO\_CONSOLE": true }

For additional details about monitoring the Docker log service, see the **Docker log [documentation](https://docs.docker.com/engine/reference/commandline/logs/)**.

# <span id="page-150-0"></span>Appendix — Running ThingWorx Kepware Edge as an Azure IoT Edge Module

ThingWorx Kepware Edge is available to deploy within an Azure IoT environment with access to the module provided in the **Azure [Marketplace](https://azuremarketplace.microsoft.com/)**. This allows for the ability to manage and deploy ThingWorx Kepware Edge within an environment that is using the Azure IoT Edge runtime.

# **Prerequisites**

- Azure IoT Portal Account
- **.** Azure IoT Hub Deployed (see *[Instructions](https://docs.microsoft.com/en-us/azure/iot-hub/)*)
- IoT Edge runtime environment must be installed on the host
- IoT Edge runtime needs to be installed and deployed to an IoT Edge device

**See Also**: ThingWorx Kepware Edge module **installation [instructions](https://docs.microsoft.com/en-us/azure/iot-edge/how-to-install-iot-edge)**.

# **Managing Configuration**

An IoT Edge module is functionally a container used to deploy an application. Managing the configuration of the module for Azure IoT is like managing ThingWorx Kepware Edge in a container. Persisting configuration data to the host IoT device environment is necessary to ensure that application data is accessible during various module management actions such as deployment, upgrade, etc.

In preparation for a production deployment, three folders should be configured for access from the module to support persisting the configuration data (.config folder), user data (user\_data folder) and the secrets data (secrets folder).

For additional details about these application folders for ThingWorx Kepware Edge, see sections**[Sharing](#page-147-1) Files with the Container and [Persisting](#page-147-1) Data to the Host**.

For additional details about sharing data between modules and the IoTEdge runtime host, see Azure's **["How](https://docs.microsoft.com/en-us/azure/iot-edge/how-to-access-host-storage-from-module) to Access Host Storage from [Module"](https://docs.microsoft.com/en-us/azure/iot-edge/how-to-access-host-storage-from-module)** documentation.

# **Deploying ThingWorx Kepware Edge Module**

A IoT Edge module can be deployed using multiple tools within the Azure ecosystem. This section uses the Azure Portal and the Azure Marketplace to select and deploy the ThingWorx Kepware Edge for Azure module.

- 1. Open the Azure Marketplace listing for the ThingWorx Kepware Edge for Azure module.
- 2. Select **Get It Now** button, fill out form, and accept the BOYL agreement.
- 3. Sign into a valid Azure account if not already signed in.

Confirmation of contact information is necessary as part of the initial access to the module on the Azure marketplace.

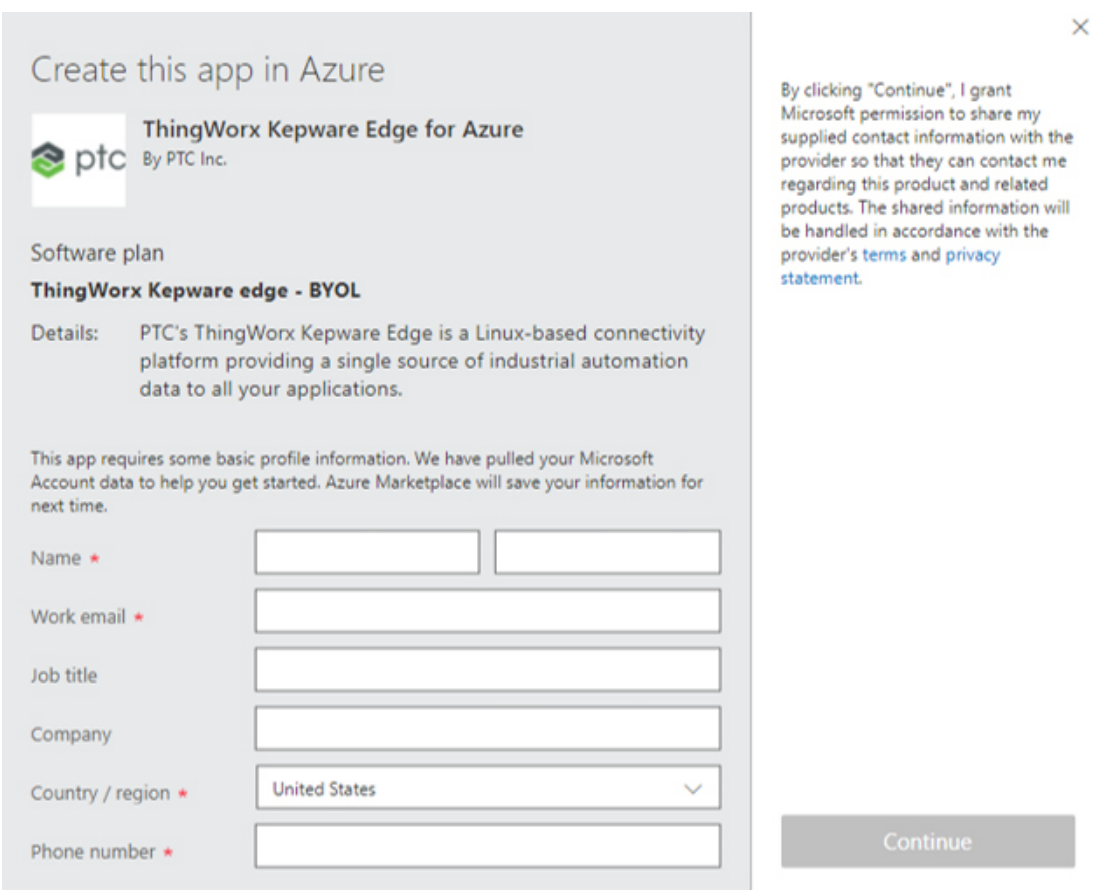

4. An Azure portal page opens in a browser to configure the target IoT Edge device to receive the module. Select the appropriate Subscription, IoT Hub, and IoT Edge Device to deploy the module to and select **Create**.

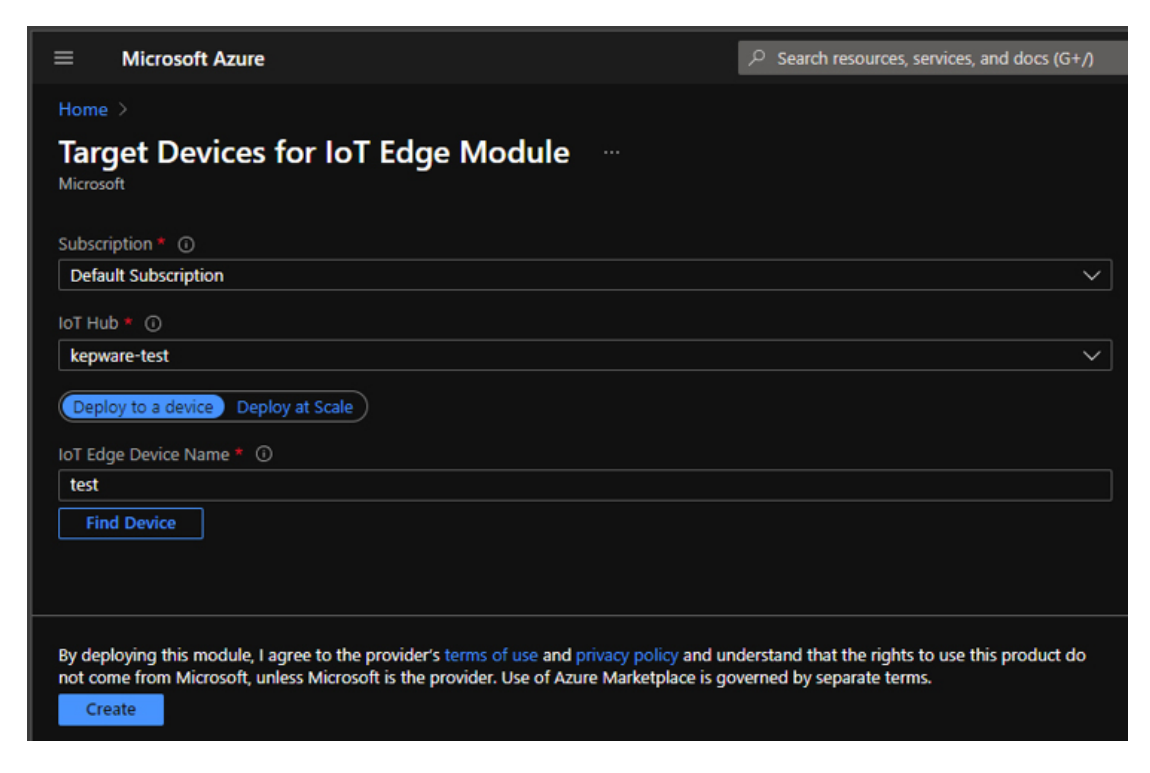

5. Once a target IoT Edge device has been selected, confirm and/or modify the Module settings, Environment Variables, and Container Create Options.

**Caution**: Do NOT click **Review and Create** until Step 10.

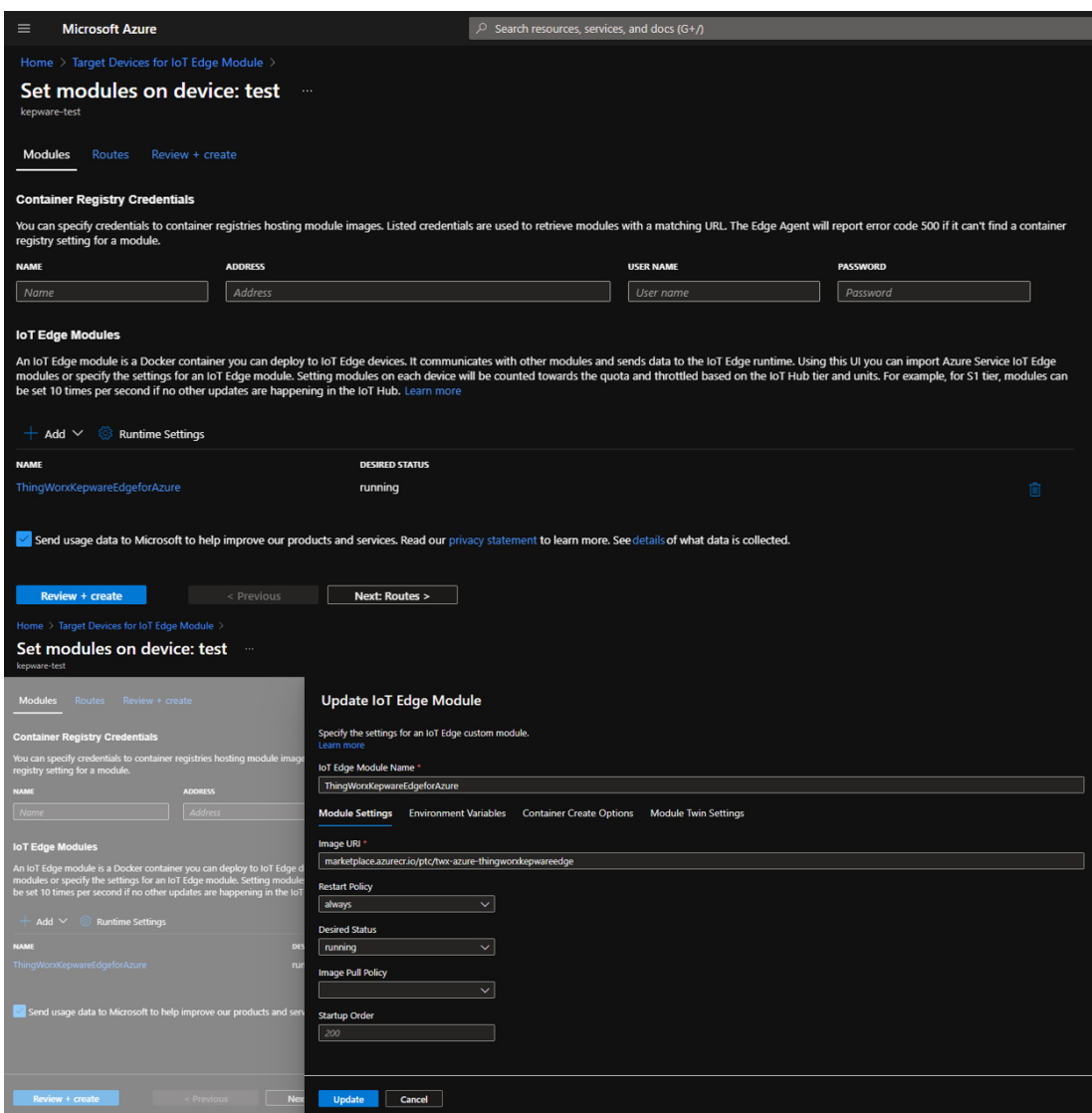

- 6. Select the **ThingworxKepwareEdgeforAzure** module to view the module options.
- 7. Select the **Container Create Options** tab and modify the options as necessary. Below is an example of the options that could be used.

```
{
   "ExposedPorts": {
      "57513/top": {\}"49330/tcp": {}
   },
    "HostConfig": {
      "PortBindings": {
            "57513/tcp": [
               {
                   "HostPort": "57513"
               }
            ],
            "49330/tcp": [
               {
                "HostPort": "49330"
```

```
}
         ]
  },
   "Binds": [
  "<HostStoragePath>/config:/opt/tkedge/v1/.config",
  "<HostStoragePath>/user_data:/opt/tkedge/v1/user_data",
  "<HostStoragePath>/secrets:/opt/tkedge/v1/secrets"
   ]
}
```
 "Binds" configurations are used for sharing data to the module from the IoT Edge Device host environment and is used to persist configuration data, share files, and securely assign the Administrator password for ThingWorx Kepware Edge. Modify the <HostStoragePath> to point to the appropriate folder locations on the IoT Edge device host used to persist files from the module.

Ensure that the appropriate permissions are set to the <HostStoragePath> directories.

For additional details about these application folders and permissions, see sections**[Sharing](#page-148-1) Files with the [Container](#page-148-1)**, **[Persisting](#page-148-2) Data to the Host**, and **[Permissions](#page-149-0)**.

8. Select the **Environment Variables** tab.

 For secure deployments, it is recommended to delete the EDGEADMINPW and use the "secrets" bind to initialize the container with an Administrator password. For insecure non-production testing purposes, it is possible to set the EDGEADMINPW environmental variable value to assign a password at deployment.

For additional details about Administrator password assignment, see **[Administrator](#page-147-1) Password**.

- 9. Once completed, select **Update**.
- 10. Select **Review** then **Create** buttons to deploy the module.
- 11. From the IoT Edge device information interface, confirm that the module is listed and is in the running state.

}

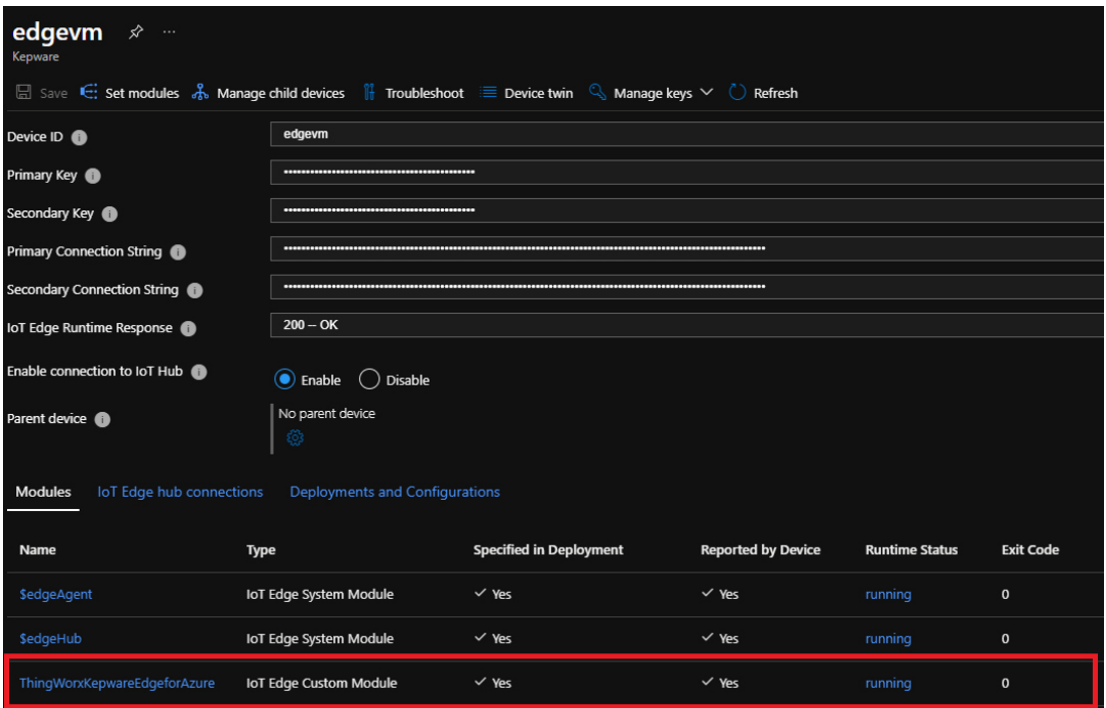

# Index

## **%**

%s | [138](#page-137-0) %s is now licensed. [147](#page-146-0)

## **<**

<feature name> is required to load this project. [109](#page-108-0) <feature name> was not found or could not be loaded. [109](#page-108-1) <Name> Device Driver '<name>' [138](#page-137-1) <Object type name> limit of <maximum count> exceeded on feature '<name>'. [142](#page-141-0) <Product> device driver loaded successfully. [114](#page-113-0) <Product> device driver unloaded from memory. [115](#page-114-0)

# **A**

A client application has disabled auto-demotion on device '<device>'. [116](#page-115-0) A client application has enabled auto-demotion on device '<device>'. [115](#page-114-1) A socket error occurred listening for client connections. | Endpoint URL = '<endpoint URL>', Error = <error code>, Details = '<description>'. [129](#page-128-0) About Endpoints [43](#page-42-0) Access to object denied. | User = '<account>', Object = '<object path>', Permission = [117](#page-116-0) ActiveTagCount [20](#page-19-0) Address '<address>' is not valid on device '<name>'. [136](#page-135-0) Administrator [40](#page-39-0) Alias Name [37](#page-36-0) Alias Properties [37](#page-36-1) Anonymous [79](#page-78-0) APPKEY [48](#page-47-0) Application Data [13](#page-12-0) Architecture [12](#page-11-0), [49,](#page-48-0) [69](#page-68-0) Attempting to automatically generate tags for device '<device>'. [115](#page-114-2) authentication [53](#page-52-0) Authentication [40,](#page-39-1) [104](#page-103-0) Authorization [40](#page-39-2) Auto-generated tag '<tag>' already exists and will not be overwritten. [110](#page-109-0)

Auto generation produced too many overwrites, stopped posting error messages. [111](#page-110-0) Automatic Tag Generation [70](#page-69-0) Azure [151](#page-150-0)

## **B**

Basic256Sha256 [105](#page-104-0) BCD [34](#page-33-0) Boolean [34](#page-33-1) Byte [34](#page-33-2)

# **C**

cacerts [51](#page-50-0) Cannot add device. A duplicate device may already exist in this channel. [110](#page-109-1) Cannot add item. Requested count of <number> would exceed license limit of <maximum count>. [146](#page-145-0) certificate [51](#page-50-1) Certificates [16](#page-15-1) Char [34](#page-33-3) Check that your Application Key is properly formatted and valid. [126](#page-125-0) Child Endpoints [92](#page-91-0) Clamp [36](#page-35-0) ClientCount [20](#page-19-1) Com port does not exist. | Port = '<port>'. [132](#page-131-0) Com port is in use by another application.  $\vert$  Port = '<port>'. [131](#page-130-0) Command line [11](#page-10-0) Command Line Interface [16](#page-15-0) Command line interfaces [11](#page-10-1) Completed automatic tag generation for device '<device>'. [115](#page-114-3) Components and Concepts [17](#page-16-0) Concurrent Clients [53](#page-52-1) config\_api\_service [41](#page-40-1) Configuration API Service [53](#page-52-2) Configuration API Service — Configuring Licensing Server [97](#page-96-0) Configuration API started with SSL on port <port number>. [107](#page-106-0) Configuration API started without SSL on port <port number>. [106](#page-105-0) Configuration Backup and Restore [41](#page-40-0) Configuration transfer from ThingWorx aborted. [127](#page-126-0)

Configuration transfer from ThingWorx initiated. [127](#page-126-1) Configuration Transfer from ThingWorx Platform failed. [125](#page-124-0) Configuration Transfer from ThingWorx Platform failed. | Reason = '<reason>' [125](#page-124-1) Configuration Transfer to ThingWorx Platform failed. [125](#page-124-2) Configuration Transfer to ThingWorx Platform failed. | Reason = '<reason>' [125](#page-124-3) Configuring User Group Project Permissions [96](#page-95-0) Connected to license server, no changes. [146](#page-145-1) Connected to ThingWorx. | Platform = <host port resource>, Thing name = '<name>'. [126](#page-125-1) Connecting to the license server. [145](#page-144-0) Connecting with an OPC UA Client with UaExpert [104](#page-103-1) Connection failed. Unable to bind to adapter. | Adapter = '<name>'. [132](#page-131-1) Connection to ThingWorx failed for an unknown reason. | Platform = <host port resource>, error = <error>. [119](#page-118-0) Connection to ThingWorx failed. | Platform = <host port resource>, error = <reason>. [118](#page-117-0) Connection to ThingWorx was closed. | Platform = <host port resource>. [121](#page-120-0) Connectivity [42,](#page-41-0) [46](#page-45-0) Content Retrieval [56](#page-55-0) Could not load item state data. Reason <reason>. [138](#page-137-2) Could not save item state data. Reason <reason>. [138](#page-137-3) Create MQTT Agent [50](#page-49-0) Create MQTT Agent Tag [51](#page-50-2) Created backup of project '<name>' to '<path>'. [116](#page-115-1) Creating a Channel [81](#page-80-0) Creating a Device [84](#page-83-0) Creating a Tag [86](#page-85-0) Creating a UA Endpoint [102](#page-101-0) Creating a User [94](#page-93-0) Creating a User Group [95](#page-94-0) Credentials [79](#page-78-0) cURL [11](#page-10-0) Curl [81](#page-80-1)

# **D**

Data [65](#page-64-0)

Data collection is disabled on device '<device>'. [115](#page-114-4)

Data collection is enabled on device '<device>'. [115](#page-114-5) Date [20](#page-19-2) DateTime [20](#page-19-3) DateTimeLocal [21](#page-20-0) Default [13](#page-12-0) DELETE [83](#page-82-0), [86](#page-85-1), [88](#page-87-0), [90](#page-89-0) Delete MQTT Agent [51](#page-50-3) Demo License [14](#page-13-0) Device '<device>' has been auto-promoted to determine if communications can be re-established. [116](#page-115-2) Device '<device>' has been automatically demoted. [113](#page-112-0) Device discovery has exceeded <count> maximum allowed devices. Limit the discovery range and try again. [109](#page-108-2) Device is not responding. [133](#page-132-0) Device is not responding. | ID = '<device>'. [134](#page-133-0) Directory [13](#page-12-0) Documentation Endpoint [42](#page-41-1) Documentation Endpoints [43](#page-42-1) Double [34](#page-33-4) Driver failed to initialize. [132](#page-131-2) Dropping pending autobinds due to interface shutdown or reinitialize. | Count = <count>. [127](#page-126-2) DWord [34](#page-33-5) Dynamic Tags [34](#page-33-6)

# **E**

Edge Module [151](#page-150-0) edge\_admin [16](#page-15-0) Enable [104](#page-103-2) Endpoint [40](#page-39-3), [99](#page-98-0) Endpoint Mapping [42](#page-41-2) Error adding item. | Item name = '<item name>'. [119](#page-118-1) Error opening com port. | Port = '<port>', OSerror = <error>. [132](#page-131-3) Error pushing property updates to thing. | Thing name = '<name>'. [123](#page-122-0) Evaluation [14](#page-13-1) Event Log Messages [106](#page-105-1)

# **F**

Failed to add tag '<tag>' because the address is too long. The maximum address length is

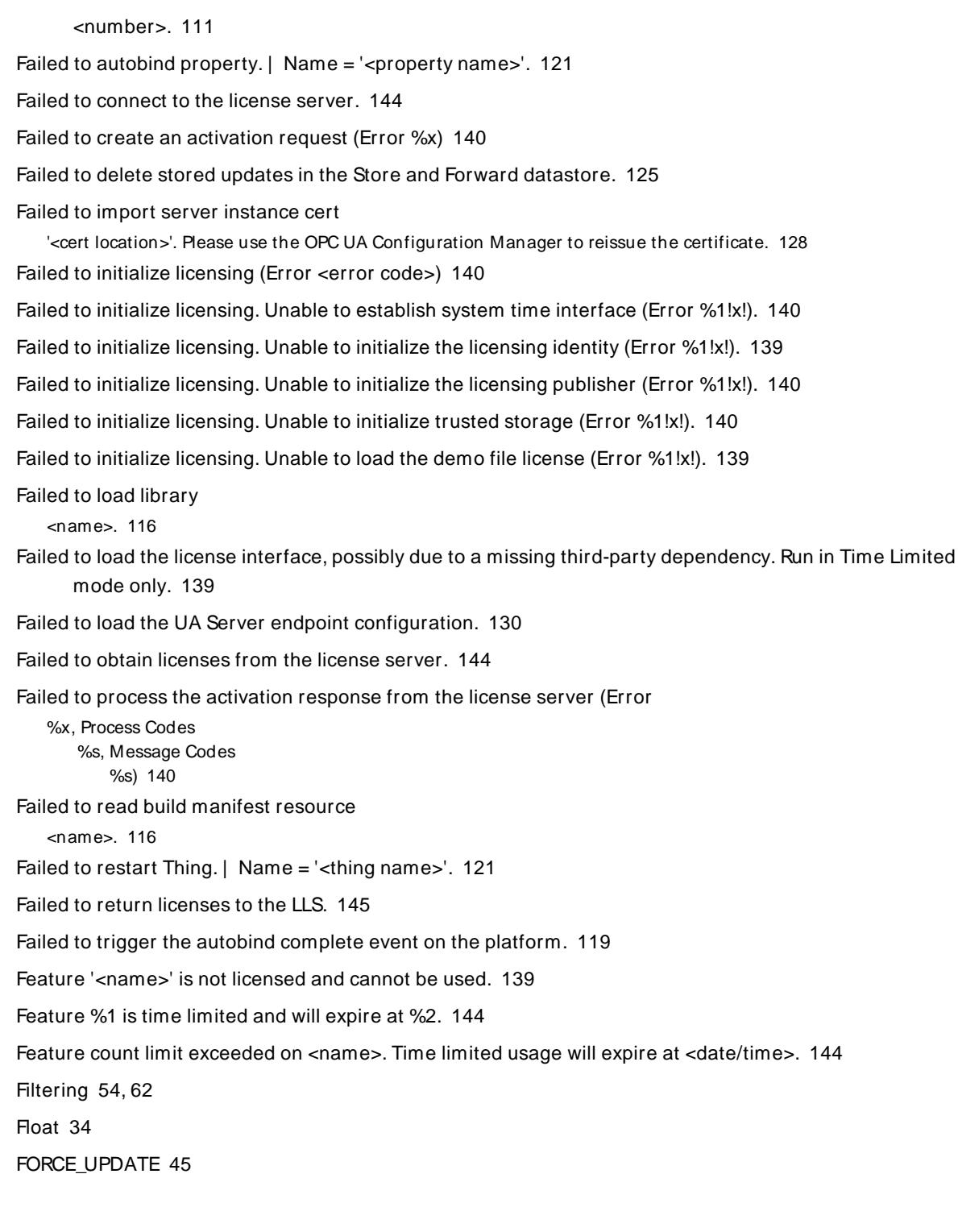

# **G**

GET Request URI [56](#page-55-1) Getting Started [39](#page-38-0) Group has been deleted. | Group = '<name>'. [118](#page-117-1)

**161**

## **H**

Health Status Endpoint [44](#page-43-0) Health Status Endpoints [43](#page-42-2) Hierarchy [66](#page-65-0) HOSTNAME [48](#page-47-1) HTTP [53](#page-52-0) HTTPS [53](#page-52-0) Human Machine Interface (HMI) [46](#page-45-1)

## **I**

Initialization [53](#page-52-3) Initialized Store and Forward datastore. | Datastore location '<location>'. [128](#page-127-1) Initialized Store and Forward datastore. | Forward Mode = '<mode>' | Datastore location = '<location>'. [128](#page-127-2) Insomnia [81](#page-80-1) install [12](#page-11-1) Installer [12](#page-11-2) installing [12](#page-11-1) Instance Certificate [16](#page-15-2) Interface [45-46](#page-44-1) Interfaces and Connectivity [46](#page-45-2) Introduction [11](#page-10-2) Invalid array size detected writing to tag <device name>.<address>. [135](#page-134-0) Invalid Model encountered while trying to load the project. | Device = '<device>'. [110](#page-109-2) Invalid project file. [107](#page-106-1) IoT Gateway [50-51](#page-49-1) IoT Gateway — MQTT [49](#page-48-1) Item failed to publish [120](#page-119-0) Items on this page may not be changed while the driver is processing tags. [135](#page-134-1)

# **J**

Java Runtime [11](#page-10-3) Job [70](#page-69-1) Job Cleanup [70](#page-69-2) JSON Response Structure [56](#page-55-2)

# **K**

KeyStore [51](#page-50-1) keytool [51](#page-50-4)

# **L**

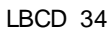

License for feature <name> cannot be accessed [error=<code>] and must be reactivated. [143](#page-142-0) License Recheck [15](#page-14-0) License Server [14](#page-13-2) License synchronization required. Initiating request... [146](#page-145-2) Licensing [14](#page-13-3) Licensing for this system is currently provided by a file-based license. [144](#page-143-4) Linear [35](#page-34-0) Linux [11](#page-10-4) LLong [34](#page-33-9) Location [13](#page-12-0) Log Endpoints [43](#page-42-3) Log Retrieval [54](#page-53-1)

Long [34](#page-33-10)

LSB [11](#page-10-5)

# **M**

Man Machine Interface (MMI) [46](#page-45-3)

Mapped to [37](#page-36-2)

- Maximum channel count exceeded for the lite version '<name>' driver license. Edit project and restart the server. [147](#page-146-1)
- Maximum device count exceeded for the lite version '<number>' license. Edit project and restart the server. [141](#page-140-0)
- Maximum driver count exceeded for the lite version '<name>' driver license. Edit project and restart the server. [145](#page-144-2)
- Maximum runtime tag count exceeded for the lite version '<number>' license. Edit client project and restart the server. [141](#page-140-1)

Member [58](#page-57-0)

Missing server instance certificate '<cert location>'. Please use the OPC UA Configuration Manager to reissue the certificate. [128](#page-127-3)

MQTT [49](#page-48-1)

MQTT Agent [45](#page-44-1), [50-51](#page-49-2) MQTT client [11](#page-10-6) multidimensional arrays are not supported. | Item name = '%s'. [120](#page-119-0) Multiple Objects [65](#page-64-1)

## **N**

Negate [36](#page-35-1)

No tags were created by the tag generation request. See the event log for more information. [114](#page-113-1)

## **O**

Object [65](#page-64-2)

Object count limit has been exceeded on feature <name>. Time limited usage will expire at <date/time>. [144](#page-143-5)

Object type '<name>' not allowed in project. [116](#page-115-5)

One or more value change updates lost due to insufficient space in the connection buffer. | Number of lost updates =  $<$ count>. [120](#page-119-1)

OPC UA [46](#page-45-4)

OPC UA Certificate Management [47](#page-46-0) OPC UA Endpoint [99](#page-98-0) OPC UA server [104](#page-103-3) Open<sub>DK</sub> [11](#page-10-7) Operation [53](#page-52-4)

# **P**

password [40](#page-39-4) Password [60](#page-59-0), [79](#page-78-0) Password for user has been changed. | User = '<name>'. [118](#page-117-2) Performing initial license request to the license server. [146](#page-145-3) Permissions definition has changed on user group. | Group = '<name>'. [117](#page-116-1) Plug-in Endpoints [43](#page-42-4) Port [40](#page-39-5), [104](#page-103-4) PORT [48](#page-47-2) Ports [39](#page-38-1) Postman [11](#page-10-0), [81](#page-80-1) Prerequisites [50](#page-49-2) Project [40](#page-39-6)

Project Permissions [92](#page-91-1) Project Properties — OPC UA [79](#page-78-1) Project Properties (via API Commands) [75](#page-74-0) Project Save [72](#page-71-0) ProjectSave [74](#page-73-0) Properly Name a Channel, Device, Tag, and Tag Group [37](#page-36-3) Property Definitions [58](#page-57-1) Property Tags [31](#page-30-0) Property Types [60](#page-59-1) Property Validation Error Object [90](#page-89-1)

# **Q**

QWord [34](#page-33-11)

# **R**

Raw [36](#page-35-2) Reinitialize Runtime Service [73](#page-72-0) Reinitializing ThingWorx connection due to a project settings change initiated from the Configuration API. [127](#page-126-3) Reinitializing ThingWorx connection due to a project settings change initiated from the platform. [126](#page-125-2) Rejecting attempt to change model type on a referenced device '<channel device>'. [112](#page-111-0) Removing a Device [86](#page-85-2) Removing a Tag [88](#page-87-1) Removing a Tag Group [90](#page-89-2) Removing a UA Endpoint [102](#page-101-1) Removing Channel [83](#page-82-1) Request failed with license server. [140](#page-139-6) Requesting return of all borrowed licenses... [146](#page-145-4) Response Codes [75](#page-74-1) REST [40,](#page-39-7) [53,](#page-52-5) [81,](#page-80-1) [84,](#page-83-1) [86](#page-85-3) Resumed pushing property updates to thing the error condition was resolved. | Thing name = '<name>'. [127](#page-126-4) Running in a Container [148](#page-147-1)

# **S**

Save [13](#page-12-0)

Scaled [36](#page-35-3) Scan rate override [37](#page-36-4) security [13,](#page-12-1) [40](#page-39-4) Security [53,](#page-52-6) [56](#page-55-0), [69,](#page-68-1) [79](#page-78-0), [94,](#page-93-1) [104](#page-103-5) Self-Signed Certificates [51](#page-50-5) Serial communications error on channel. | Error mask = <mask>. [134](#page-133-1) Server Administration Endpoints [43](#page-42-5) server eventlog [41](#page-40-2) server\_runtime [41](#page-40-3) Service [69](#page-68-2) Service Logs [39](#page-38-2) Serviced one or more autobind requests. | Count = < count > [127](#page-126-5) Services [39](#page-38-3) Short [34](#page-33-12) Shutdown [53](#page-52-7) Simulation mode is disabled on device '<device>'. [115](#page-114-6) Simulation mode is enabled on device '<device>'. [115](#page-114-7) Socket error occurred binding to local port. | Error = <error>, Details = '<information>'. [133](#page-132-1) Socket error occurred checking for readability. | Error = <error>, Details = '<information>'. [137](#page-136-0) Socket error occurred checking for writability. | Error = <error>, Details = '<information>'. [137](#page-136-1) Socket error occurred connecting. | Error = <error>, Details = '<information>'. [136](#page-135-1) Socket error occurred receiving data. | Error = <error>, Details = '<information>'. [137](#page-136-2) Socket error occurred sending data. | Error = <error>, Details = '<information>'. [137](#page-136-3) Sorting [62](#page-61-1) Specified address is not valid on device. | Invalid address = '<address>'. [135](#page-134-2) Square Root [35](#page-34-0) Starting <name> device driver. [114](#page-113-2) Statistics Tags [32](#page-31-0) Stopping <name> device driver. [115](#page-114-8) Store and Forward datastore reset due to file IO error or datastore corruption. [124](#page-123-0) Store and Forward datastore size limit reached. [120](#page-119-2) Store and Forward datastore unable to store data due to full disk. [120](#page-119-3) Store and Forward mode changed. | Forward Mode = '<mode>'. [128](#page-127-4) String [34](#page-33-13) Successful communication with the license server. Renew interval established at %d seconds. [145](#page-144-3) Successfully deleted stored data from the Store and Forward datastore. [128](#page-127-5) System Requirements [11](#page-10-8) System Services [69](#page-68-1) System Tags [19](#page-18-0)

## **T**

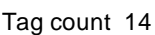

Tag generation results for device '<device>'. | Tags created = <count>, Tags not overwritten = <count>. [116](#page-115-6)

Tag generation results for device '<device>'. | Tags created = <count>, Tags overwritten = <count>. [116](#page-115-7)

Tag generation results for device '<device>'. | Tags created = <count>. [116](#page-115-8)

Tag Group Properties [37](#page-36-5)

Tag Limit [14](#page-13-5)

Tag Properties — General [18](#page-17-0)

Tag Properties — Scaling [35](#page-34-1)

- The <name> device driver was not found or could not be loaded. [107](#page-106-2)
- The <name> feature license has been removed. The server will enter Time Limited mode unless the license is restored before the grace period expires. [143](#page-142-1)
- The Config API is unable to load the SSL certificate. [106](#page-105-2)
- The Config API SSL certificate contains a bad signature. [106](#page-105-3)
- The Config API SSL certificate has expired. [106](#page-105-4)
- The Config API SSL certificate is self-signed. [106](#page-105-5)
- The configured version of TLSfor the Configuration API is no longer considered secure. It is recommended that only TLS1.2 or higher is used. [106](#page-105-6)
- The endpoint '<url>' has been added to the UA Server. [118](#page-117-3)
- The endpoint '<url>' has been disabled. [118](#page-117-4)
- The endpoint '<url>' has been enabled. [118](#page-117-5)
- The endpoint '<url>' has been removed from the UA Server. [118](#page-117-6)
- The FlexNet Licensing Service must be enabled to process licenses. Failure to enable the service results in Time Limited mode. [142](#page-141-1)
- The license for this product has expired and will soon stop functioning. Please contact your sales representative to renew the subscription. [144](#page-143-6)
- The maximum number of configured Industrial Things has been reached, count = <number>. Consider increasing the value of the Max Thing Count. [126](#page-125-3)
- The push type of one or more properties are set to never push an update to the platform.  $\vert$  Count = <count>. [123](#page-122-1)
- The server is configured to send an update for every scan, but the push type of one or more properties are set to push on value change only. | Count = <count>. [122](#page-121-0)
- The specified network adapter is invalid on channel '%1' | Adapter = '%2'. [114](#page-113-3)
- The UA server certificate is expired. Please use the OPC UA Configuration Manager to reissue the certificate. [129](#page-128-1)
- The UA Server failed to initialize an endpoint configuration. | Endpoint Name '<name>'. [131](#page-130-1)
- The UA Server failed to register with the UA Discovery Server. | Endpoint URL '<endpoint url>'. [129](#page-128-2)
- The UA Server failed to unregister from the UA Discovery Server. | Endpoint URL '<endpoint url>'. [130](#page-129-1)
- The UA Server successfully registered with the UA Discovery Server. | Endpoint URL '<endpoint url>'. [131](#page-130-2)
- The UA Server successfully unregistered from the UA Discovery Server. | Endpoint URL '<endpoint url>'. [131](#page-130-3)
- The version of component <name> (<version>) is required to match that of component <name> (<version>). [146](#page-145-5)

THING\_NAME [48](#page-47-3)

ThingWorx Native Interface [45](#page-44-1)

ThingWorx Native Interface Certificate Management [49](#page-48-2)

ThingWorx Native Interface Example [47](#page-46-1)

ThingWorx Platform [11](#page-10-9)

ThingWorx request to add item failed. The item was already added. | Item name = '<name>'. [122](#page-121-1)

ThingWorx request to remove an item failed. The item is bound and the force flag is false. | Item name = '<name>'. [123](#page-122-2)

ThingWorx request to remove item failed. The item doesn't exist. | Item name = '<name>'. [122](#page-121-2)

This property may not be changed while the driver is processing tags. [136](#page-135-2)

Time Limited mode has expired. [140](#page-139-7)

Time limited usage period on feature <name> has expired. [144](#page-143-7)

Trust Store [16](#page-15-3)

Type <numeric type ID> limit of <maximum count> exceeded on feature '<name>'. [142](#page-141-2)

Type Definitions [58](#page-57-2)

## **U**

UA Server [45](#page-44-1)

uaserver [105](#page-104-1)

Ubuntu [11](#page-10-10)

Unable to add channel due to driver-level failure. [108](#page-107-0)

Unable to add device due to driver-level failure. [108](#page-107-1)

- Unable to apply settings change initiated by the Platform. Permission Denied. | User = '<user name>'. [124](#page-123-1)
- Unable to backup project file to '<path>' [<reason>]. The save operation has been aborted. Verify the destination file is not locked and has read/write access. To continue to save this project without a backup, deselect the backup option under Tools | Options | General and re-save the project. [109](#page-108-3)
- Unable to configure com port with specified parameters.  $|$  Port = COM<number>, OS error = <error>. [131](#page-130-4)
- Unable to connect or attach to Store and Forward datastore. Using in-memory store. | In-memory store size (updates) = <count>. [124](#page-123-2)

Unable to create serial I/O thread. [132](#page-131-4)

Unable to generate a tag database for device '<device>' [111](#page-110-2) Unable to generate a tag database for device '<device>'. The device is not responding. [110](#page-109-3) Unable to load driver DLL '<name>'. [112](#page-111-1)

Unable to load driver DLL '<name>'. Reason [113](#page-112-1)

Unable to load plug-in DLL '<name>'. [113](#page-112-2)

Unable to load plug-in DLL '<name>'. Reason [114](#page-113-4)

Unable to load project <name> [108](#page-107-2)

Unable to load the '<name>' driver because more than one copy exists ('<name>' and '<name>'). Remove the conflicting driver and restart the application. [107](#page-106-3)

Unable to load the project due to a missing object. | Object = '<object>'. [110](#page-109-4)

Unable to save project file <name> [109](#page-108-4)

Unable to start the Config API Service. Possible problem binding to port. [106](#page-105-7)

Unable to start the UA server due to certificate load failure. [130](#page-129-2)

Unable to use network adapter '<adapter>' on channel '<name>'. Using default network adapter. [111](#page-110-3)

Unable to write to address '<address>' on device '<name>'. [136](#page-135-3)

Unable to write to address on device. | Address = '<address>'. [135](#page-134-3)

Update MQTT Agent [51](#page-50-6)

Updating a Channel [82](#page-81-0)

Updating a Device [85](#page-84-0)

Updating a Tag [87](#page-86-0)

Updating a Tag Group [89](#page-88-0)

Updating a UA Endpoint [102](#page-101-2)

Updating a User [95](#page-94-1)

Updating a User Group [96](#page-95-1)

URL [104](#page-103-6)

User added to user group. | User = '<name>', Group = '<name>'. [117](#page-116-2)

User group has been created. | Group = '<name>'. [117](#page-116-3)

User group has been disabled. | Group = '<name>'. [117](#page-116-4)

User group has been enabled. | Group = '<name>'. [118](#page-117-7)

User group has been renamed. | Old name = '<name>', New name = '<name>'. [117](#page-116-5)

User Groups [90](#page-89-3)

User has been deleted. | User = '<name>'. [118](#page-117-8)

User has been disabled. | User = '<name>'. [117](#page-116-6)

User has been enabled. | User = '<name>'. [117](#page-116-7)

User has been renamed. | Old name = '<name>', New name = '<name>'. [117](#page-116-8)

User Management [90](#page-89-4)

User moved from user group. | User = '<name>', Old group = '<name>', New group = '<name>'. [117](#page-116-9)

Users [94](#page-93-2)

# **V**

Validation error on '<tag>' <error>. [112](#page-111-2) Invalid scaling parameters. [112](#page-111-3) Version mismatch. [108](#page-107-3) View MQTT Agent Tags [51](#page-50-7) View MQTT Agents [50](#page-49-3)

# **W**

What is a Channel? [17](#page-16-1) What is a Device? [17](#page-16-2) What is a Tag Group? [36](#page-35-4) What is a Tag? [18](#page-17-1) What is the Alias Map? [37](#page-36-6) What is the Event Log? [37](#page-36-7) Winsock initialization failed. | OSerror = <error>. [133](#page-132-2) Winsock shut down failed. | OS error = <error>. [133](#page-132-3) Winsock V1.1 or higher must be installed to use this driver. [133](#page-132-4) Word [34](#page-33-14) Write to property failed. | Property name = '<name>', reason = <reason>. [121](#page-120-3) Write to property failed. | Thing name = '<name>', property name = '<name>', reason = <reason>. [123](#page-122-3)